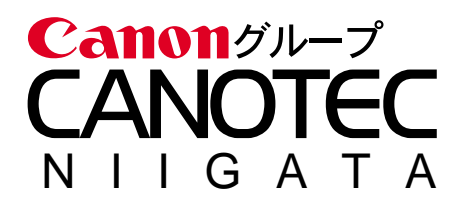

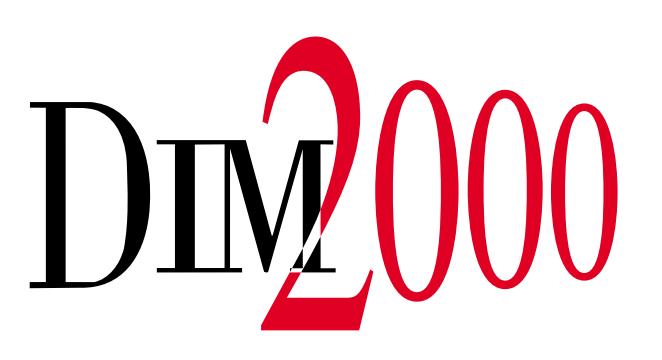

<span id="page-1-0"></span> $DIM2000$ 

DIM2000 STANDARD

Copyright © 1996-2002 Niigata Canotec Co.,Inc.

MS Microsoft Windows WindowsNT Microsoft Corporation

Windows **Microsoft Windows operating system** 

<span id="page-2-0"></span>Microsoft Windows98

Microsoft Windows98

アクティブな機能 スケジュールや To-Do、住所録など、現在選択されている機能

Shift Tab

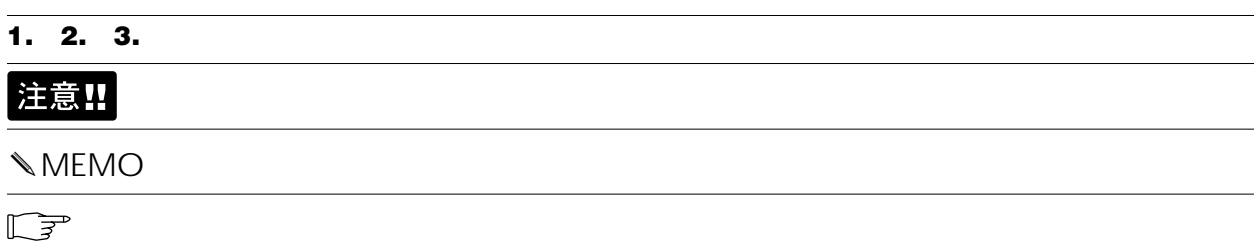

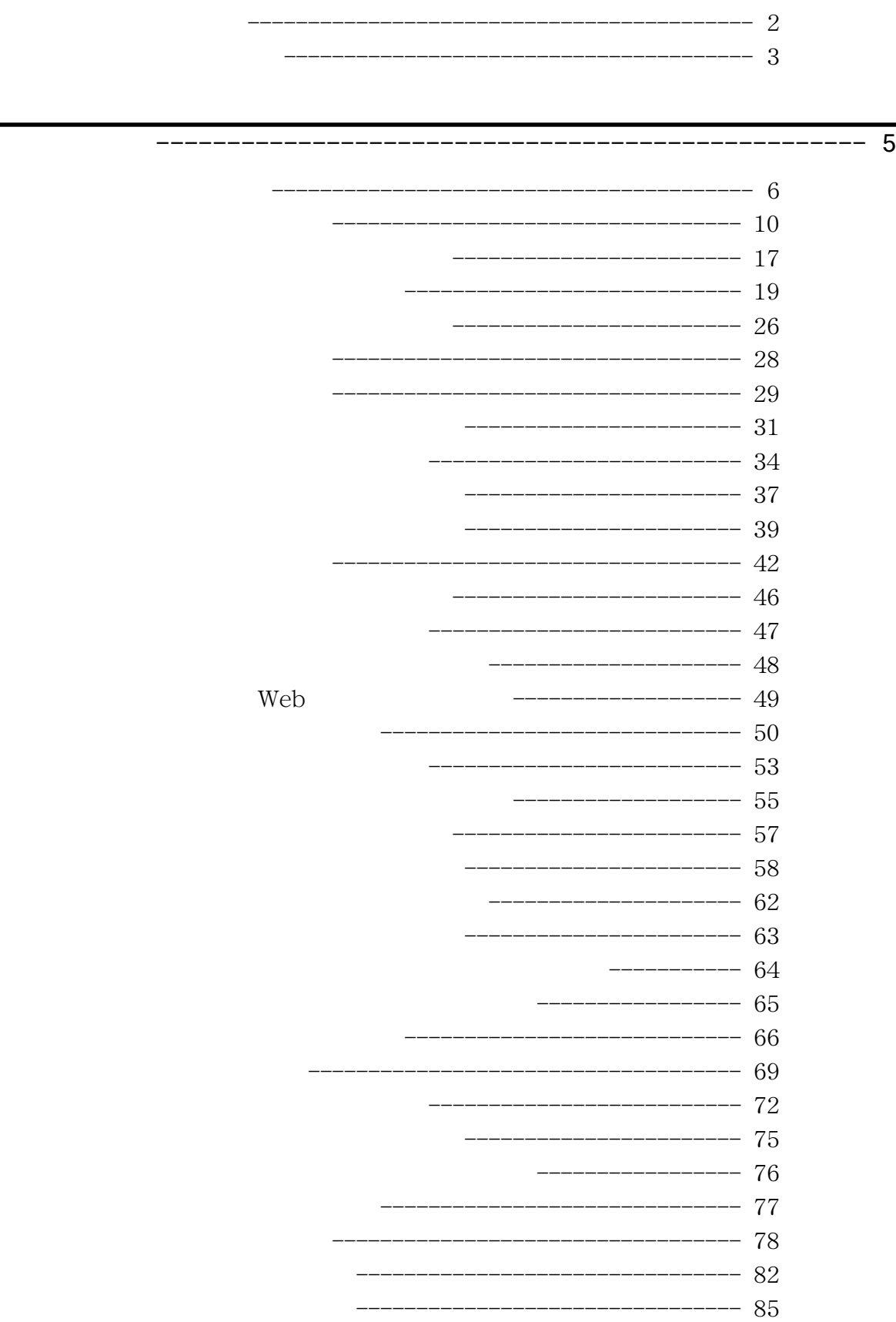

<span id="page-4-0"></span>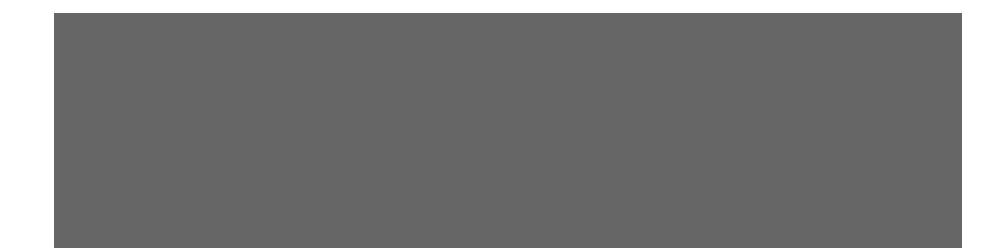

### <span id="page-5-0"></span> $\rm \sim 2000$

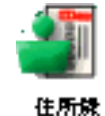

Т

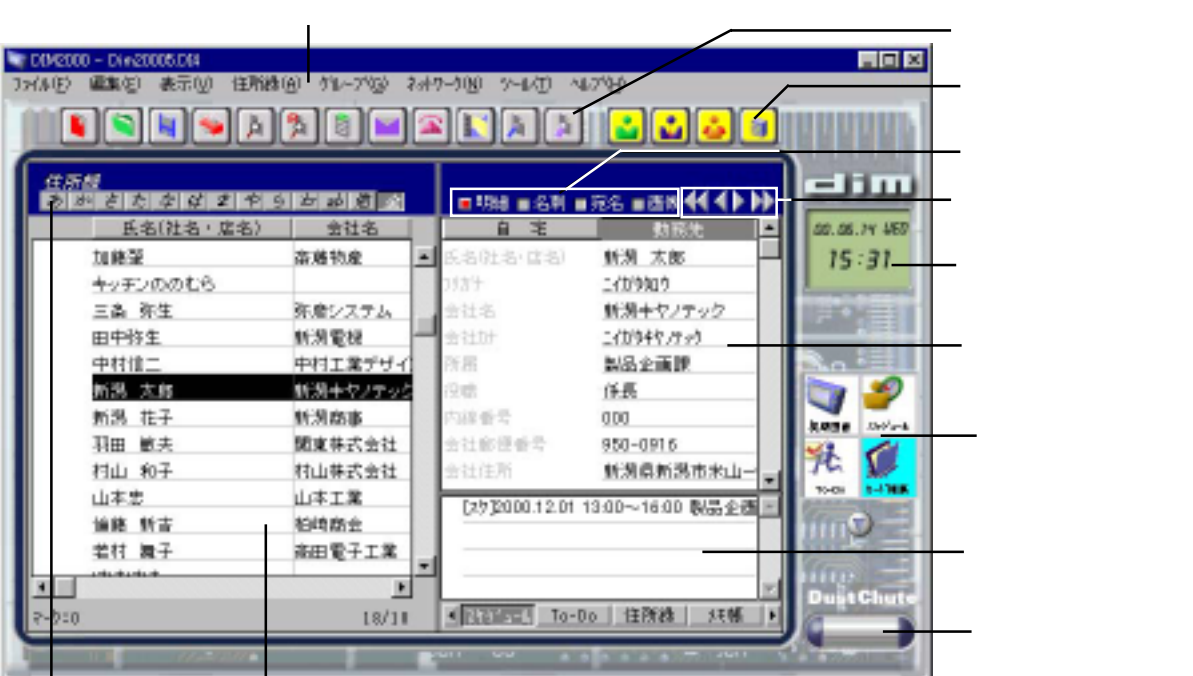

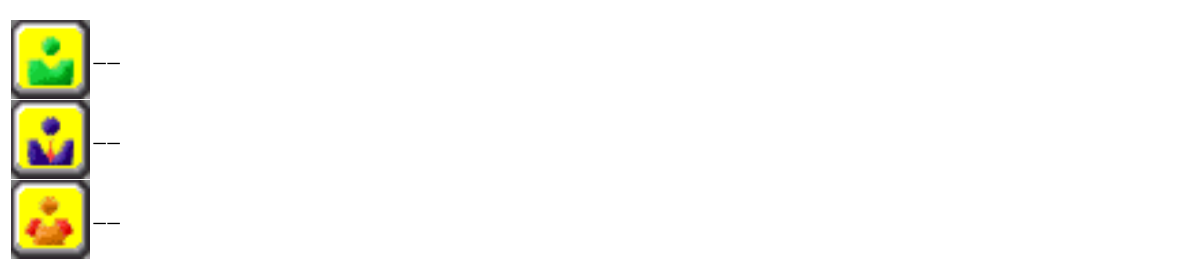

Т

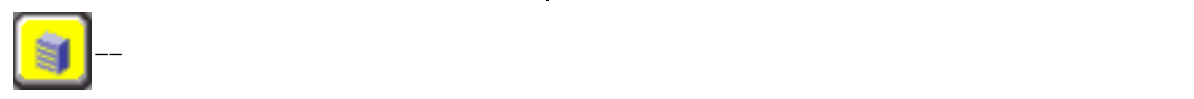

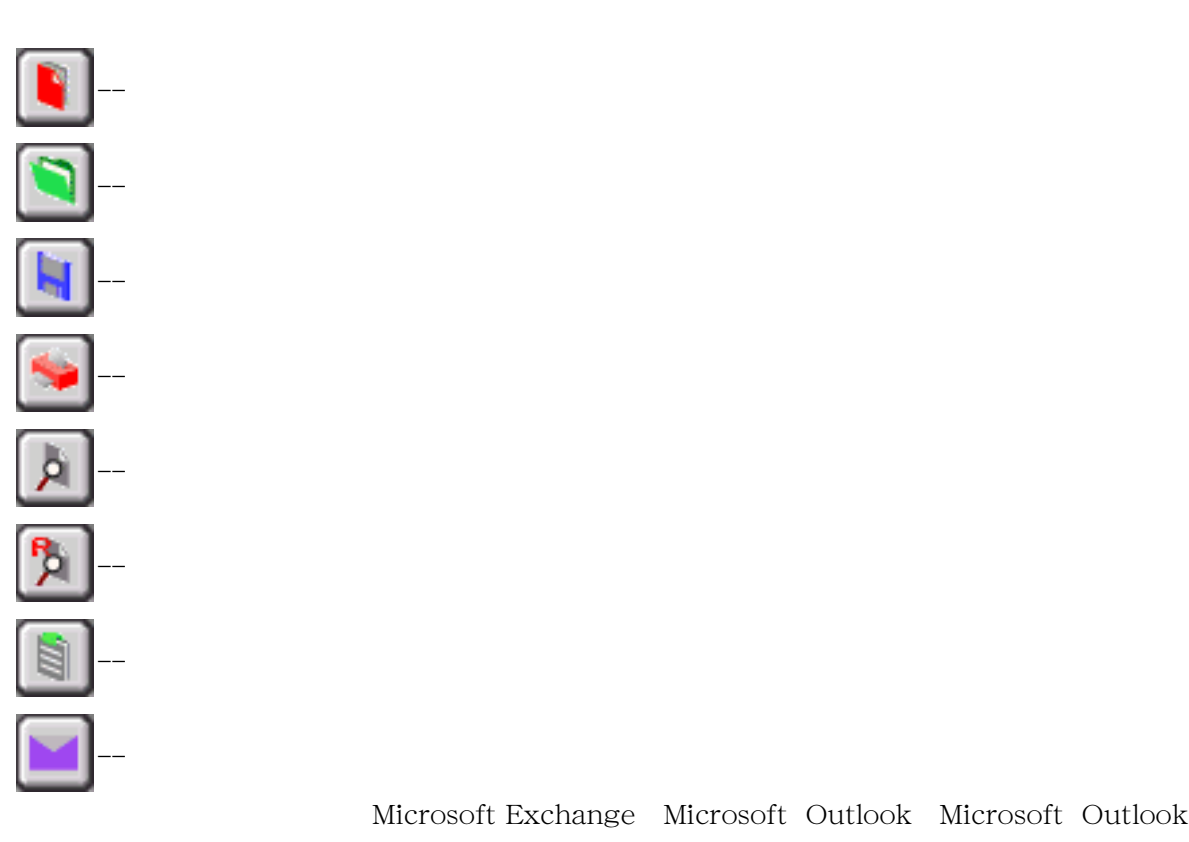

Express

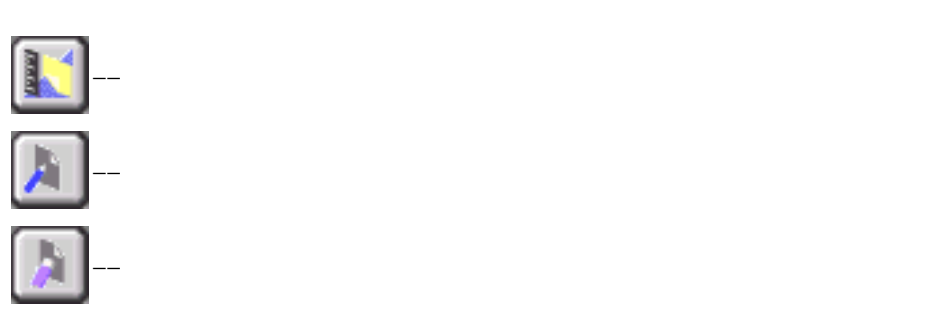

Microsoft Exchange Microsoft Outlook Microsoft Outlook

--[ダイアル]ダイアログが表示され、相手に電話をかけることができます。本製品のダイア

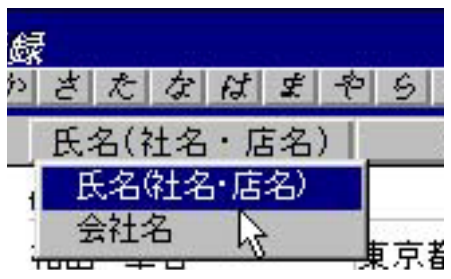

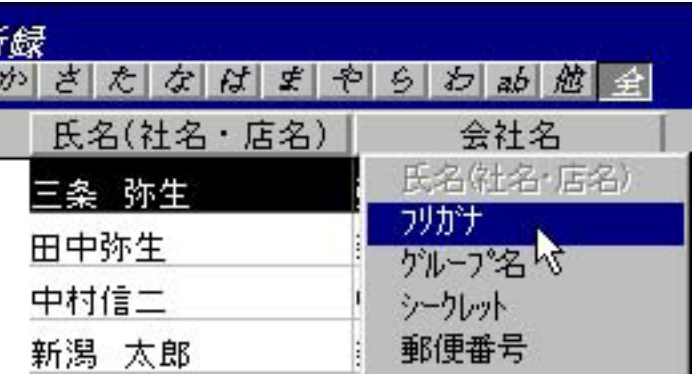

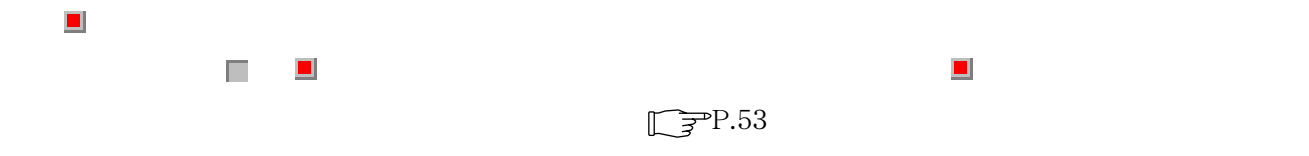

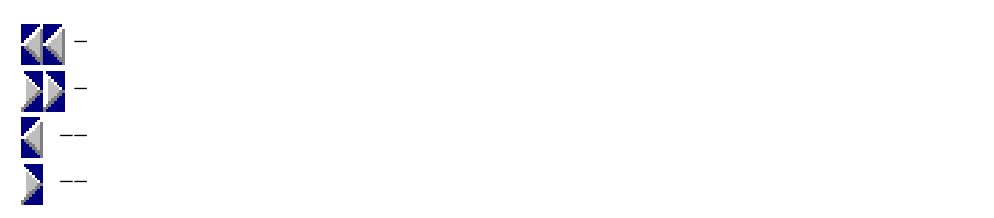

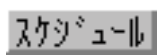

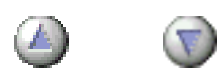

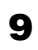

<span id="page-9-0"></span>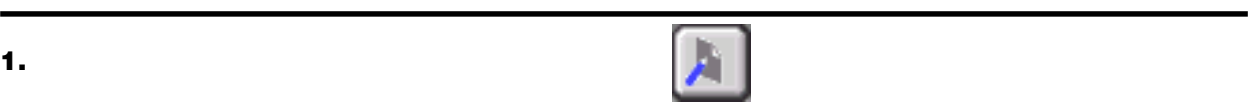

- **2.** [区分]で「個人」または「会社」「グループ」のいずれかを選択します。
- **3.** [氏名]

## **4.** [自宅]プロパティが表示されていな場合は[自宅]タブをクリックします。

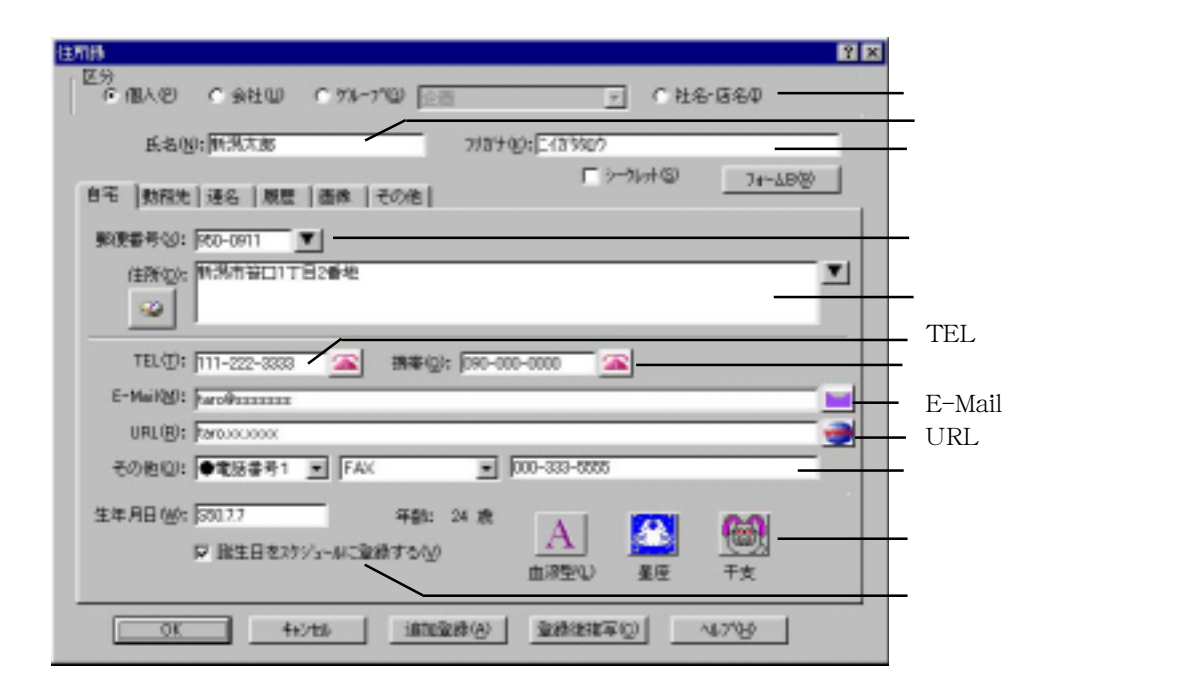

**5. b** 

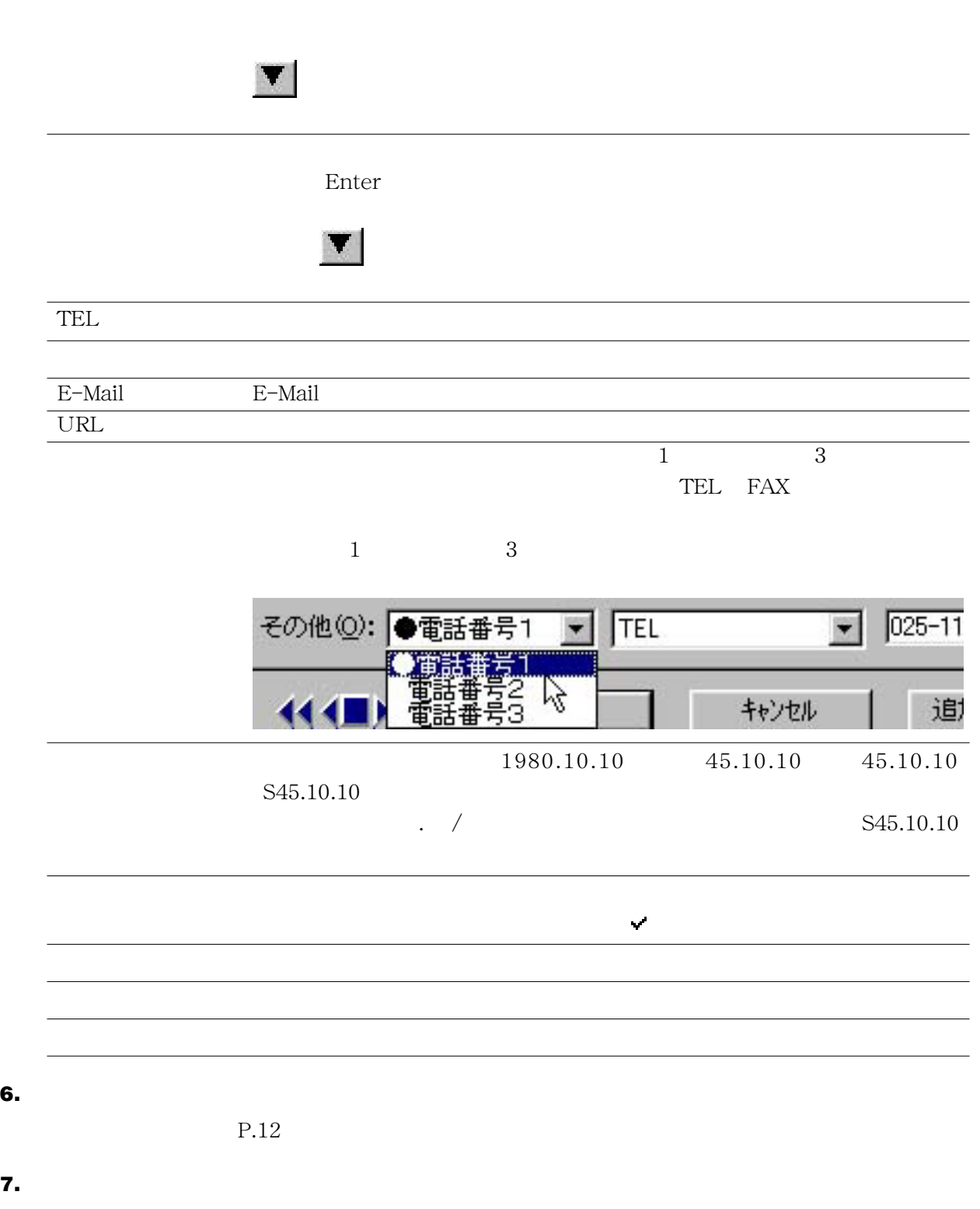

 $P.15$ 

**8.** OK

✎MEMO

 $\mathbb{C}$   $\mathbb{F}$  P.72

○[編集]に きんこうしゃ そうしゃ マンディア こうしょうしょう こうしょう

項目 設定内容 [区分] 住所録で設定した区分が使用されます。 [日付] 登録した日の念 + 誕生日 [シークレット] 住所録の設定内容が使用されます。 [時間指定] 時間指定なしのスケジュールになります。 [分類] 誕生日が設定されます。  $+$ " $+$ " [アラーム] [環境設定]ダイアログの[オプション]プロパティの  $\overline{2031}$   $\overline{12}$   $\overline{31}$ 

**1.** [一覧]の空欄をダブルクリックします。または、 をクリックするか、[住所録]-[住所録

**2.** [

**3.** [氏名]

**4.** [勤務先]プロパティが表示されていな場合は[自宅]タブをクリックします。

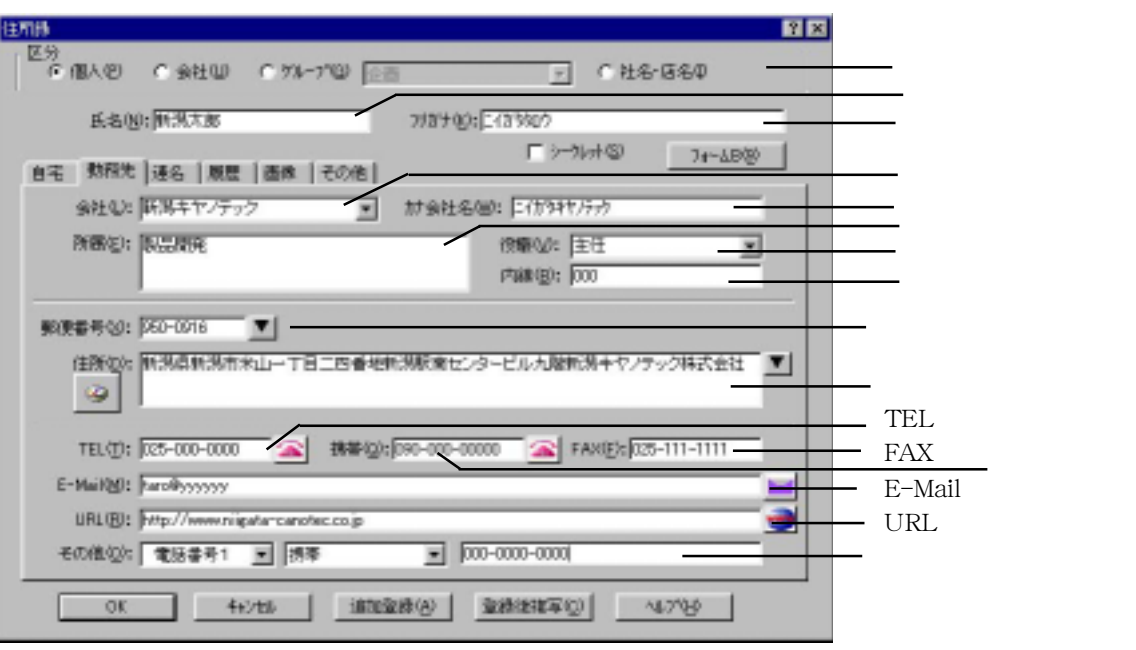

**5.** a はんしょう はんしょう はんしょう はんしょう はんしょう

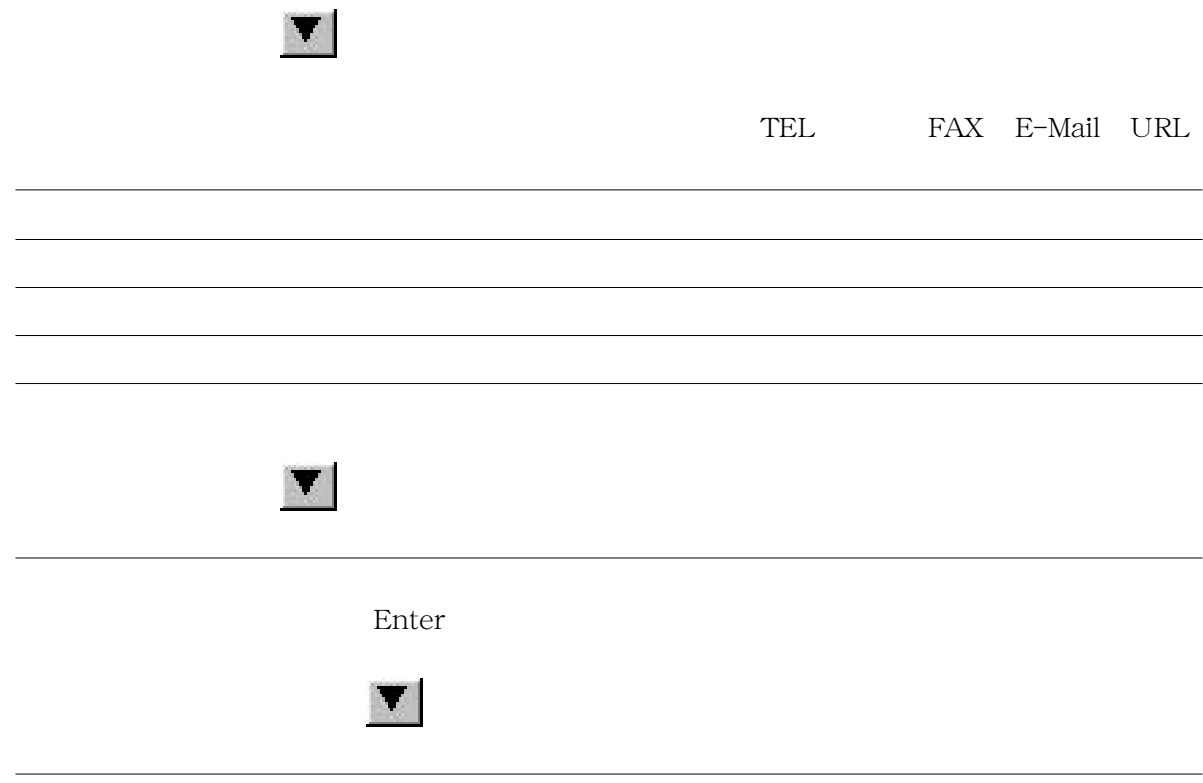

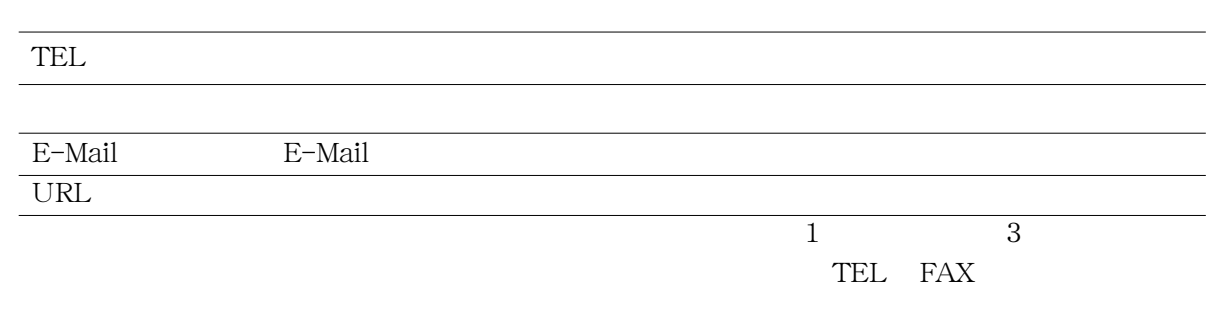

 $\begin{array}{ccc} 1 & \hspace{1.5cm} & 3 \end{array}$ 

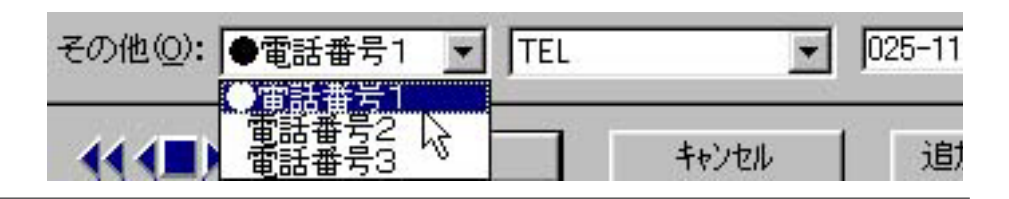

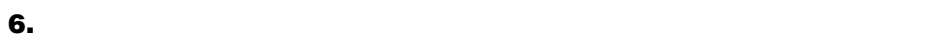

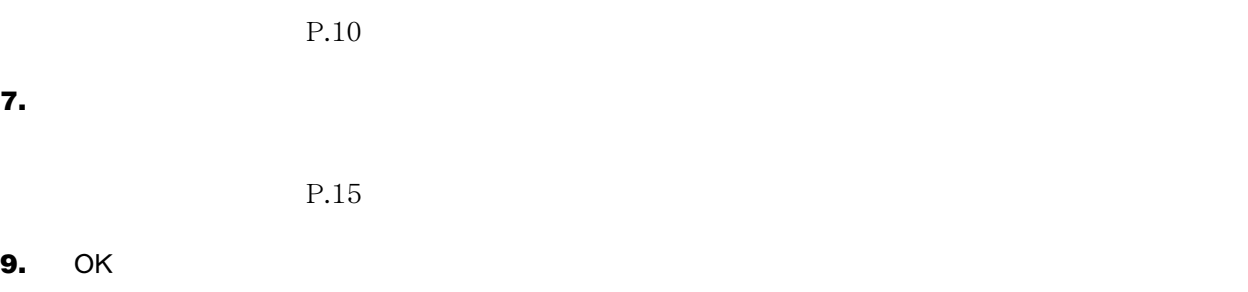

✎MEMO

**9.** OK

| TEL | FAX E-Mail URL |                   |
|-----|----------------|-------------------|
|     |                |                   |
|     |                | $\mathbb{F}$ P.76 |

 $\mathbb{C}$   $\overrightarrow{z}$  P.72

 $P.69$ 

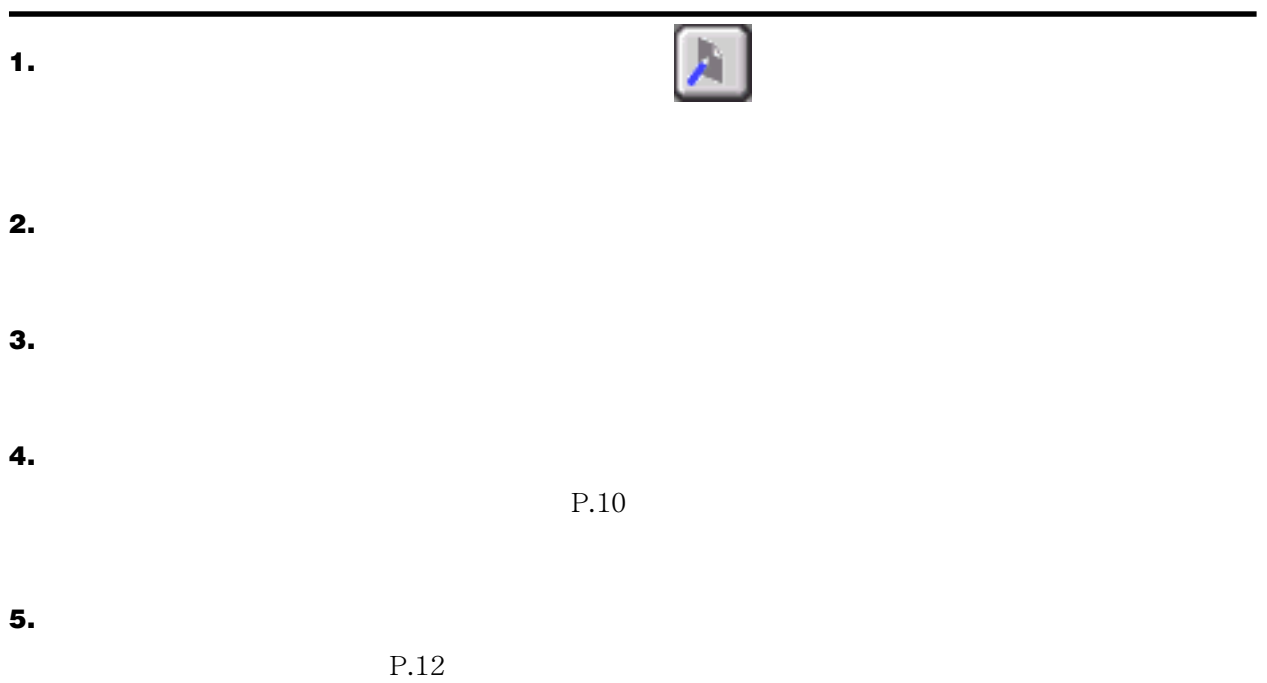

**6.**  $\blacksquare$ 

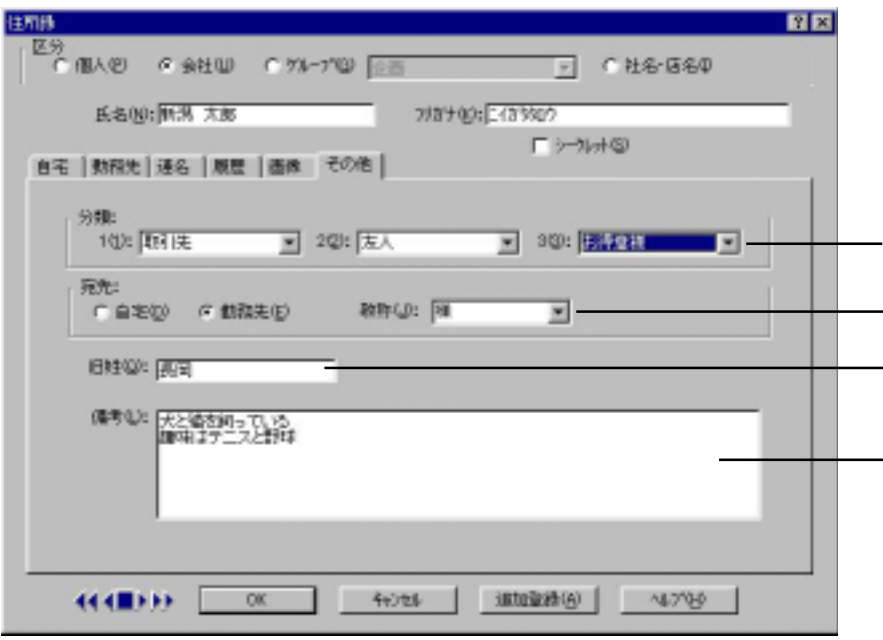

[宛先]

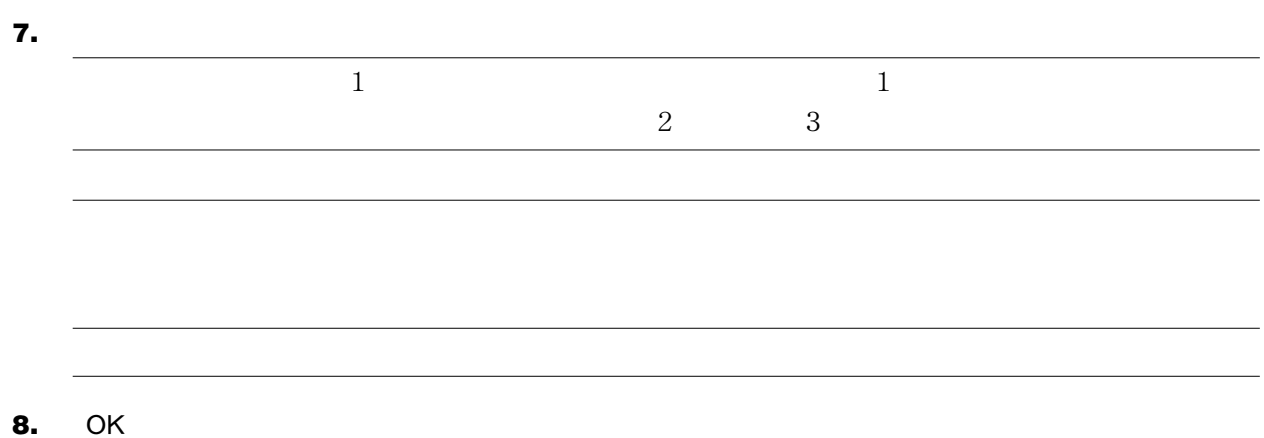

✎MEMO

 $\mathbb{C}$ <sup>P.66</sup>

<span id="page-16-0"></span>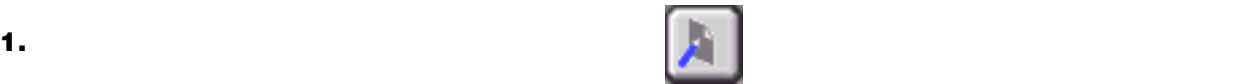

### **2.** [区分]から「社名・店名」を選択します。

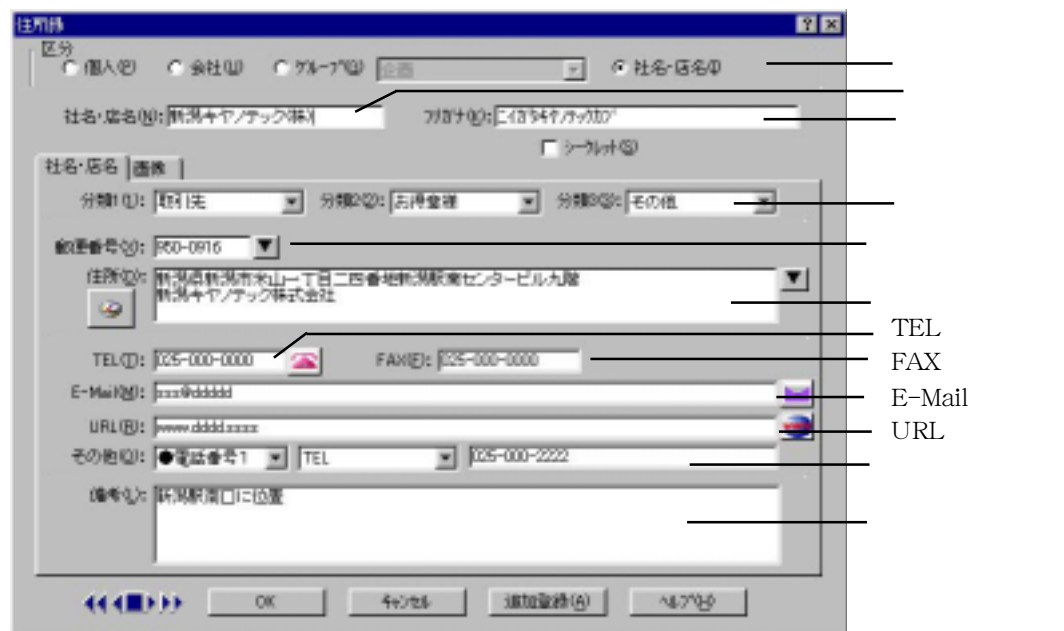

### **3.** [社会大力」

**4.** 1

**5.**  $\frac{1}{3}$   $\frac{3}{3}$ 

**6.**  $\blacksquare$ 

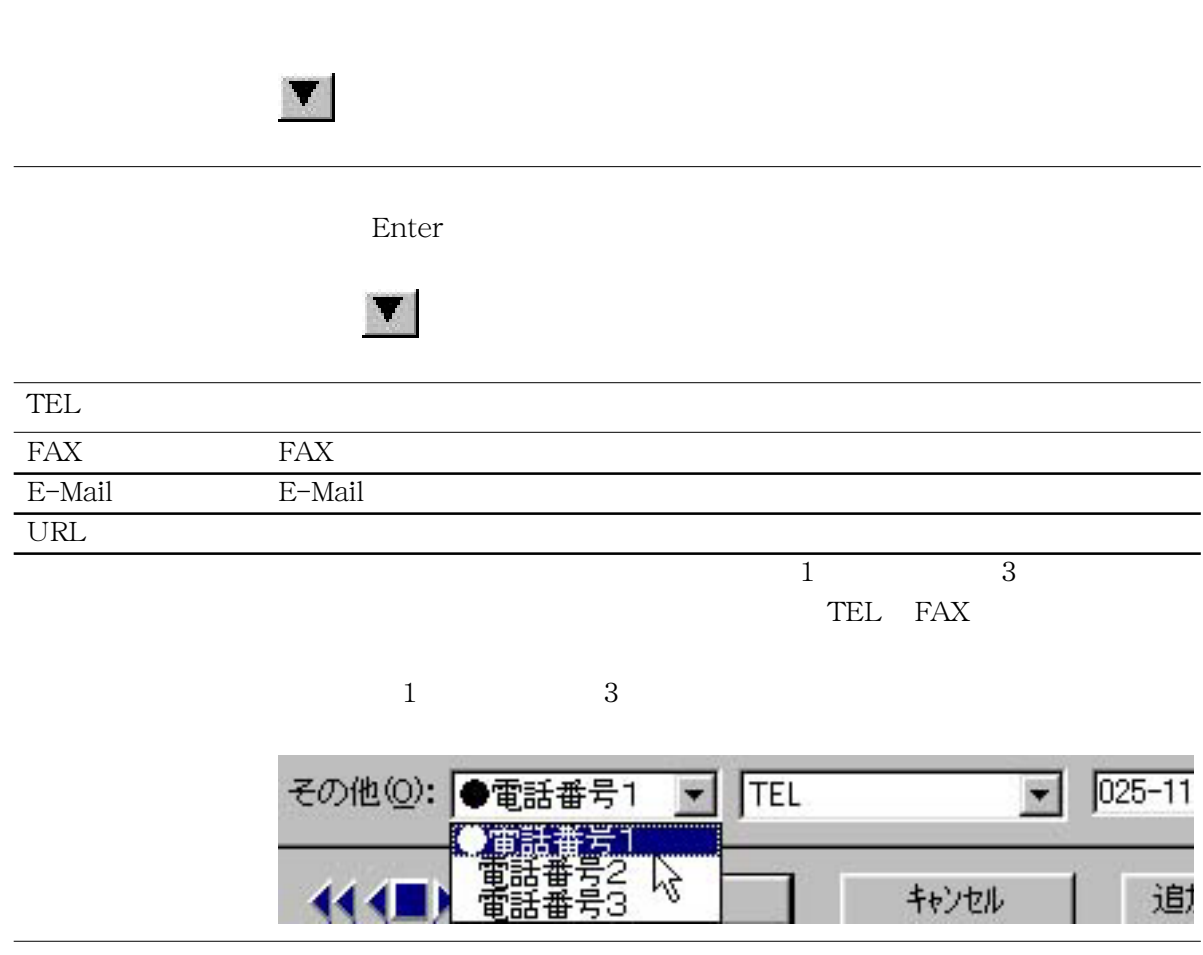

 $\mathcal{A}$  , the contract of the contract of the contract of the contract of the contract of the contract of the contract of the contract of the contract of the contract of the contract of the contract of the contract of th

**7.** OK

<span id="page-18-0"></span>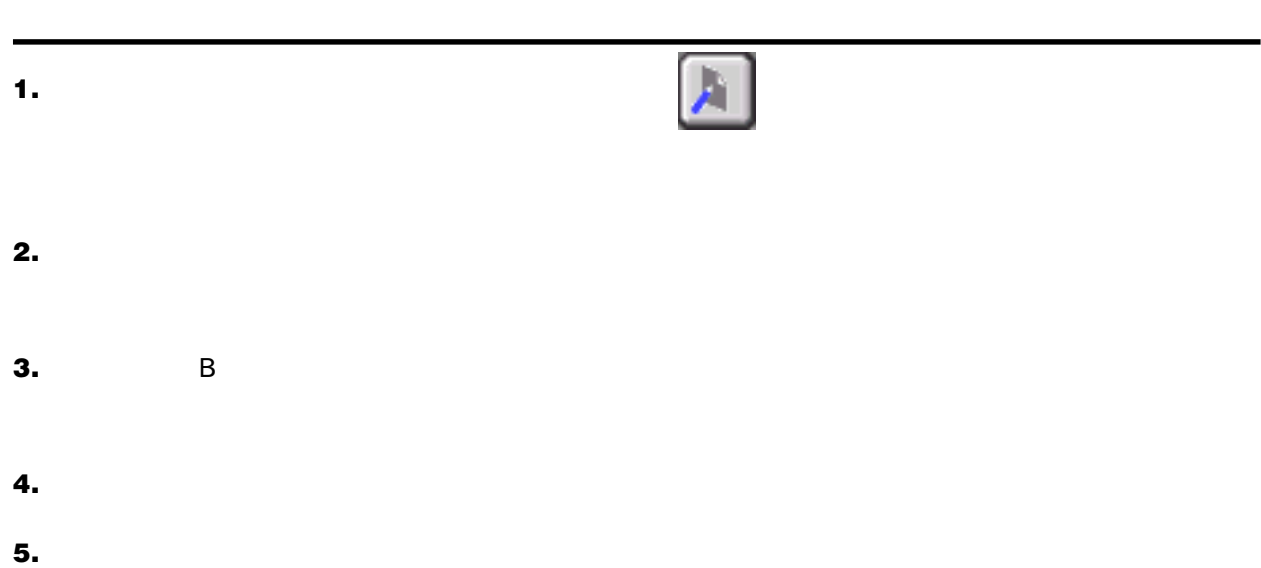

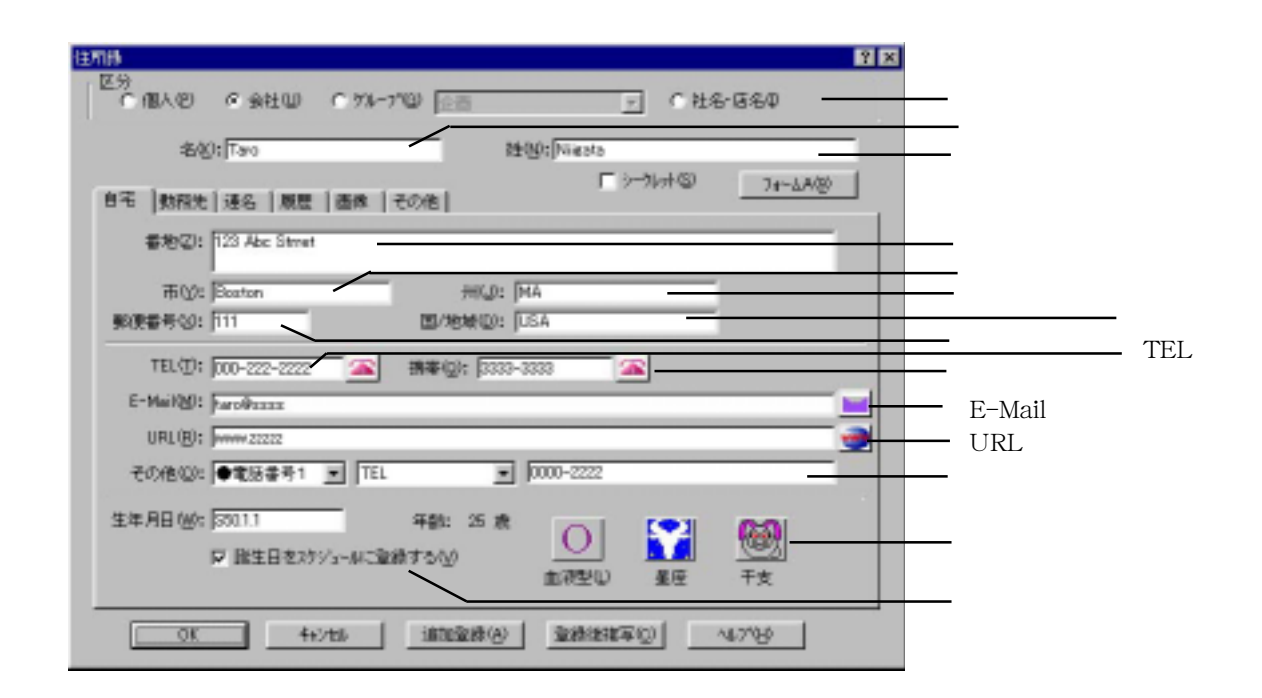

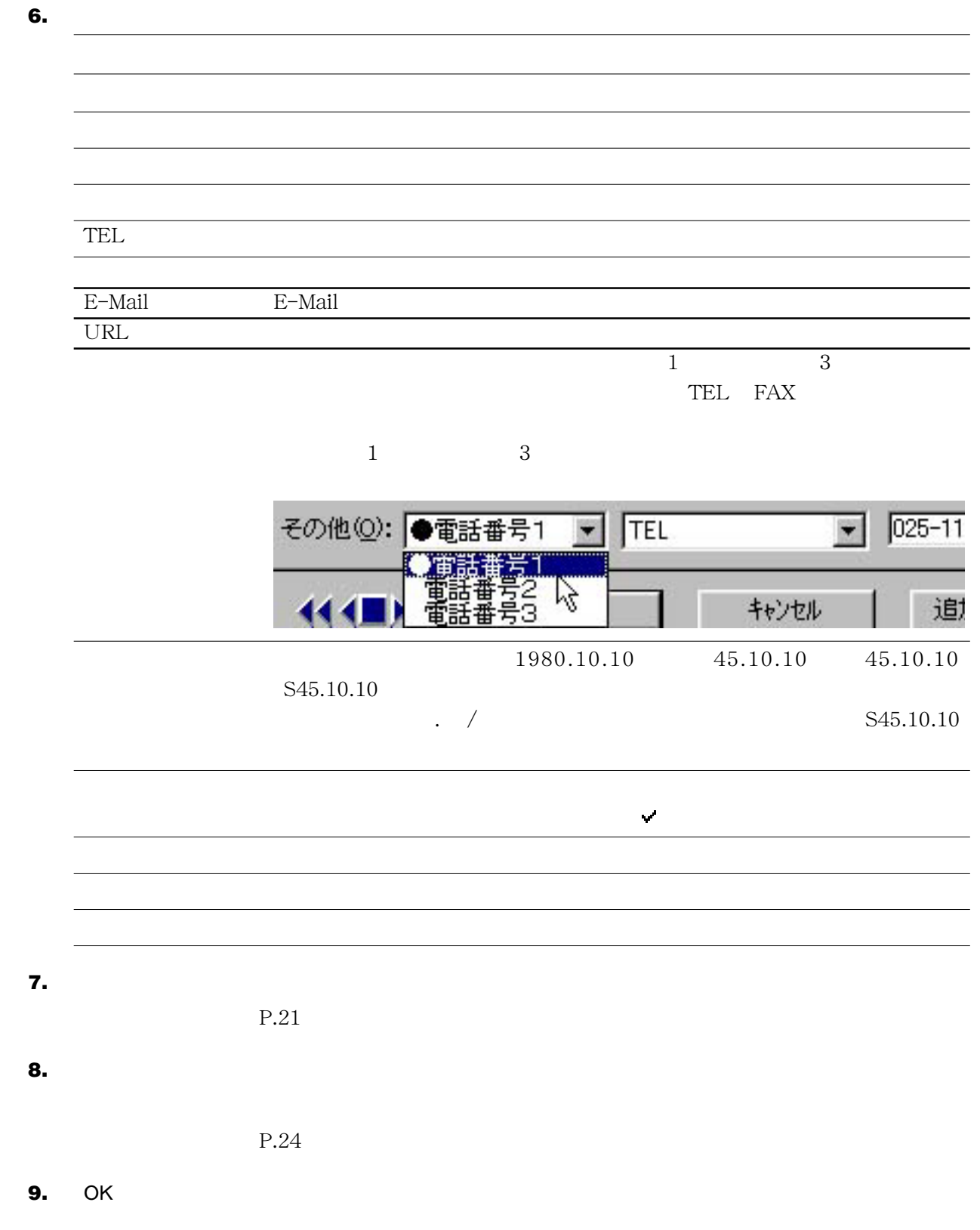

# ✎MEMO

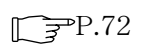

○[編集]に きんこう こうしゃ マンディア こうしょう こうしょうしょう

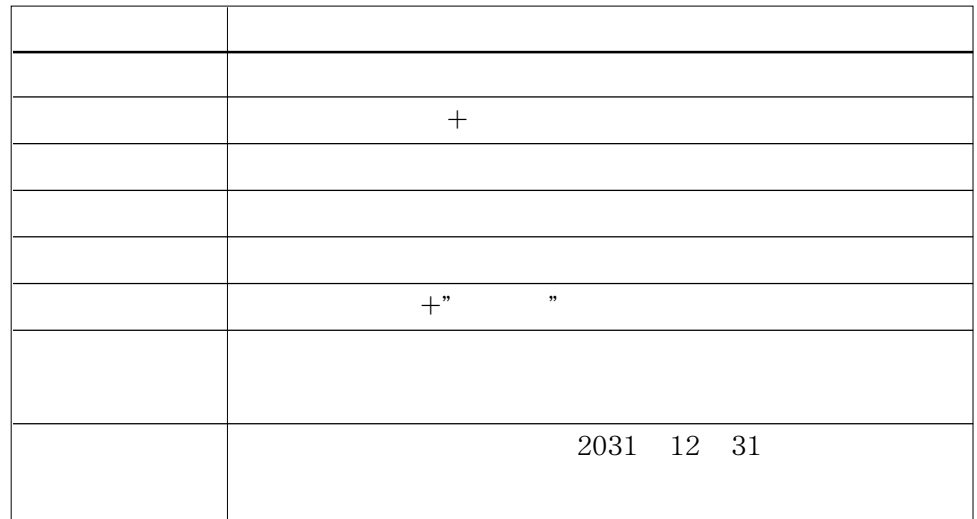

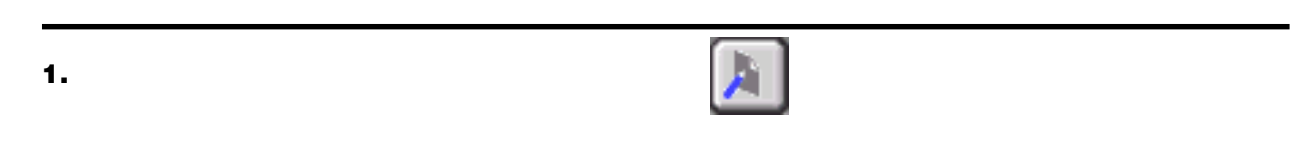

**2.** [

## **3.** B **B**

- 
- **4.** [

**5.**  $\blacksquare$ 

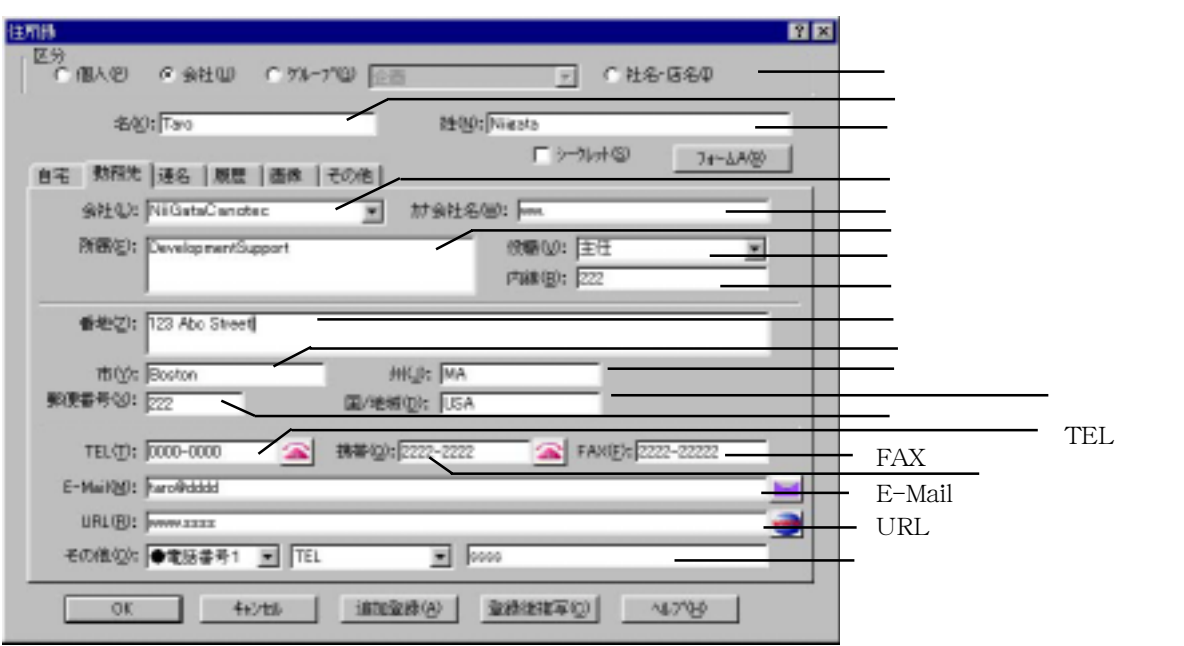

J.

**6.** 相手の勤務先の会社名や住所など必要な項目を設定します。

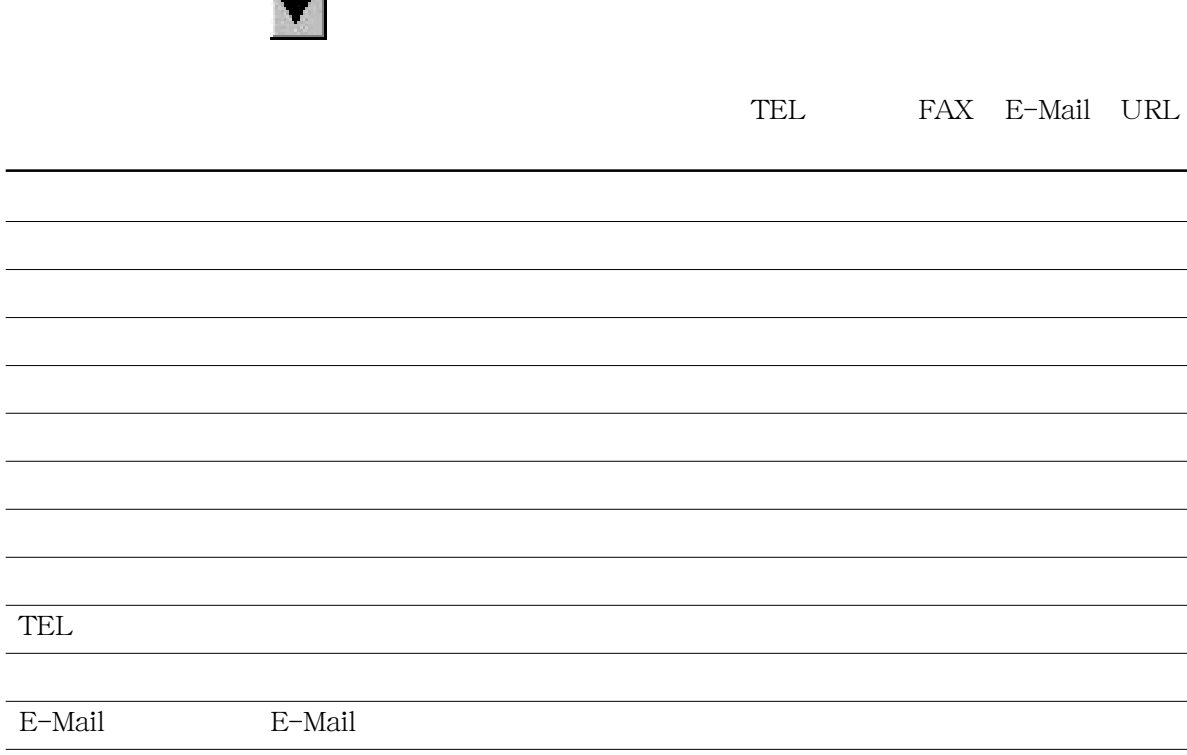

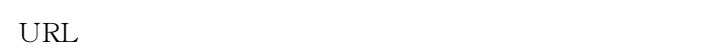

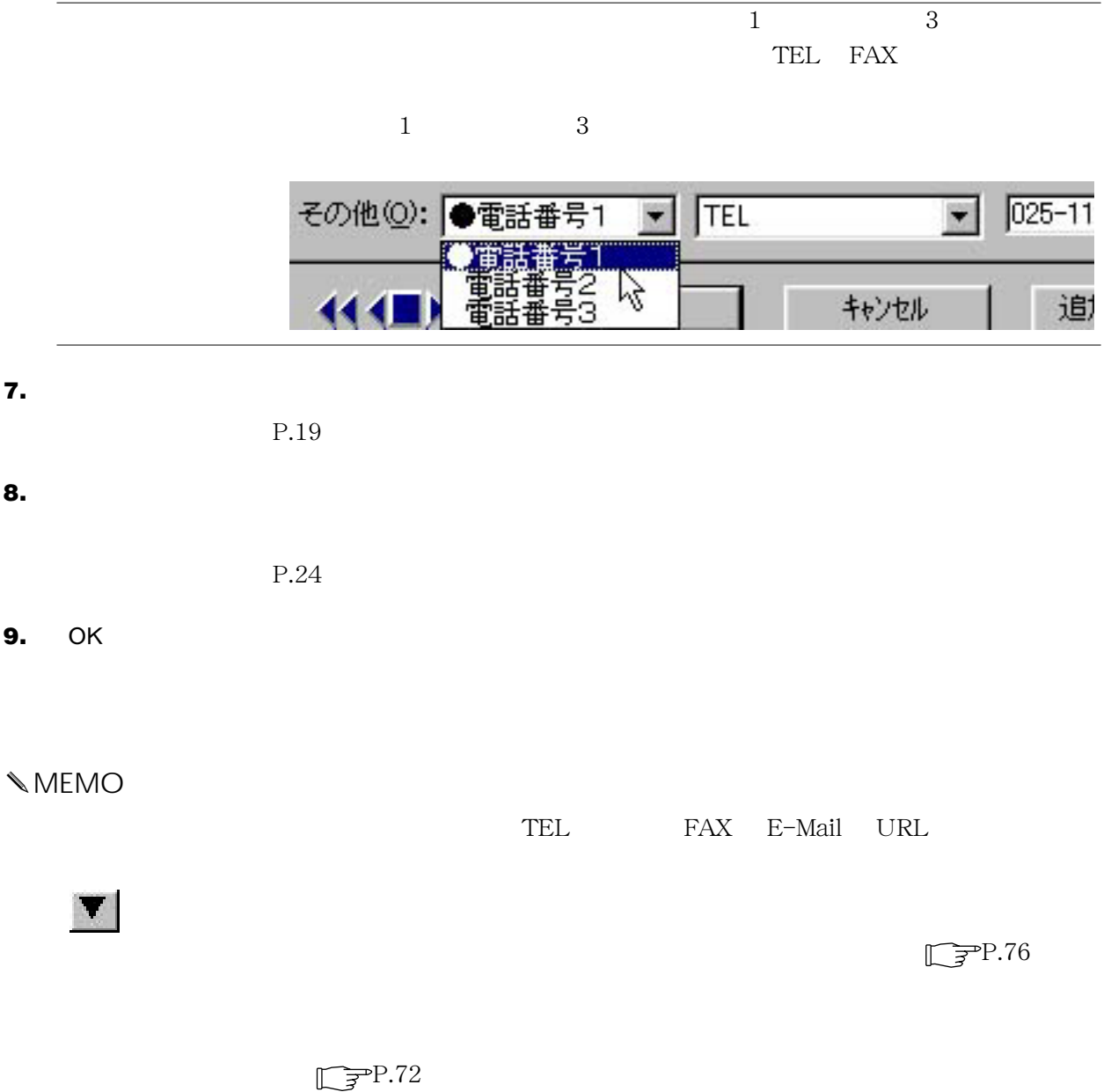

 $\Box$  $\overline{P}$ P.69

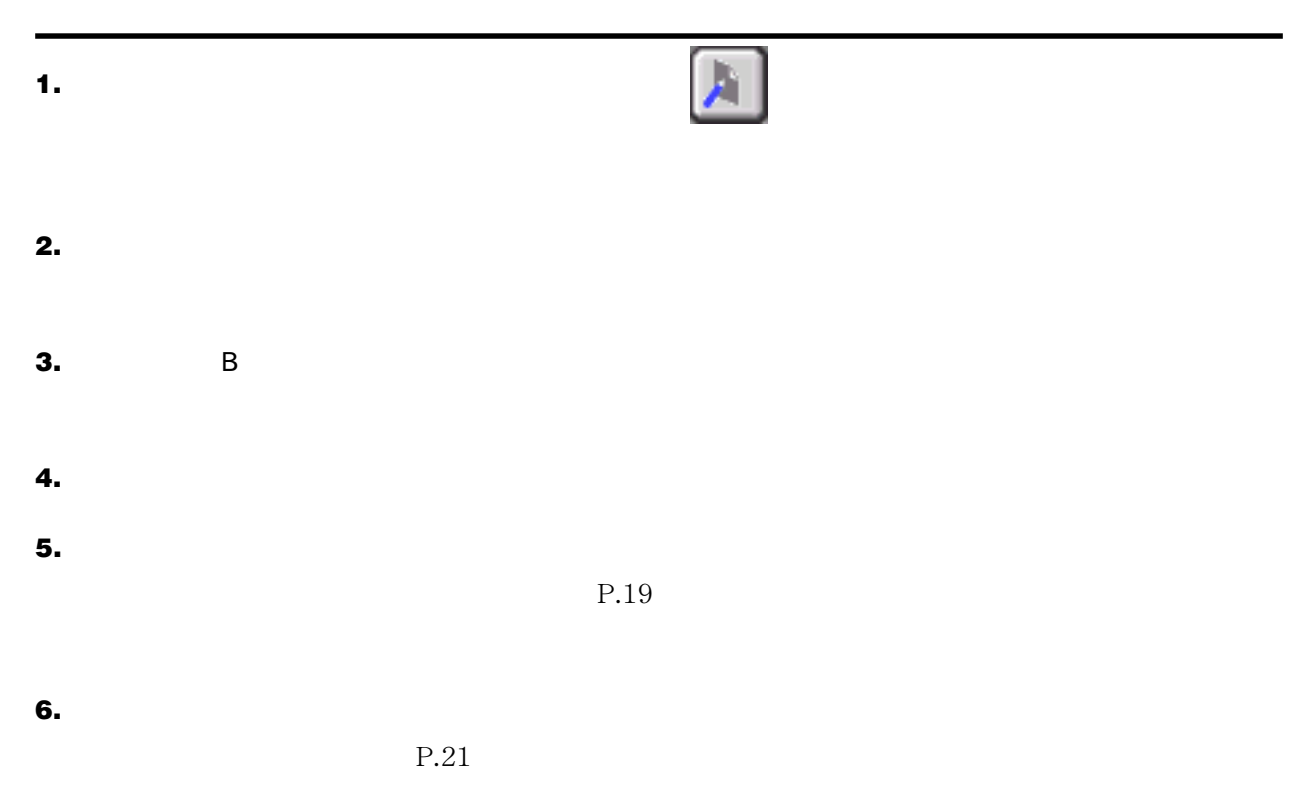

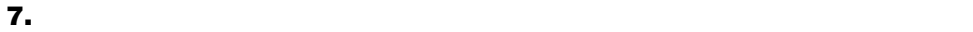

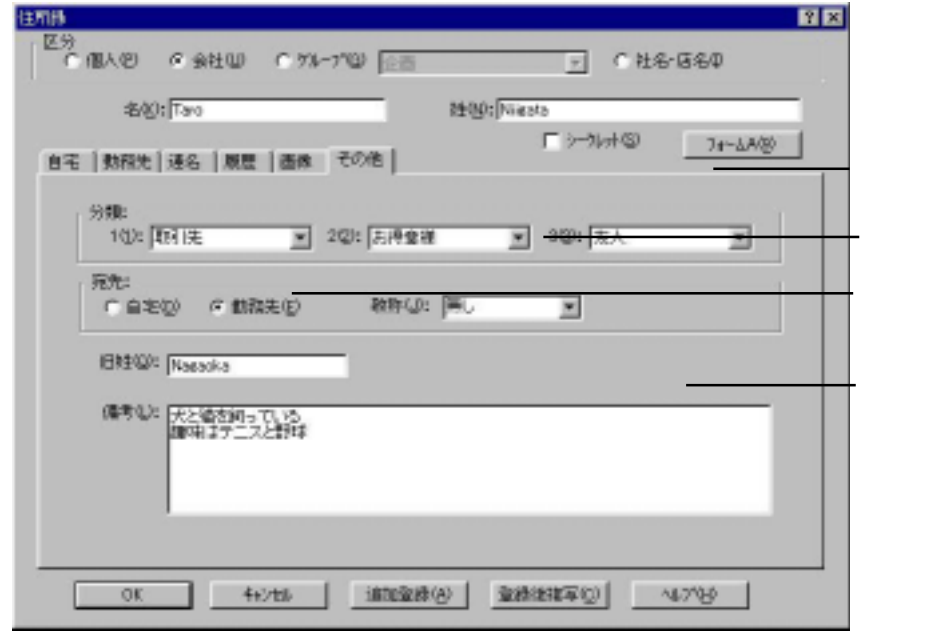

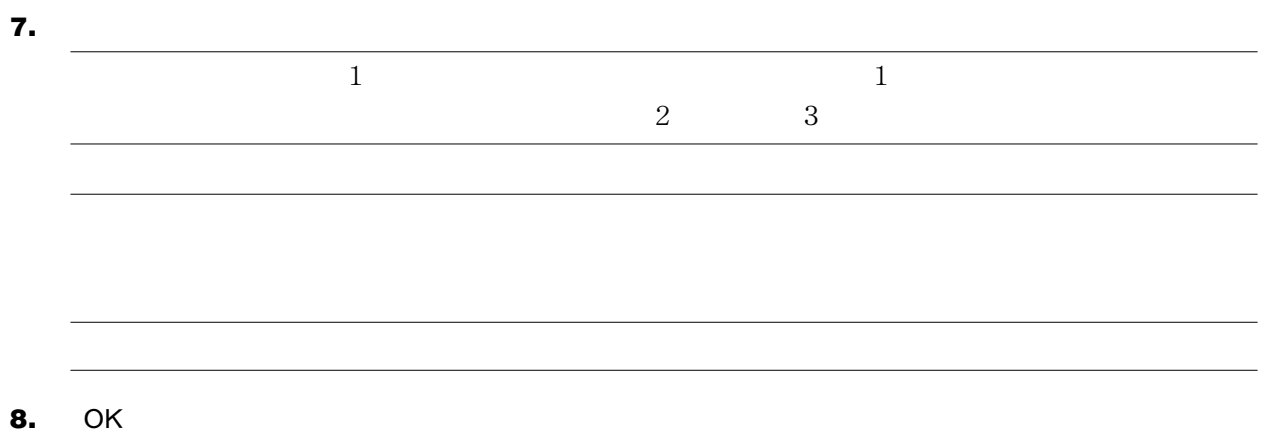

✎MEMO

 $\mathbb{R}$ <sup>3</sup>P.66

<span id="page-25-0"></span>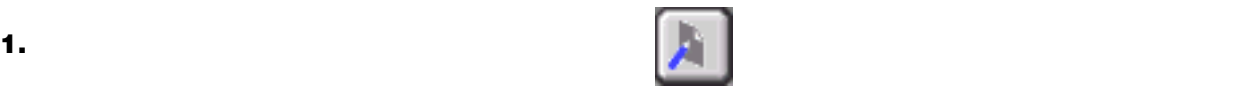

## **2.** [区分]から「社名・店名」を選択します。

## **3.** B

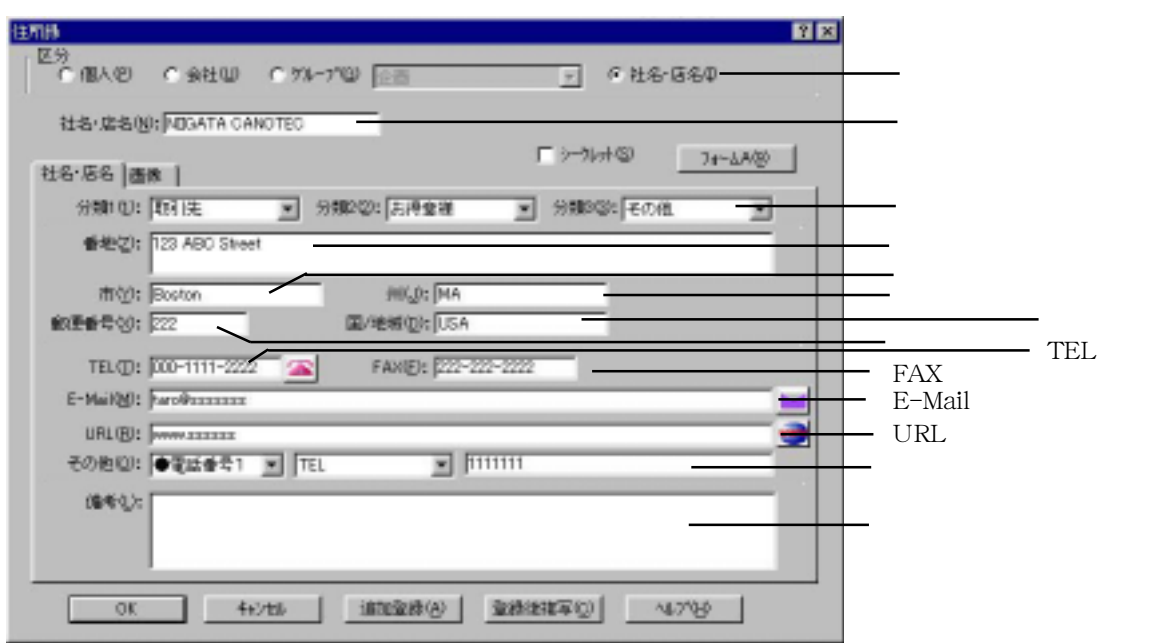

- **4.** [社名・店名]を入力します。
- **5.** [1] **http://web.astronomia.com/example.org/web/setter/default.com/example.org/web/setter/default.com/example.org/web/setter/default.com/example.org/web/setter/default.com/example.org/web/setter/default.com/example.org**
- **6.** 2 3

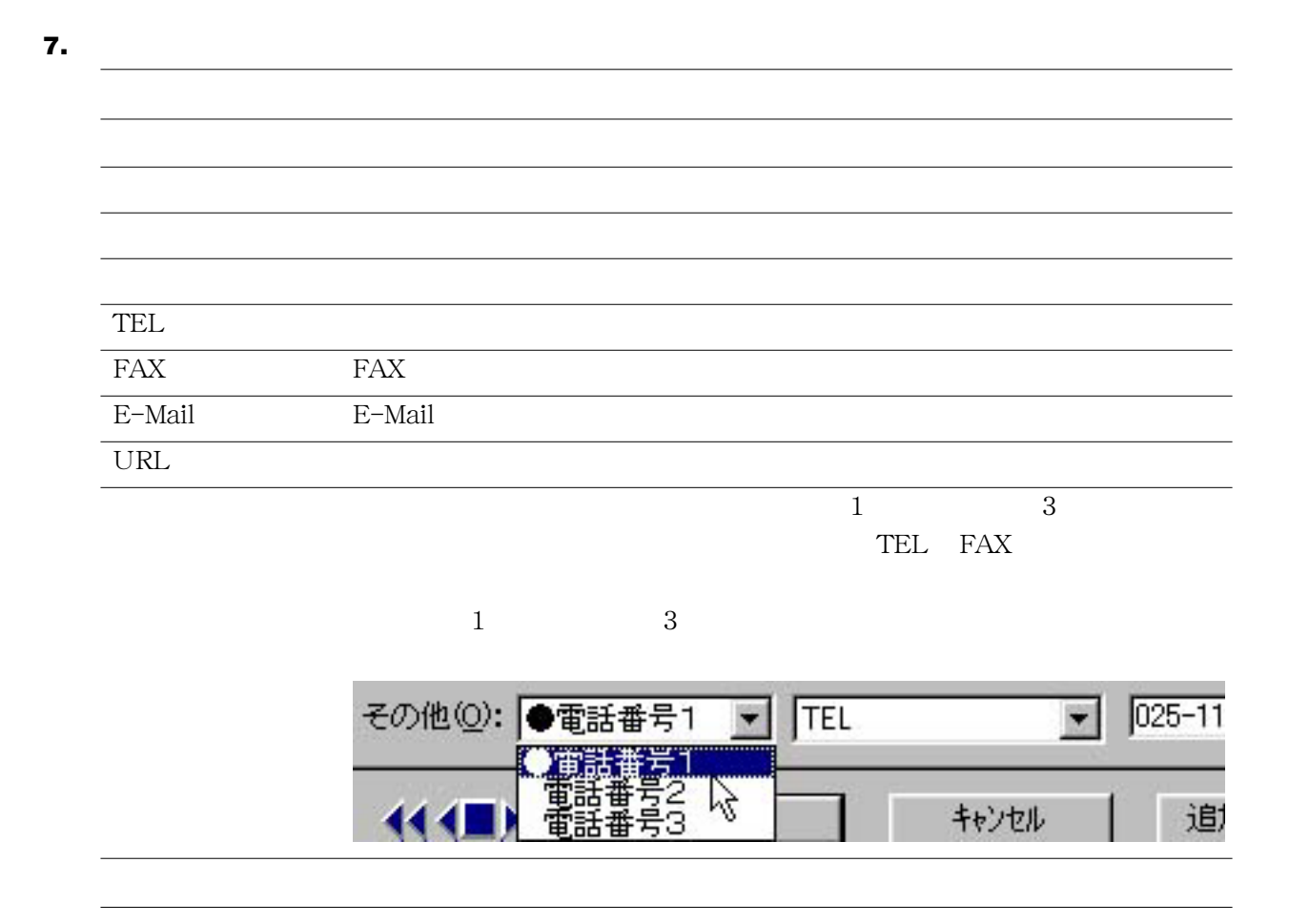

8. OK

<span id="page-27-0"></span>1. <sub>ネズ</sub>ブルクリックします。または、 その他には、 その他には、 とうしょうか

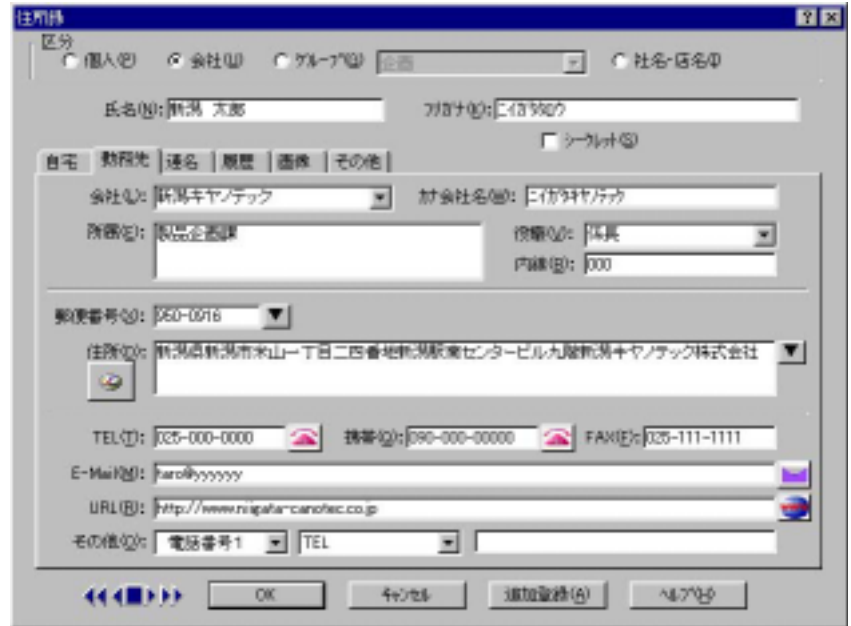

**2.** OK

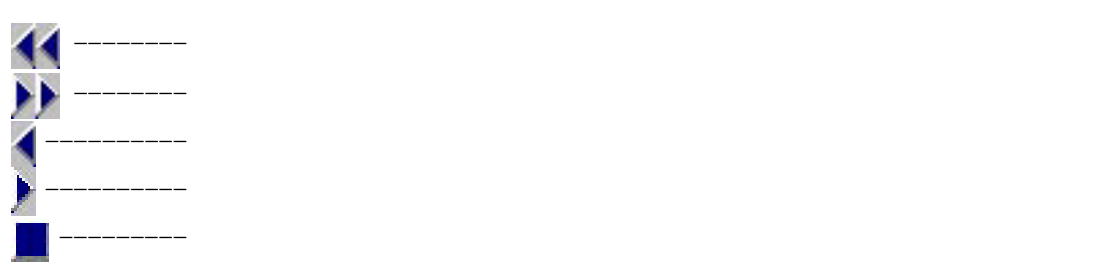

<span id="page-28-0"></span>1. <sub>カード・</sub>デストションします。

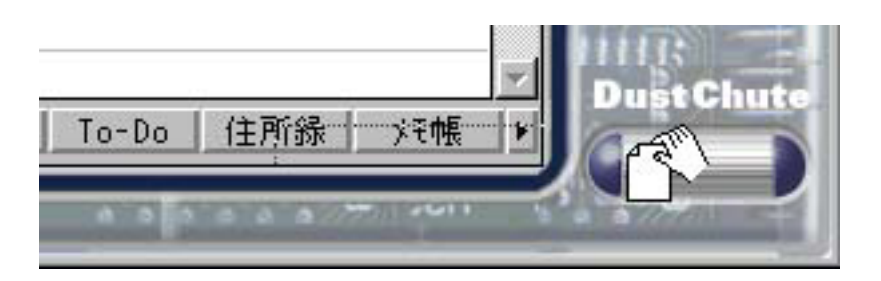

## **1.** [編集]-[検索]コマンドを選択します。

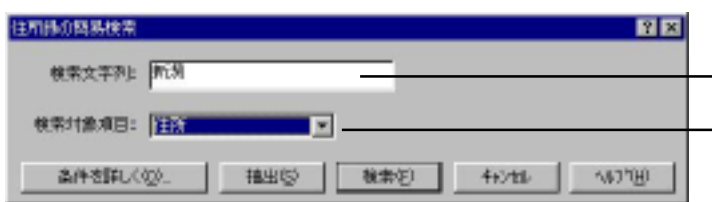

[検索文字列]

**2.** 検索条件を設定します。

**3.** さらに詳細に検索条件を指定したい場合は[条件を詳しく]ボタンをクリックします。詳細な検索条件を

指定する必要がない場合は **5.** へ進んでください。

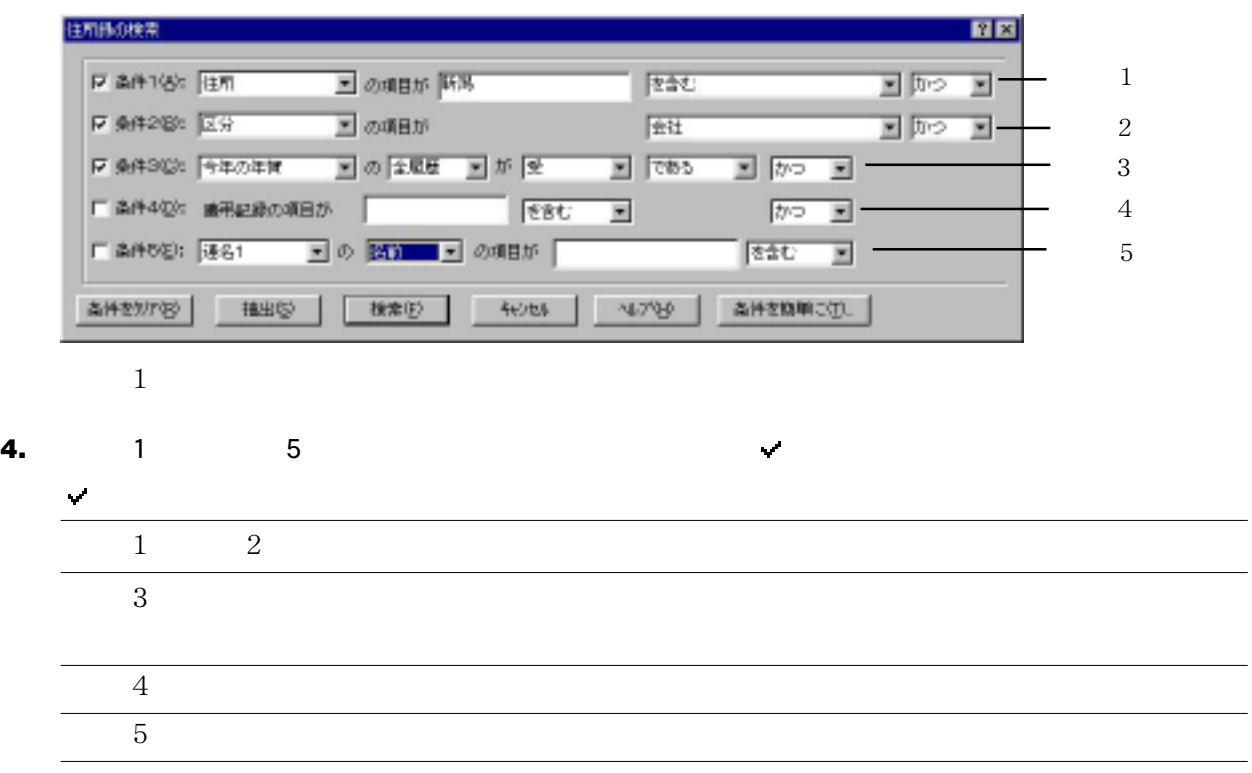

**5.** [Keeping]  $\mathcal{L}(\mathcal{A}) = \mathcal{L}(\mathcal{A})$ 

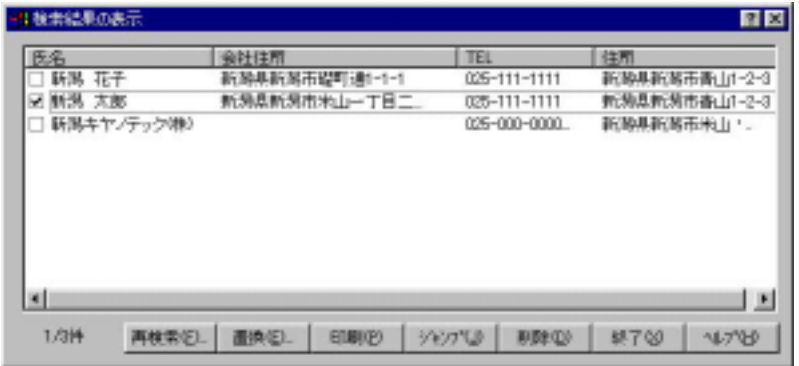

**6.** [  $\mathbb{R}$   $\mathbb{R}$ 

**7.** [  $\blacksquare$ 

**8.**  $\blacksquare$ 

<span id="page-30-0"></span>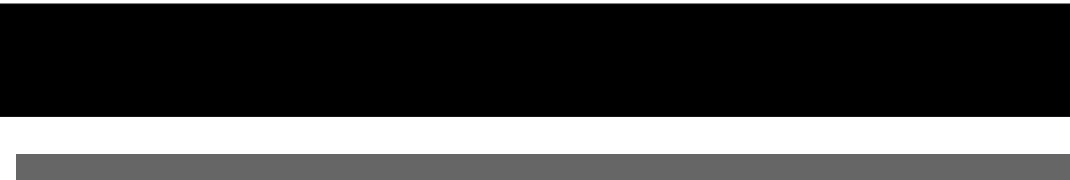

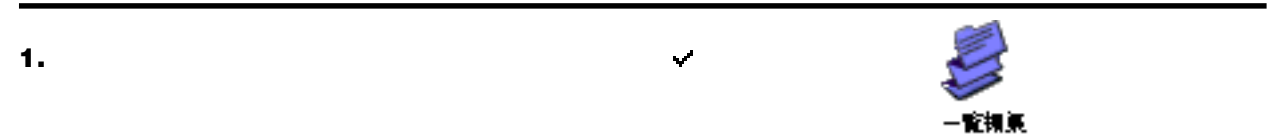

**2.** [一覧]の空欄をダブルクリックします。

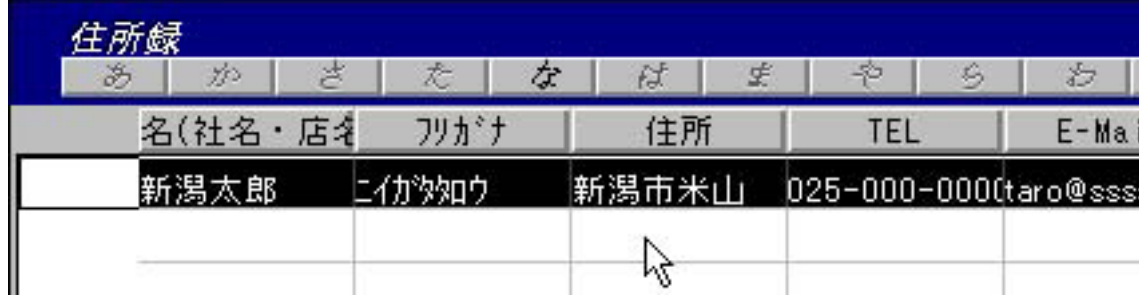

**3.** 空白行の名前の欄には入力できるようになります。

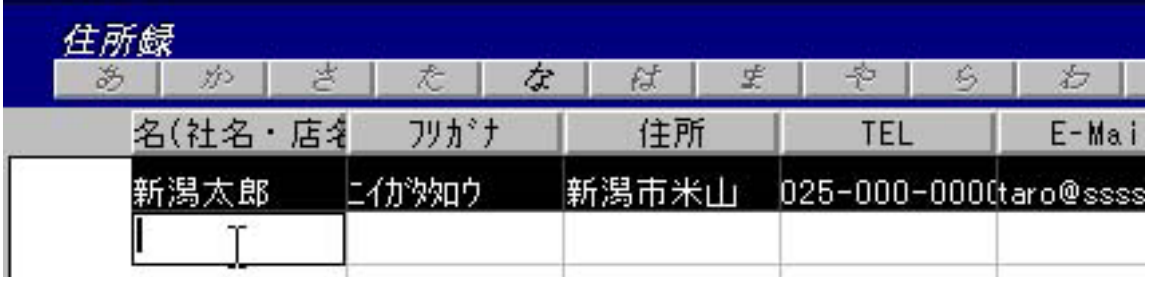

- **4.** Enter
- **5.** [一覧]に表示されている項目を編集できますから、編集したい項目をダブルクリックします。

enter Enter<br>The Enter Ctrl Enter

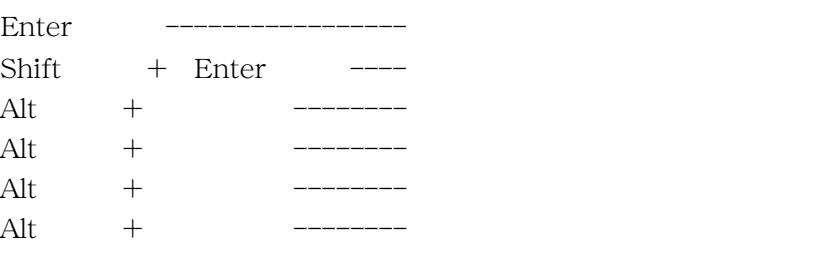

## ✎MEMO

 $\checkmark$ 

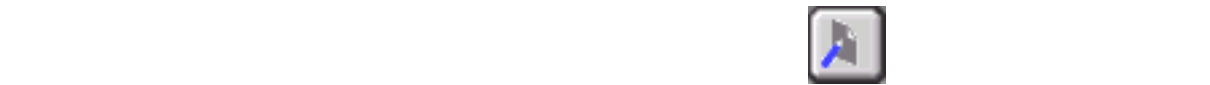

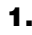

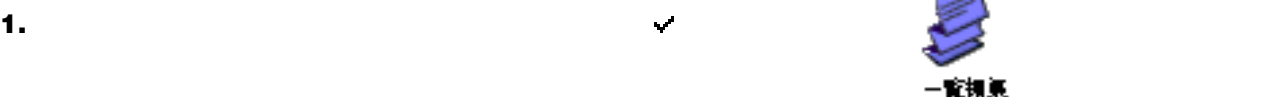

**2.** 編集したい項目をダブルクリックし、設定します。

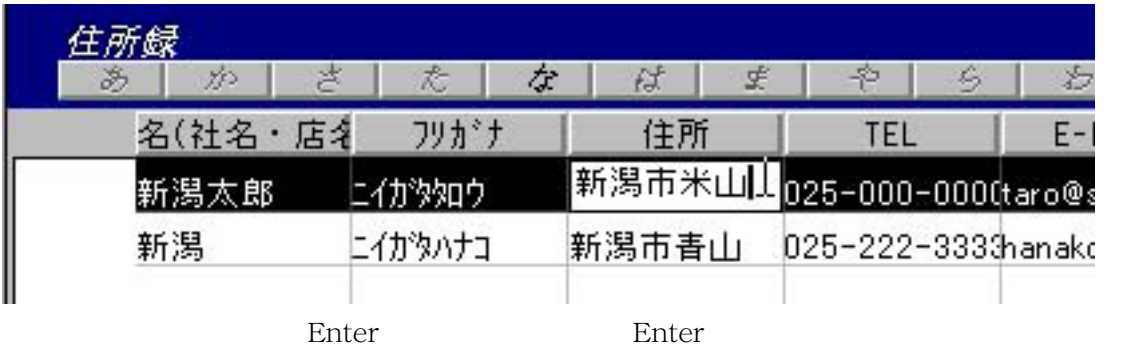

Ctrl Enter

- 龍視氣

 $\overline{2}$ 

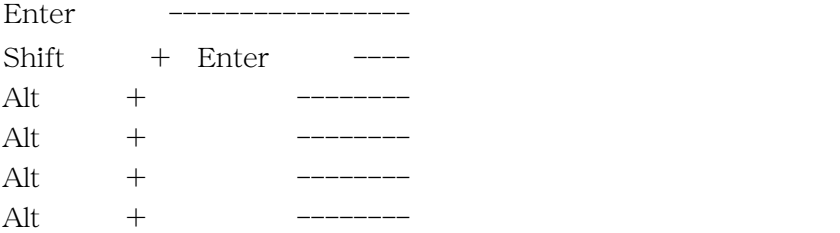

✎MEMO

 $\checkmark$ 

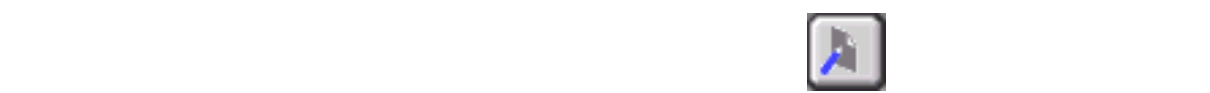

<span id="page-33-0"></span> $\mathsf{JPG}$  , and the set of the set of the set of the set of the set of the set of the set of the set of the set of the set of the set of the set of the set of the set of the set of the set of the set of the set of the set

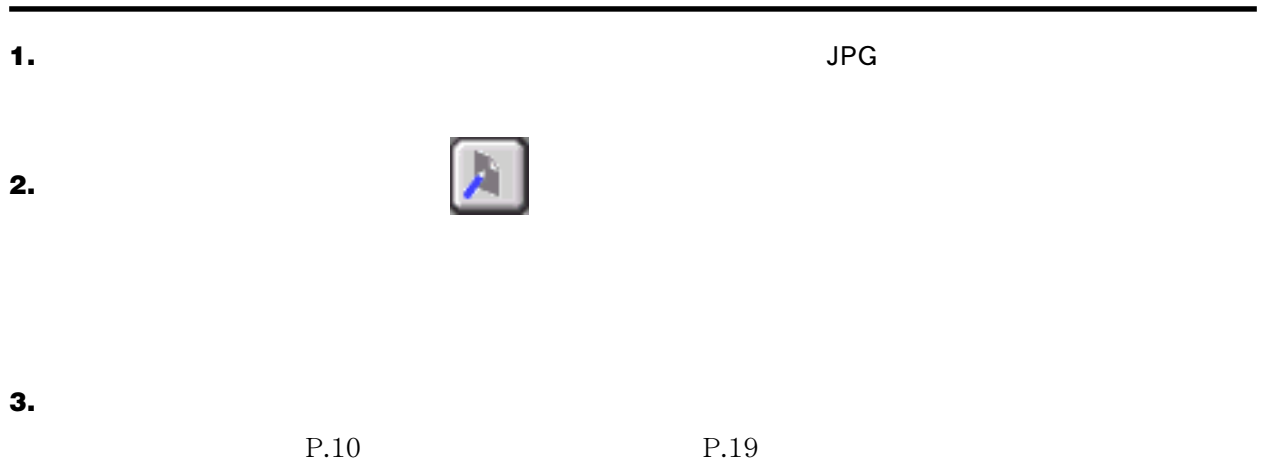

**4.**  $\blacksquare$ 

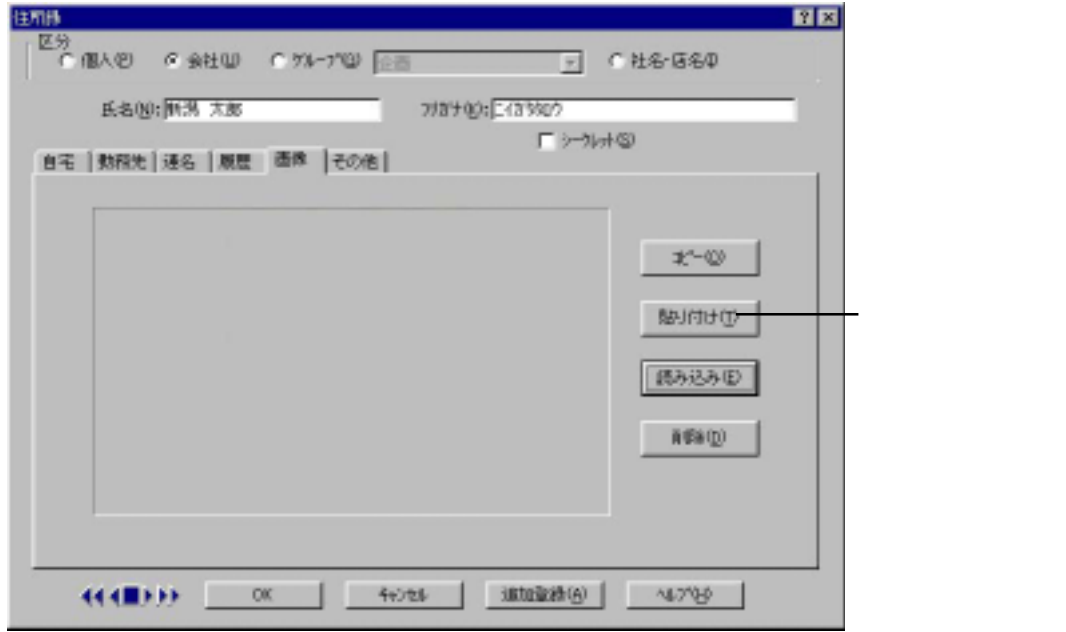

**5.** [貼り付け]ボタンをクリックします。

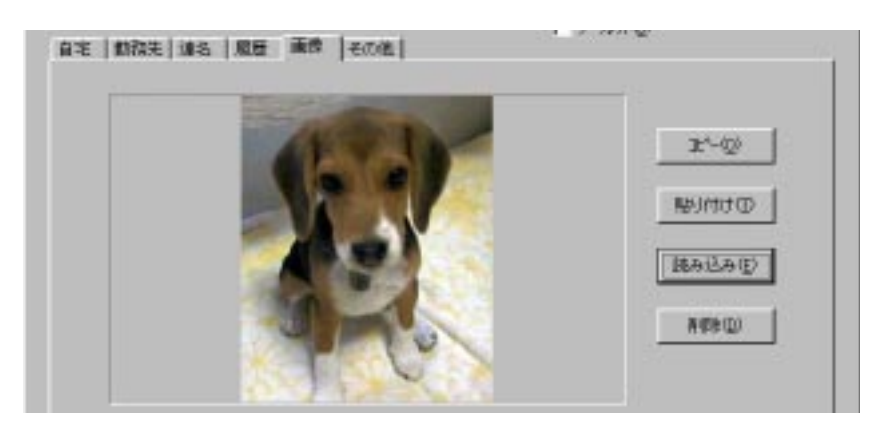

## **5.** OK

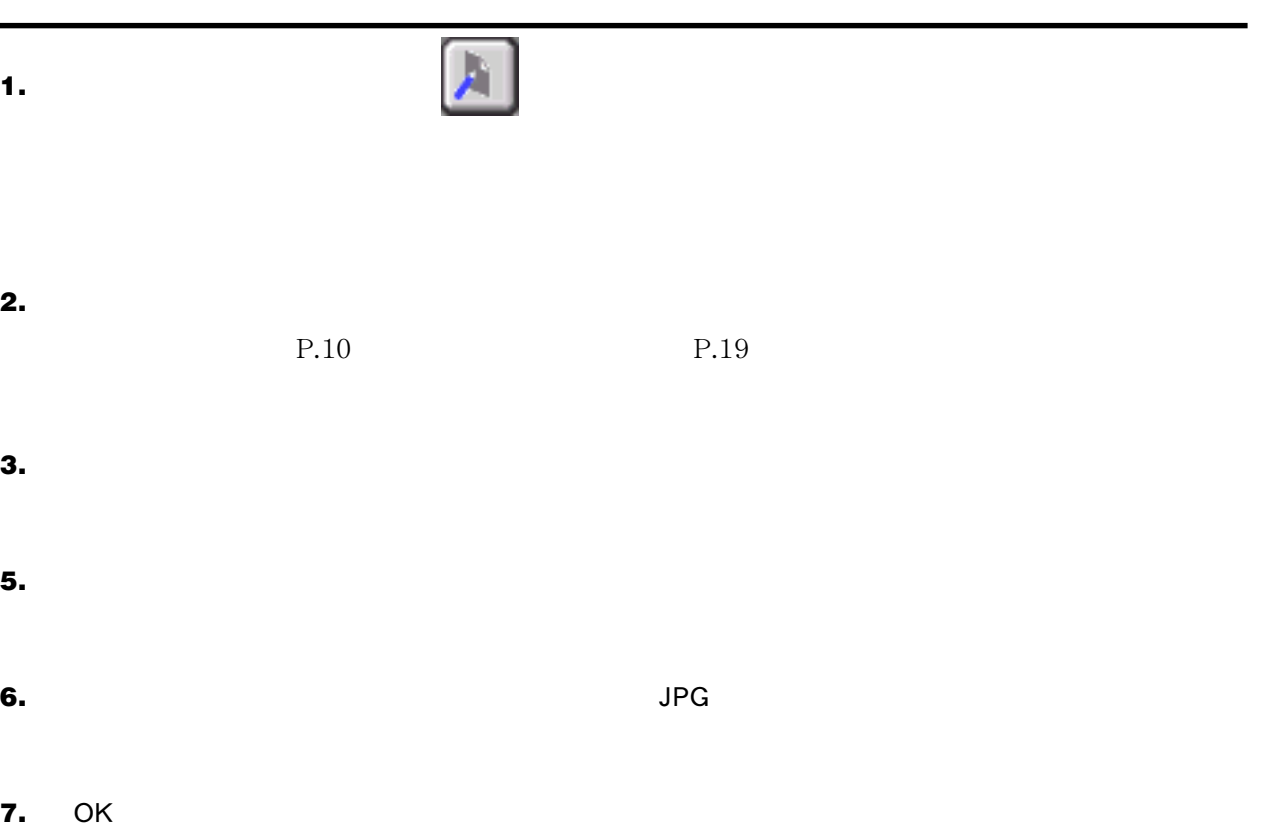

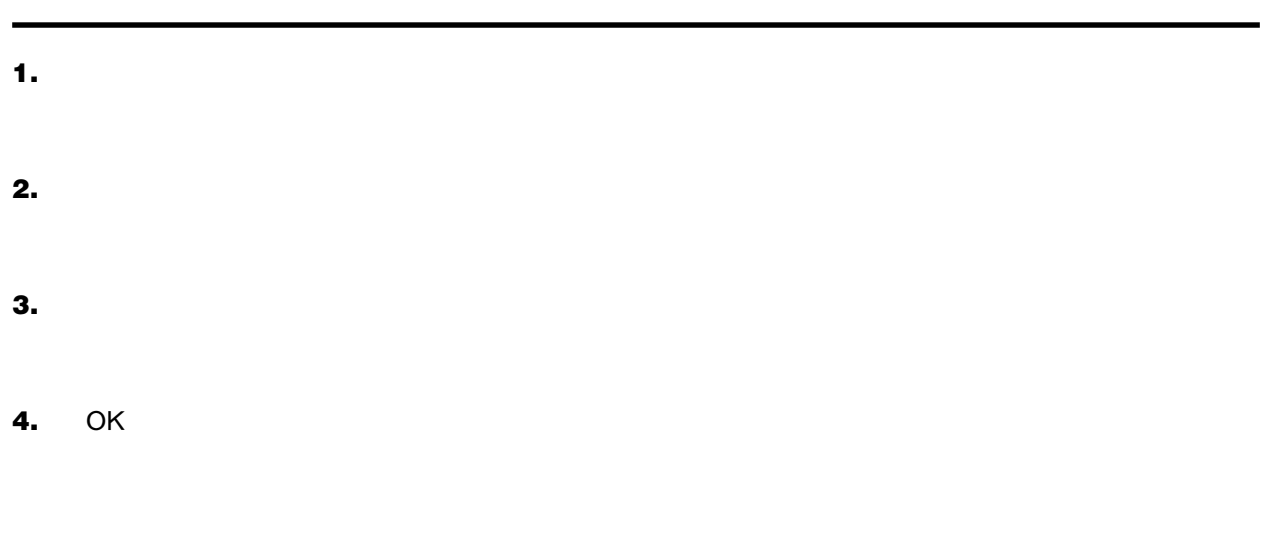

- 1. <sub>ニュー</sub> しょくしん しゅうしょうかい しゅうしょう しゅうしゅうしょう しゅうしゅうしょう
- **2.** [画像]タブをクリックします

**3.** [コピー]ボタンをクリックします。
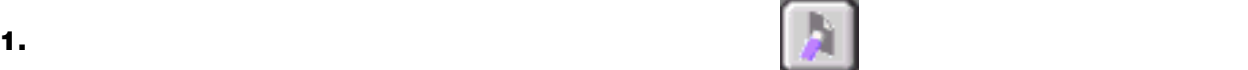

**2.** [履歴]タブをクリックします。

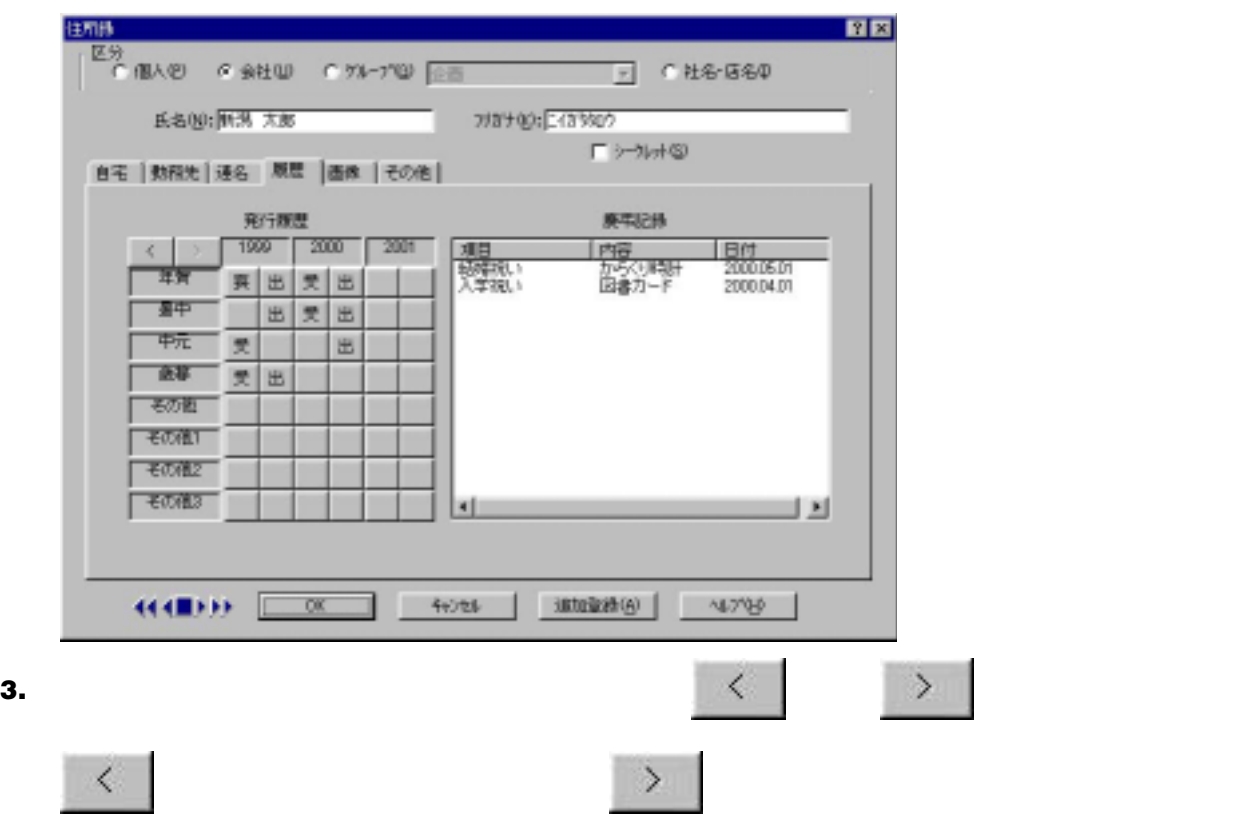

**4.** 相手から年賀状や暑中見舞いなどを受け取った場合は、「年賀」や「暑中」など相手から受け取った項

**5.** 相手へ年賀状や暑中見舞いなどを送った場合は、「年賀」や「暑中」など相手へ送った項目と送った年

**6.** OK

✎MEMO

ロパティで設定されている項目が表示されます。 P.75「発行履歴の項目名称を変更する」

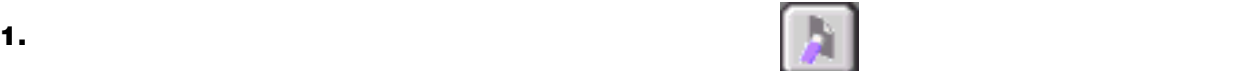

#### **2.** [履歴]タブをクリックします。

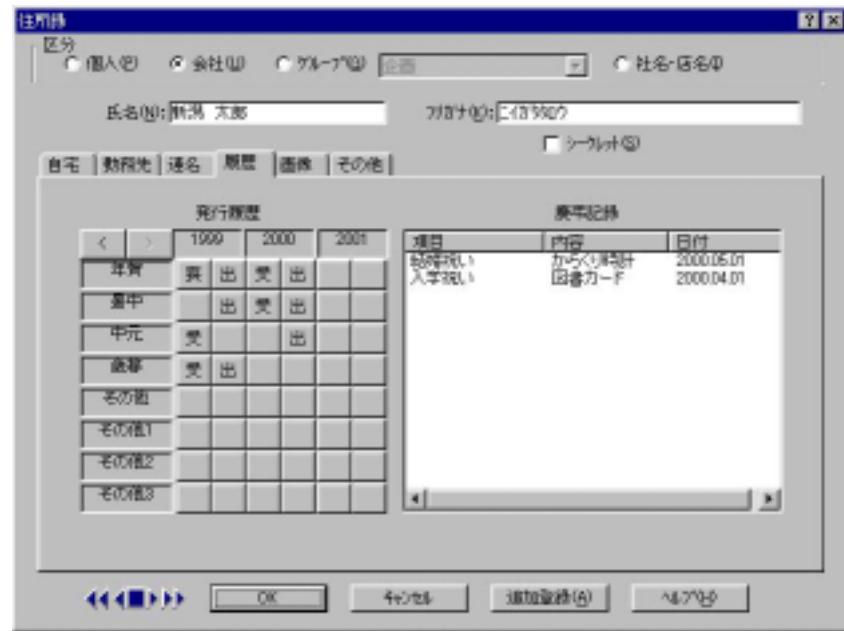

#### **3.** [慶和記録] [慶和記録] [慶和記録] [慶和記録] [慶和記録] [慶和記録] [慶和記録] [慶和記録] [慶和記録] [慶和記録] [慶和記録] [慶和記録] [慶和記録] [慶和記録] [慶和記録] [慶和記録] [慶和記録] [慶和記録] [慶和記録] [慶和記録] [慶和記録] [慶和記録] [慶和記録] [慶和記録] [慶和記録] [慶和記録] [慶和記録] [慶和記録] [慶和記録] [慶和記録] [慶和記録]

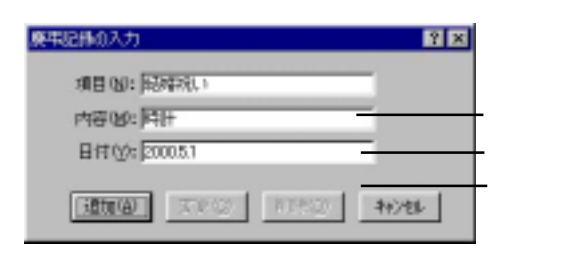

#### **4.** 各項目を入力します。

**5.** [

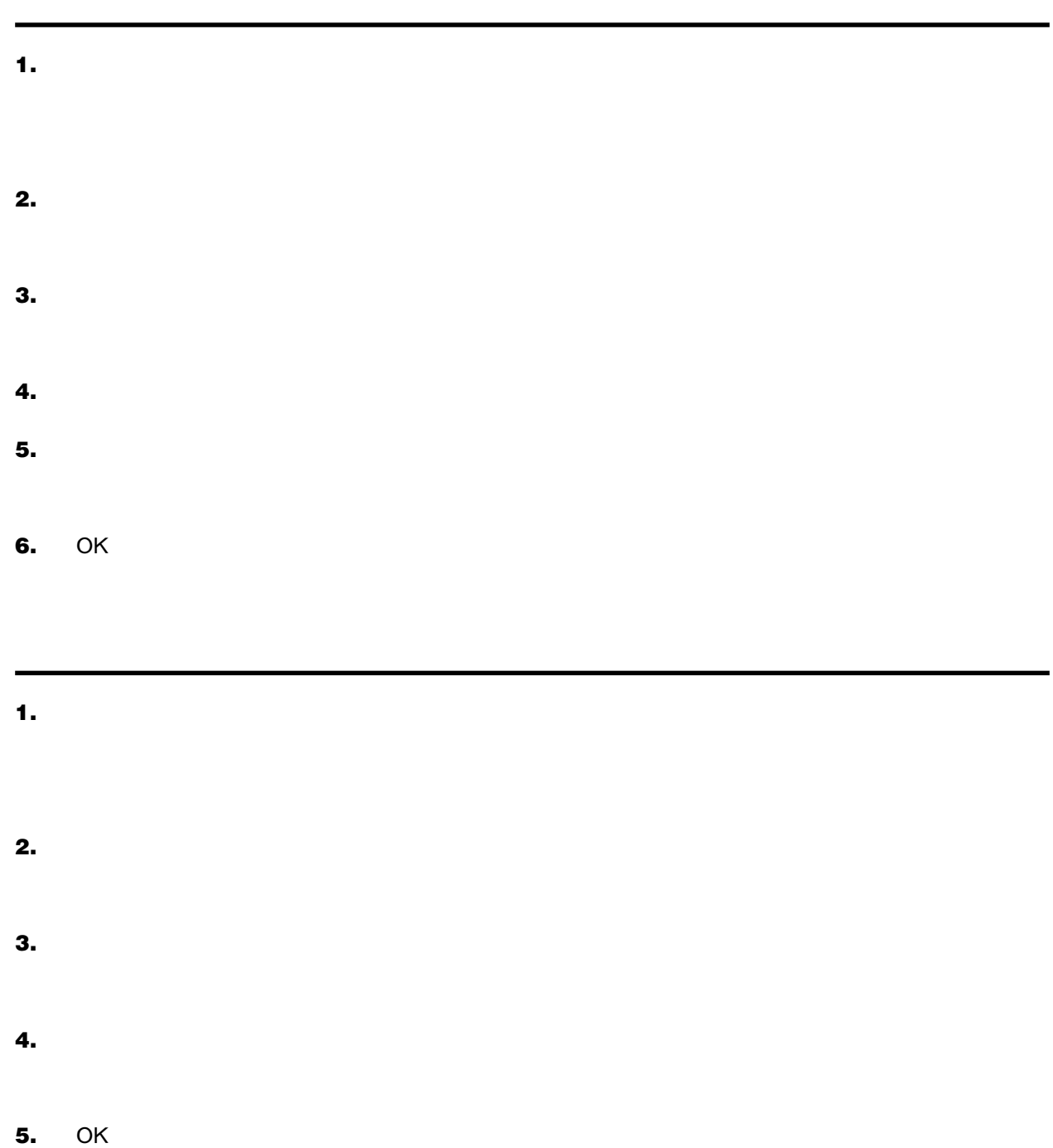

**1.** せんきょう しょうしょうしょうしょうしょうしょうしょうしょうしょうしょうしょうしょう

# **2.** [履歴]タブをクリックします。

**3.** [慶弔記録]の[項目][内容][日付]のうち、並び替えたい項目名称をクリックします。

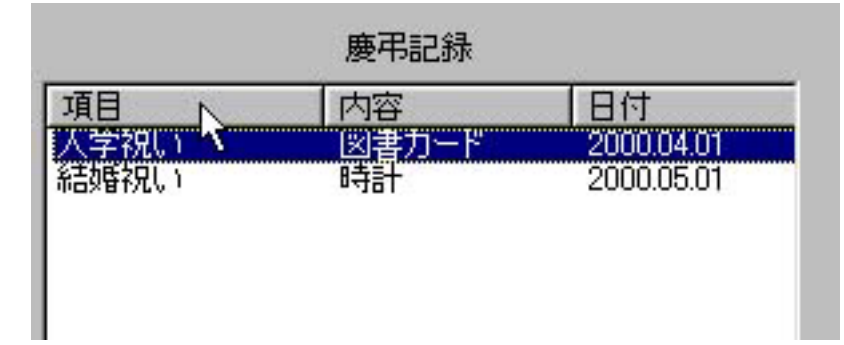

**4.** 慶弔記録が並び替わります。

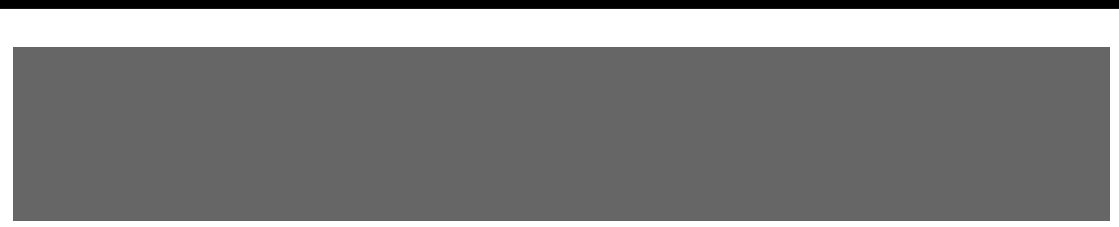

**1.** [編集]-[検索]コマンドを選択します。

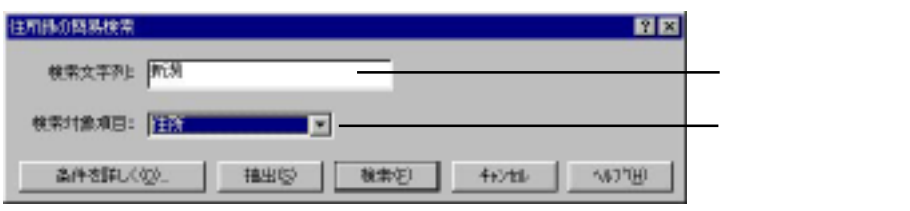

**2.** 検索条件を設定します。

**3.** さらに詳細に検索条件を指定したい場合は[条件を詳しく]ボタンをクリックします。詳細な検索条件を

 $5<sub>2</sub>$ 

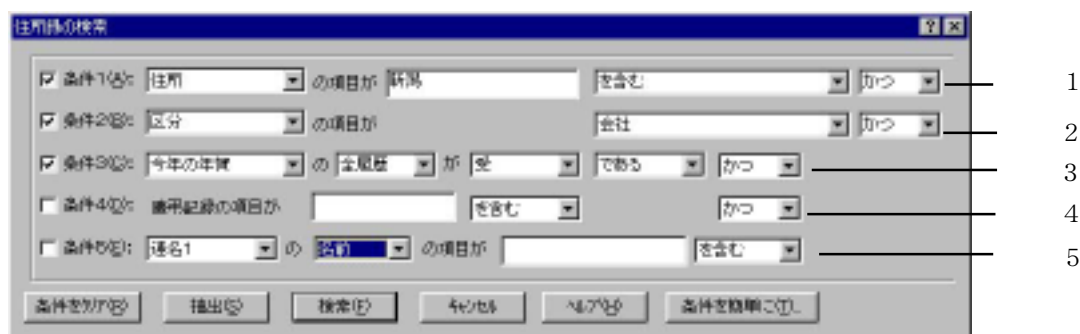

。<br>この中には、この中には、この中には、この中には、この中には、この中には、この中には、この中には、この中には、この中には、この中には、この中には、この中には、この中

 $1$ 

# **4.** [条件 1]~[条件 5]の検索条件のうち指定したい条件に をつけ、条件を設定します。  $1 \t2$  $\frac{3}{3}$  $4$  $\overline{5}$

[印刷]ボタン [検索結果]ウィンドウ上で印刷したい住所録に をつけ、このボタン

**5.** [検索]ボタンをクリックします。

**6.** [extending ] [extending ] [extending ] [extending ] [extending ] [extending ] [extending ] [extending ] [extending ] [extending ] [extending ] [extending ] [extending ] [extending ] [extending ] [extending ] [extendin

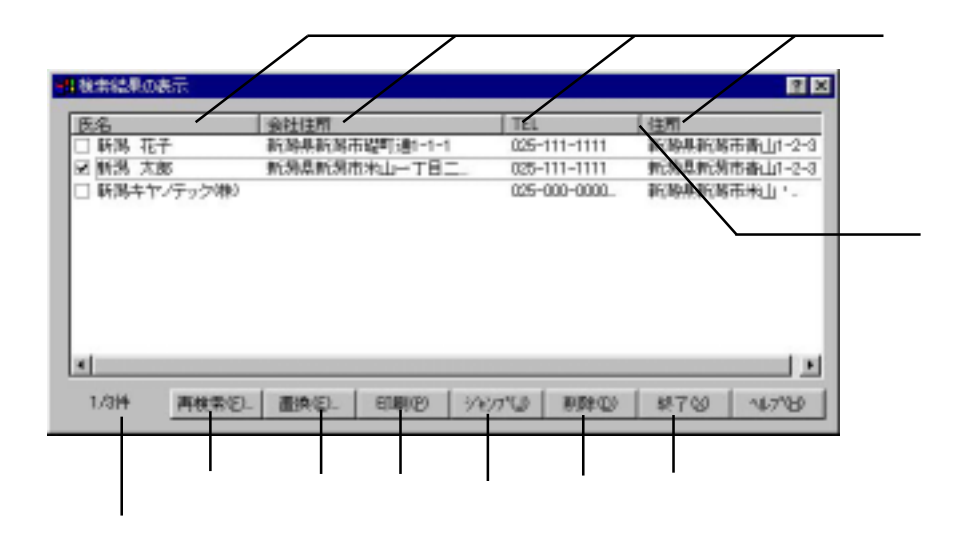

 $\mathcal{R}(\mathcal{A})$  is contributed by  $\mathcal{A}(\mathcal{A})$  . The contribution of the contribution of the contribution of the contribution of the contribution of the contribution of the contribution of the contribution of the contrib

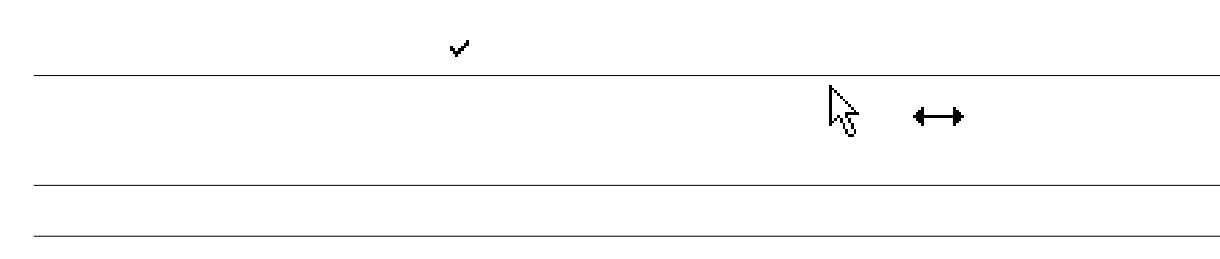

**1.** [編集]-[検索]コマンドを選択します。

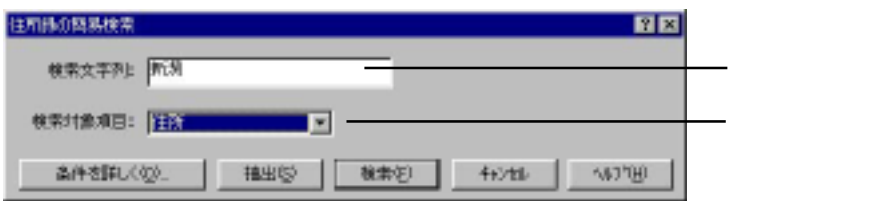

**2.** 検索条件を設定します。

P.42

**3.** さらに詳細に検索条件を指定したい場合は[条件を詳しく]ボタンをクリックします。詳細な検索条件を

住所得の検索 - 1713 区 条件1例: [注释] 国の項目が開発 投会む 回転の回 1 [条件 区 条件2000 区分 国の項目が **Fitt** 国防ション 2 [条件  $\boxed{\underline{\mathbf{v}}} \otimes \boxed{2.0 \times \mathbf{v}} \quad \boxed{\underline{\mathbf{v}}} \hspace{0.2cm} \text{if} \hspace{0.2cm} \boxed{\underline{\mathbf{v}}}$ ■ 条件30% 予年の年間  $\mathbb{E}$   $\sqrt{255}$  $\mathbb{E}$  from  $\mathbb{E}$  = 3 [条件  $\overline{E}$  $\boxed{b=1}$ 4 [条件 ■ の 図1 ■ ■ の項目が | □ 条件の包: |運名1  $\boxed{8 \pm 0 \quad \boxed{\mathbf{r}}}\,.$ 5[条件 高井を簡単に立た 高件をカケ(S) | 横出(S) | 後常田 4628  $4799$ 

 $5<sub>2</sub>$ 

 $1$ 

 $\boldsymbol{4}$ .  $1$  5  $5$ 

 $P.42$ 

**5.** [<del>a]  $\frac{1}{2}$  [a]  $\frac{1}{2}$  [a]  $\$ 

**6.** [編集]ダイアログで指定した機能を全て満たすデータが検索されます。

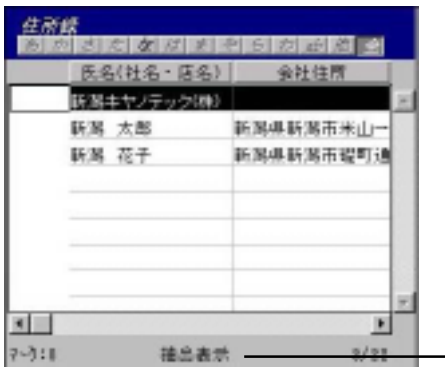

「抽出表示」

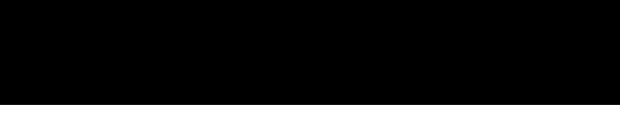

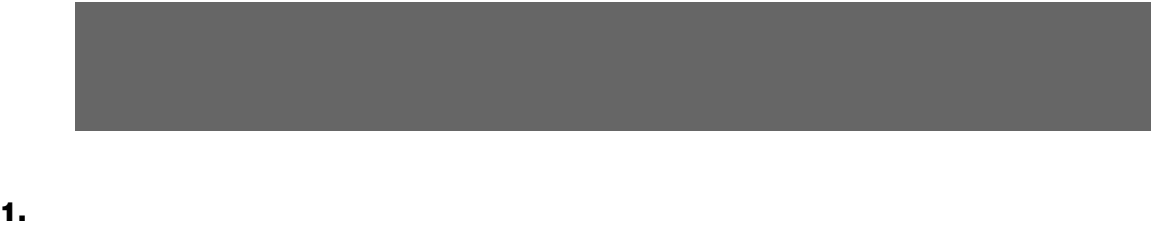

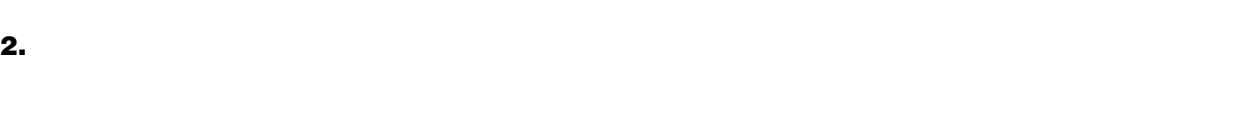

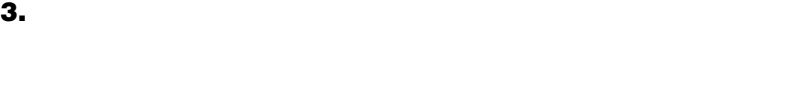

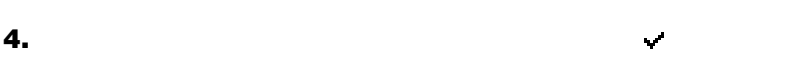

**5.** [置換]ボタンをクリックします。

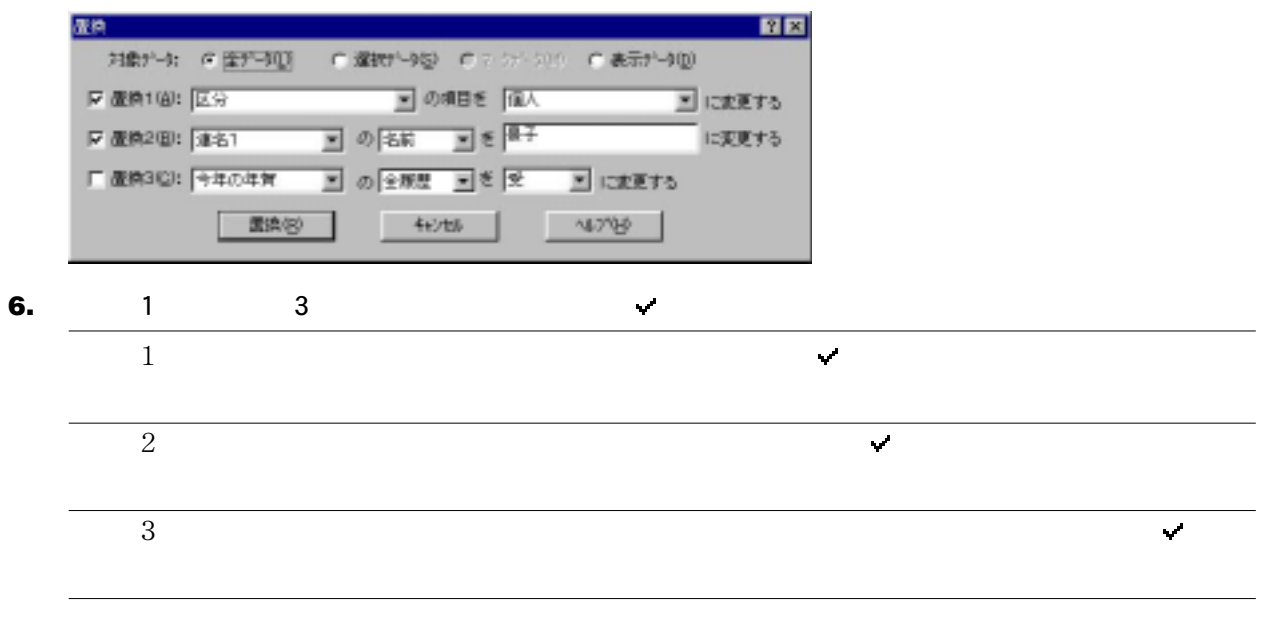

**7.** [変更]ボタンをクリックします。

estate of the theory is the three products of the three products of the three products of the three products of the three products of the three products of the three products of the three products of the three products of

✎MEMO

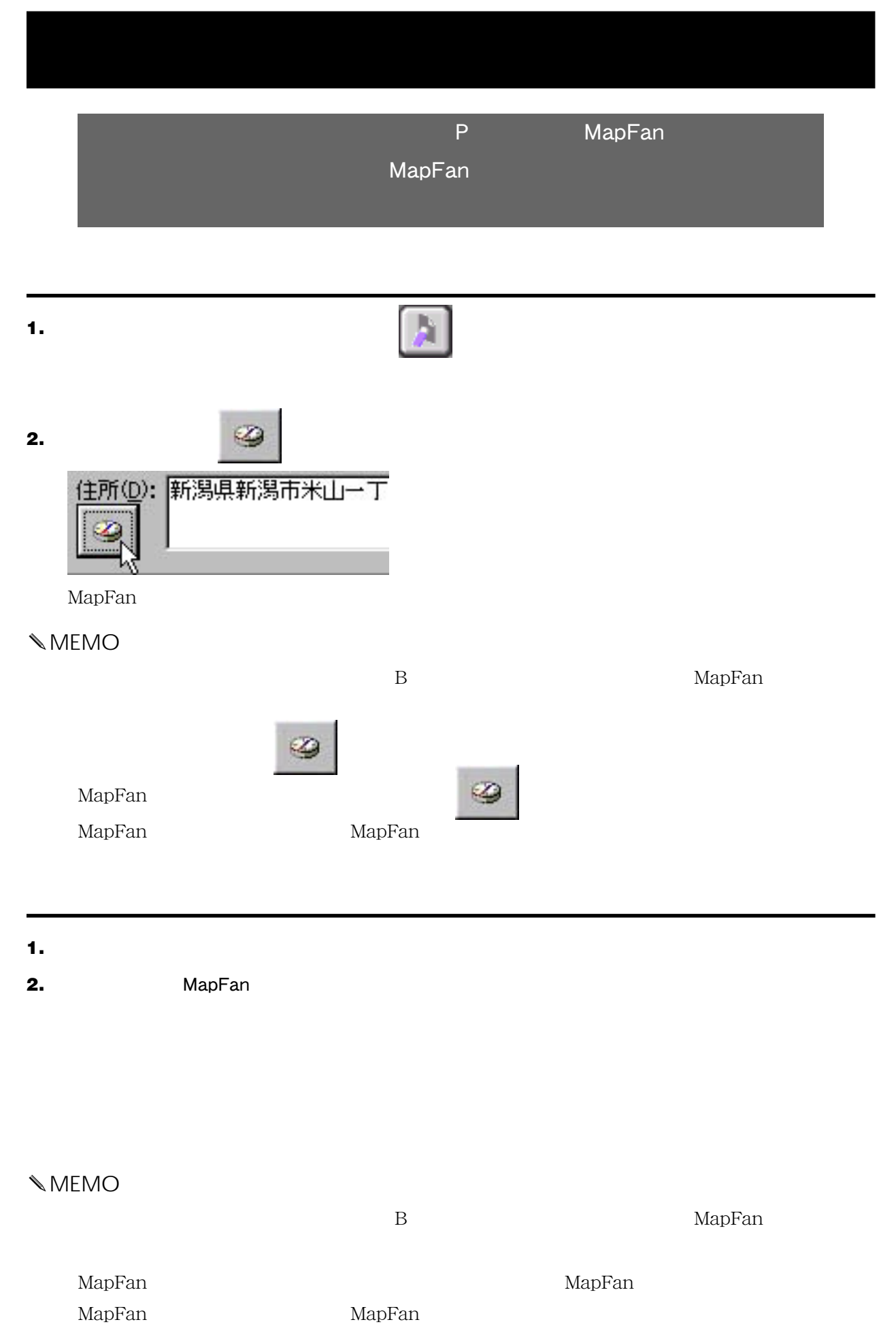

DIM2000

# $DM2000$

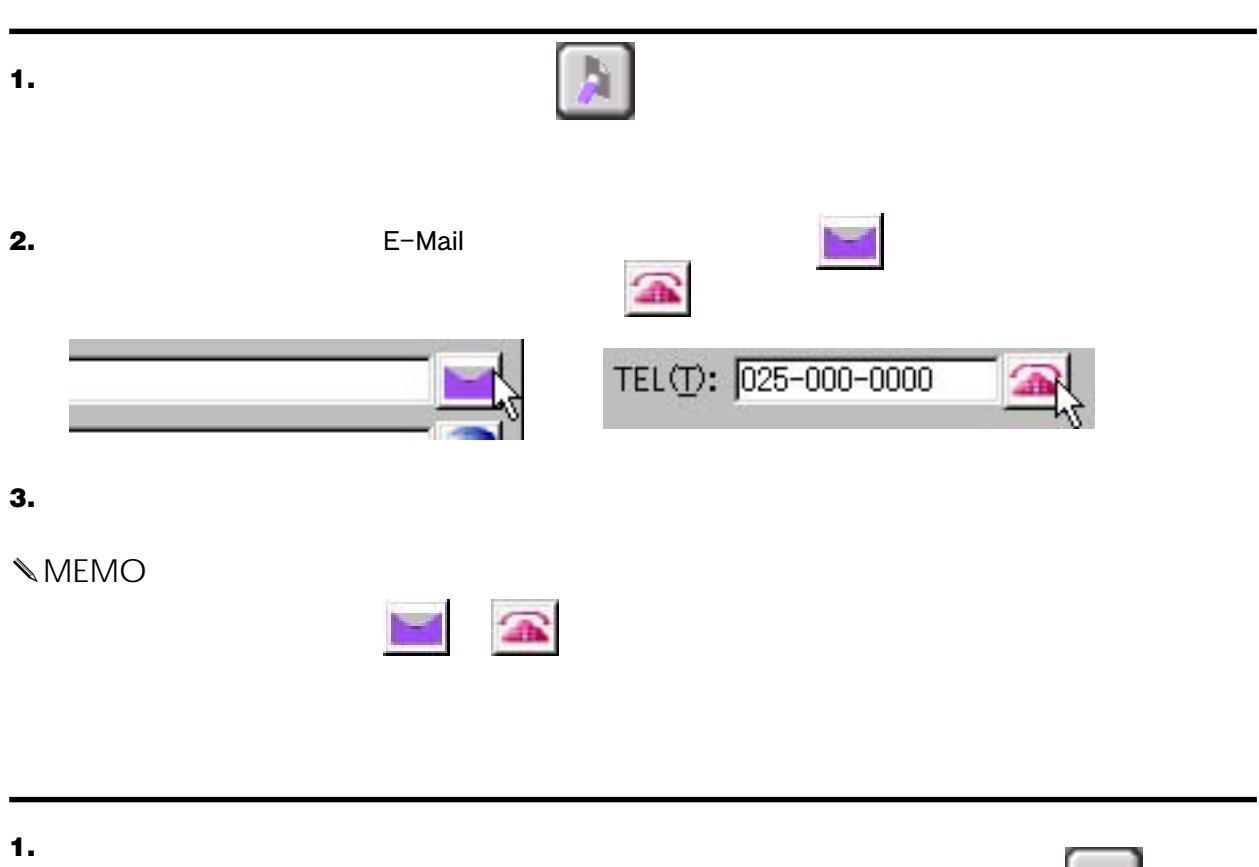

**2.** 電子メールを送る場合は、[住所録] [メール送信]コマンドを選択するか、または をクリッ  $\widehat{\mathbb{A}}$ 

**3.**  $\blacksquare$ 

# Web WorldWideWeb Web  $\mathsf{URL}$ Web **1.** 住所録をダブルクリックします。または、 をクリックするか、住所録を選択し[住所録]-[住 **2.** URL external particular or the set of the set of the set of the set of the set of the set of the set of the set of the set of the set of the set of the set of the set of the set of the set of the set of the set of the URL(R): http://www.niigata-canotec.co.jp **3.** Web URL ✎MEMO ついては、 その地域の新規登録時には、 その他には、 その他には、 その他には、 その他には、 その他には、 その他には、 その他には、 その他には、 その他には、 その他には、 その他には、 その他には、 その他には、 その他には、 その他には、 その他には、 その他には、 その他には、 その他には、 その他には、 その他には、 その他には、 その他には、 その他には、 その他には、 その他には、 その他には、 その他には、 その他に Web ブラウザの操作については、Web ブラウザの操作説明書またはヘルプをご覧ください。

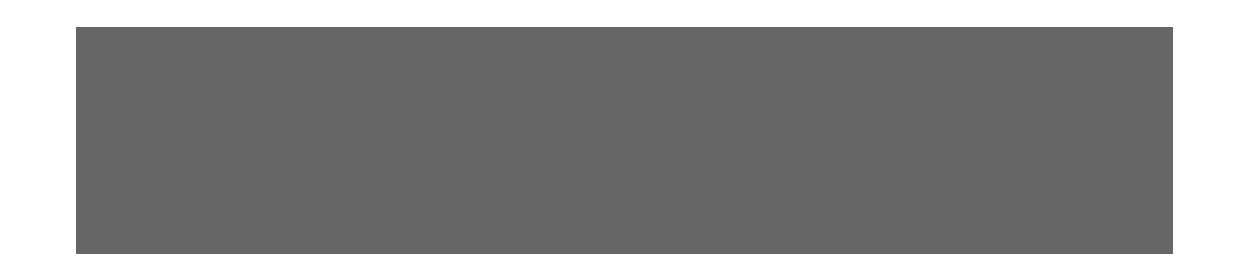

**1.** [一覧]上で明細を表示したい住所録をクリックします。

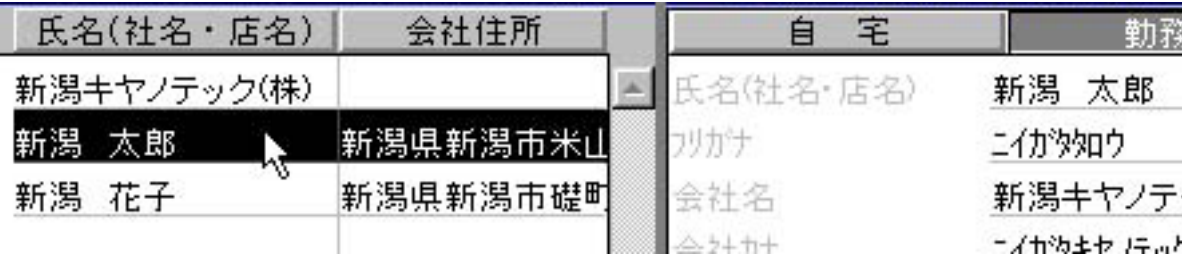

# **1.** 前の行の住所録に移動するには画面上の をクリックするか、または[住所録]-[前へ]コマン ドを選択します。次の行の住所録に移動するには をクリックするか、または[住所録]-[次へ]

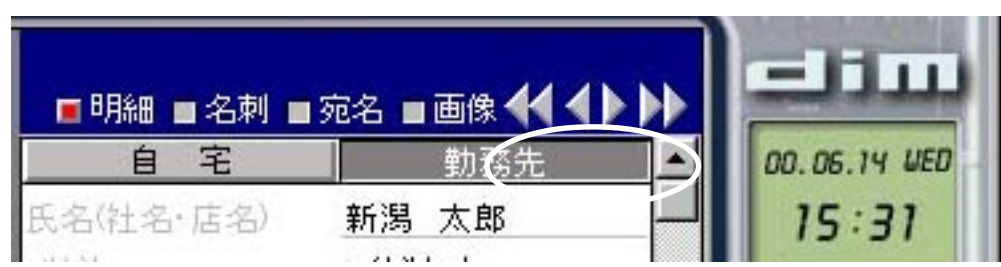

✎MEMO

#### **1.** 画面上のいずれかのインデックスボタンをクリックするか、または[住所録]-[インデックス指定]

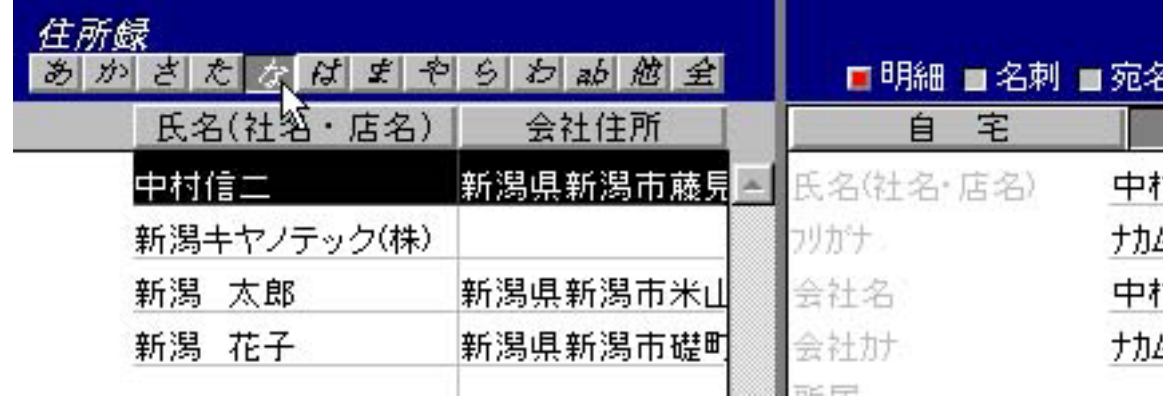

 $50<sub>50</sub>$ 

 $50$  50

 $50$  and  $50$ 

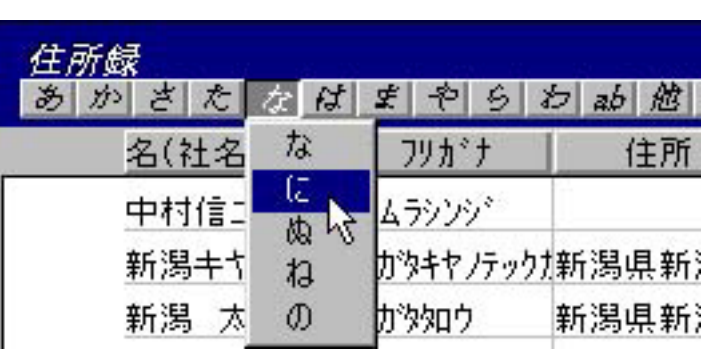

**1.**  $\frac{1}{20}$ 

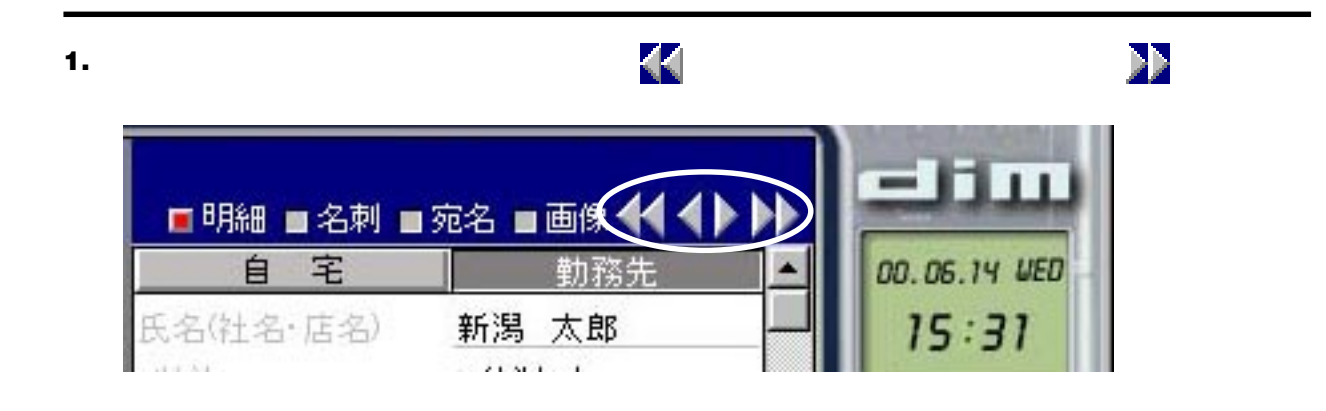

1. [<sub>住所】</sub>コマンドまたは、日本人のコマンドまたは、日本人のコマンドまたは、日本人のコマンドまたは、日本人のコマンドまたは、日本人のコマンドまたは、日本人のコマンド

# タンをクリックして の状態にします。

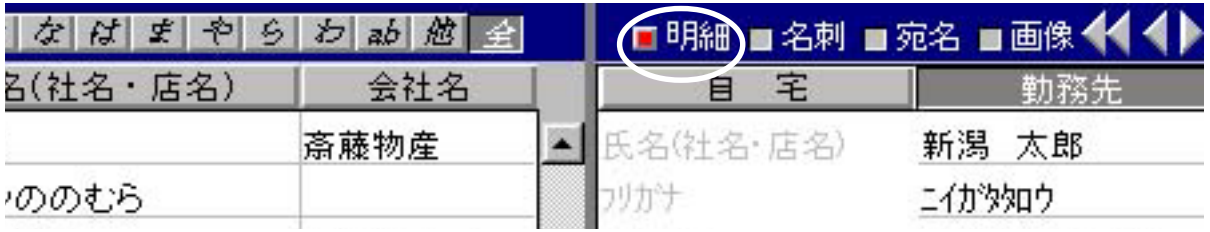

# クリックして の状態にします。

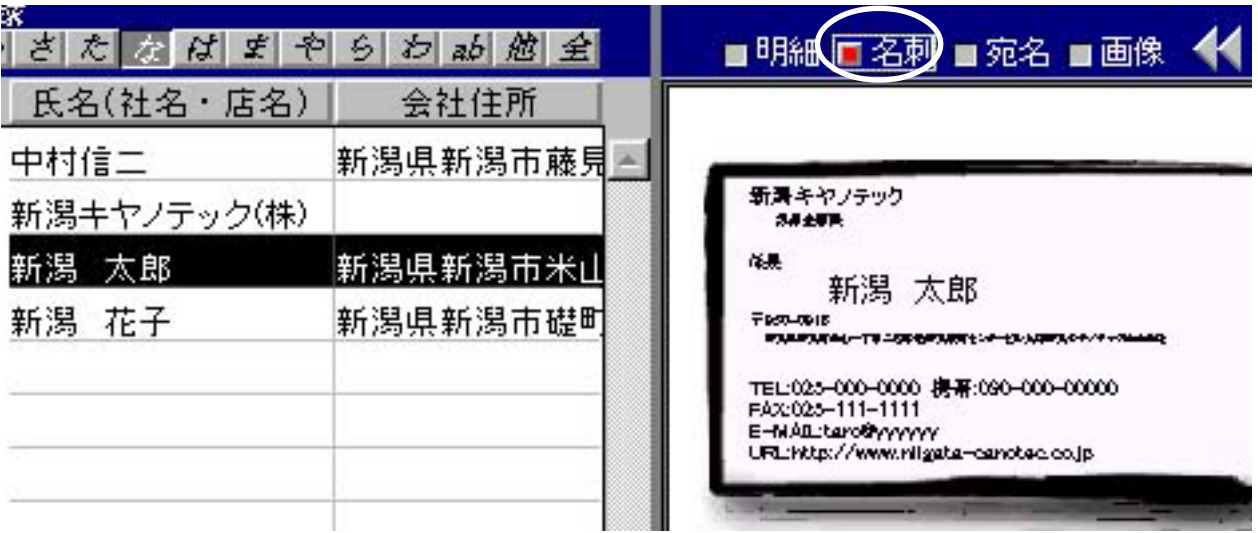

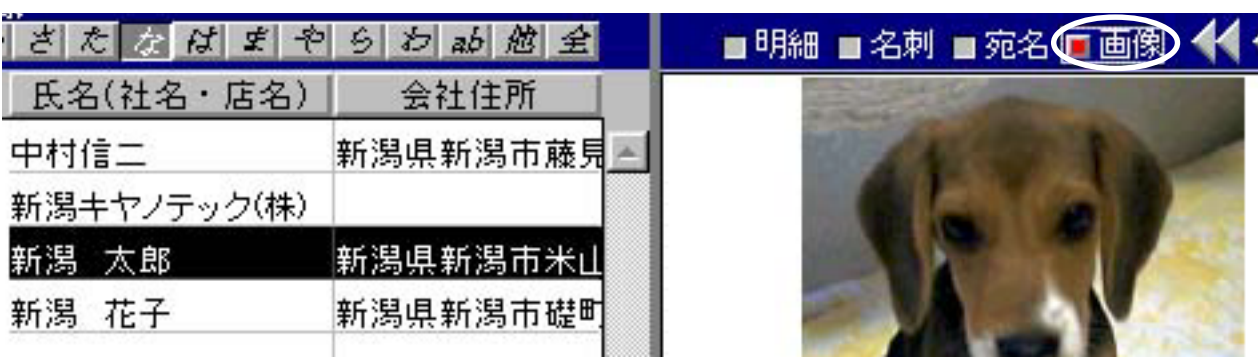

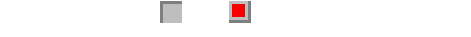

ローロ

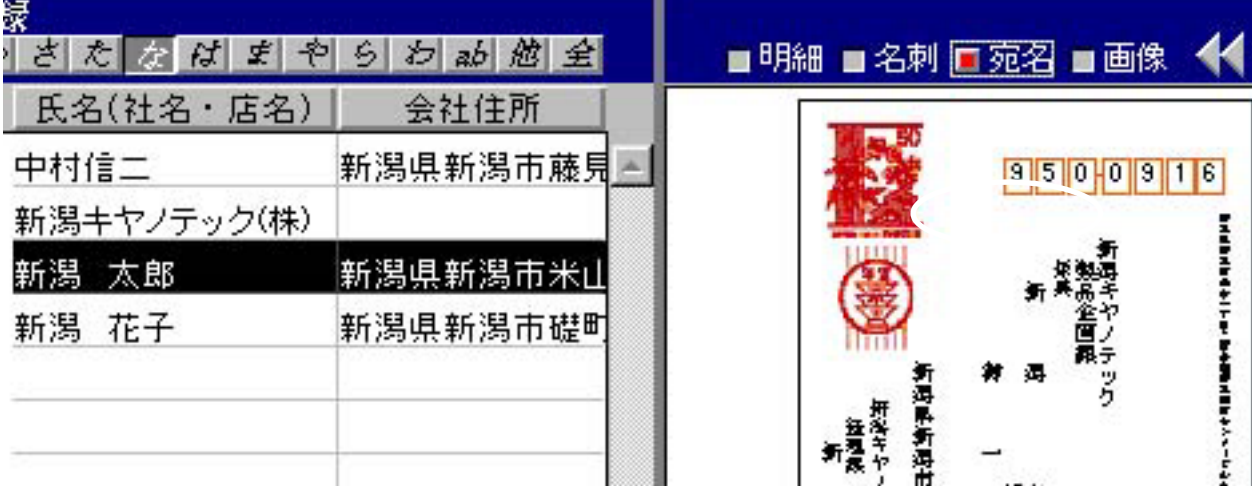

✎MEMO

 $4 \,$ 

 $\mathbb{R}$  and  $\mathbb{R}$ 

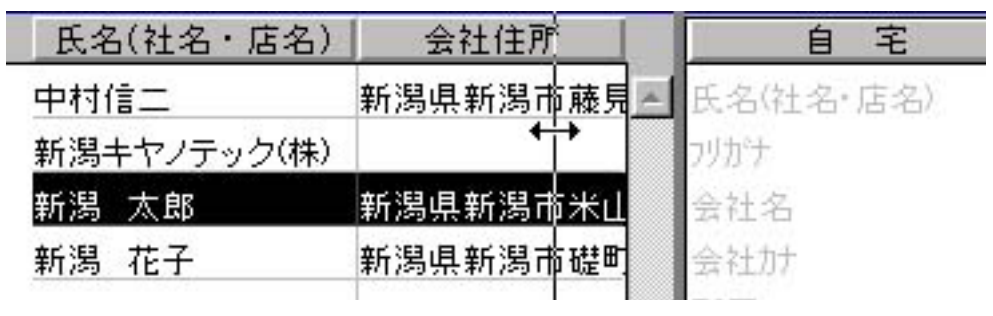

$$
\mathcal{V} = \mathcal{V} \mathcal{V} = \mathcal{V} \mathcal{V}
$$

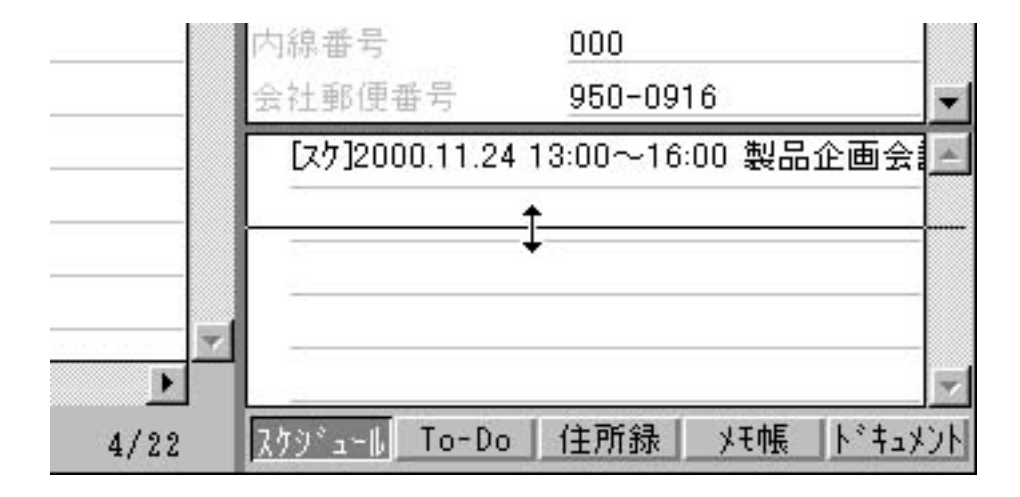

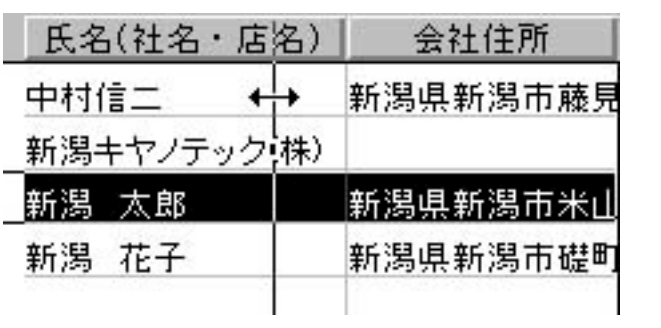

 $\begin{array}{ccc} \hbox{$\uparrow$}\hskip-2.2pt \hbox{$\uparrow$}\hskip-2.2pt \hbox{$\uparrow$}\hskip-2.2pt \hbox{$\uparrow$}\hskip-2.2pt \hbox{${\scriptstyle\uparrow}$}\hskip-2.2pt \hbox{${\scriptstyle\uparrow}$}\hskip-2.2pt \hbox{${\scriptstyle\uparrow}$}\hskip-2.2pt \hbox{${\scriptstyle\uparrow}$}\hskip-2.2pt \hbox{${\scriptstyle\uparrow}$}\hskip-2.2pt \hbox{${\scriptstyle\uparrow}$}\hskip-2.2pt \hbox{${\scriptstyle\uparrow}$}\hskip-2.2pt \hbox{${\scriptstyle\$ 

### **1.** [一覧]の先頭の項目を右マウスボタンでクリックします。

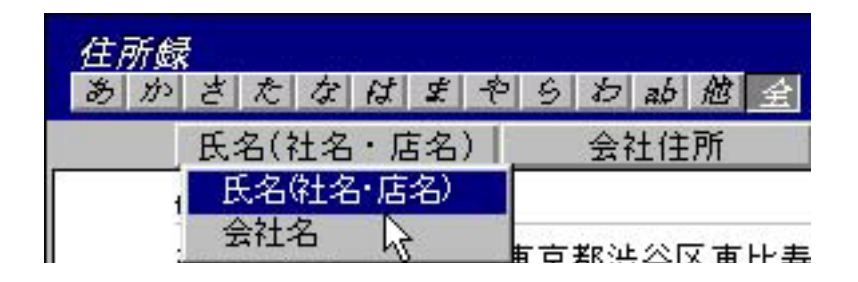

## **1.** [住所録]-[表示オプションの設定]コマンドを選択します。

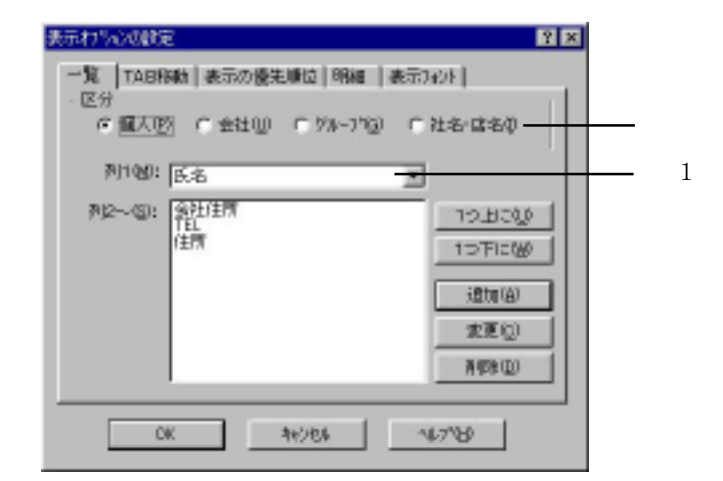

# **2.** [区分]から表示順を変更する区分を選択します。

- **3.** 1
- **4.** OK

# ✎MEMO

### **1.** [住所録]-[表示オプションの設定]コマンドを選択します。

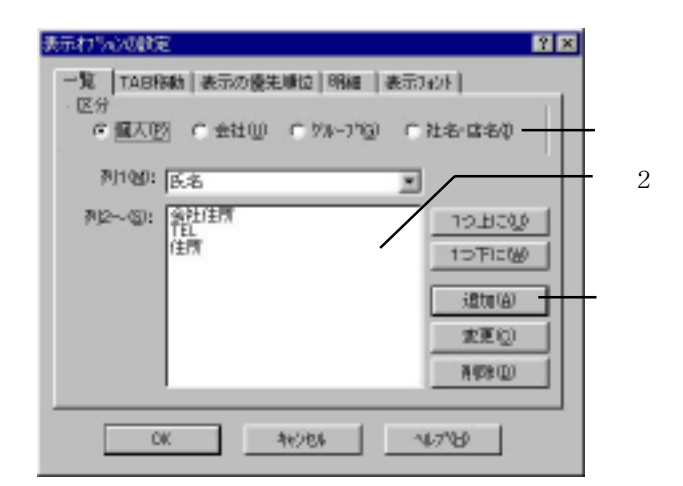

# **2.** [区分]から表示項目を設定する区分を選択します。

# **3.** [detect] in the contract of  $\mathcal{L}$

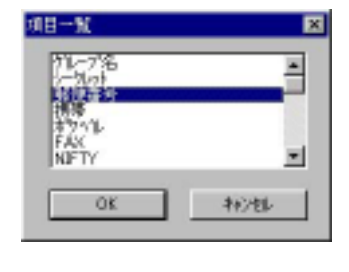

**4.** OK

 $2$ 

**5.** OK

 $2$   $2$ 

✎MEMO

# ✎MEMO

**1.** [住所録]-[表示オプションの設定]コマンドを選択します。

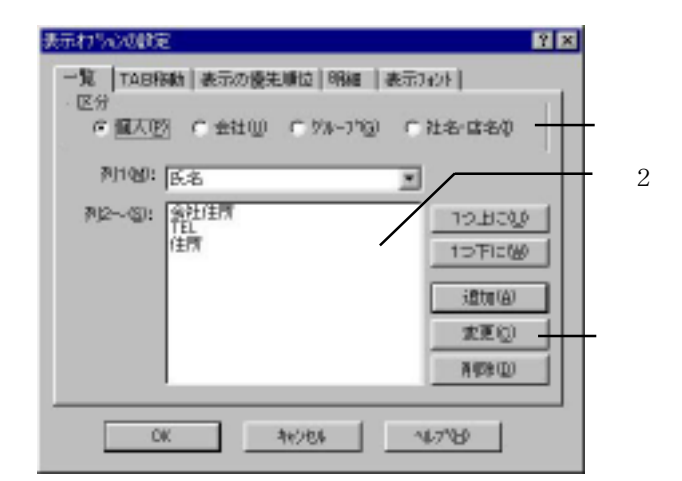

 $\mathbf B$ 

**2.** [区分]から表示項目を設定する区分を選択します。

### **3.** 2  $\frac{1}{2}$   $\frac{1}{2}$   $\frac{1$

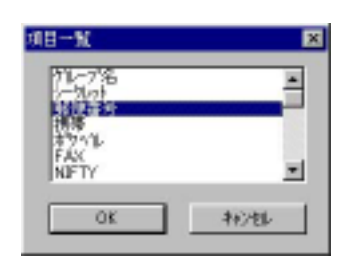

#### **4.** 入れ替えたい項目を選択します。

# ✎MEMO

**1.** [一覧]の項目を右マウスボタンでクリックします。

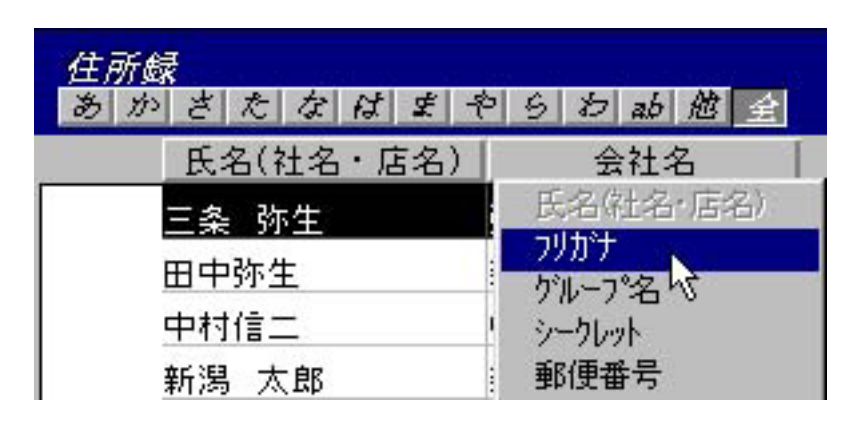

**2.** ポップアップメニューから表示したい項目を選択します。

**1.** [住所録]-[表示オプションの設定]コマンドを選択します。

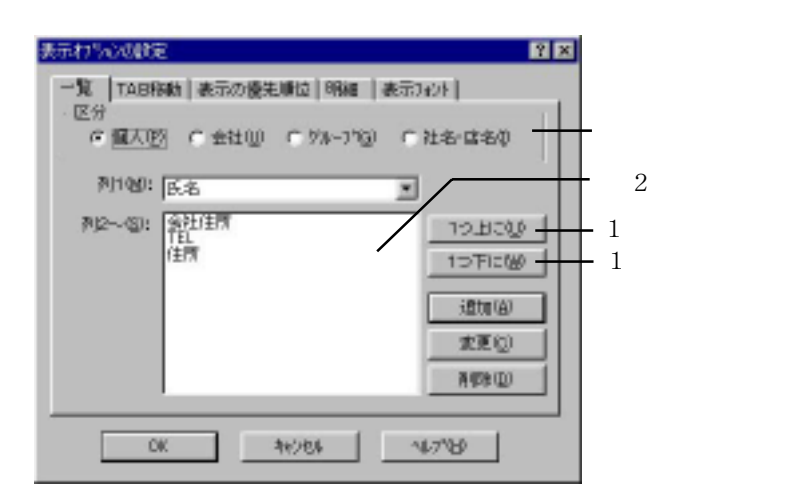

**2.** [区分]から表示項目の並び順を設定する区分を選択します。

**3.**  $\frac{2}{\sqrt{3}}$ 

**4.**  $\frac{1}{1}$ 

# **5.** OK

✎MEMO

### **1.** [住所録]-[表示オプションの設定]コマンドを選択します。

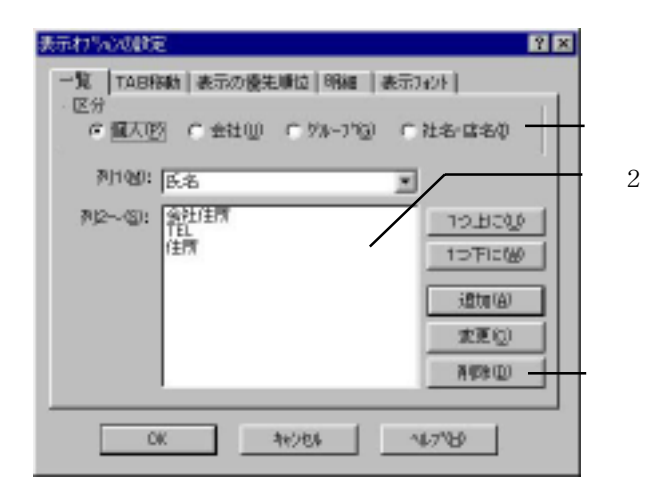

 $\mathbf 1$ 

**2.** [区分]から表示項目を削除する区分を選択します。

- **3.** 2  $\overline{\phantom{a}}$
- **4.** OK

✎MEMO

#### **1.** [住所録]-[表示オプションの設定]コマンドを選択します。

# **2.** [*Web: 1997]*

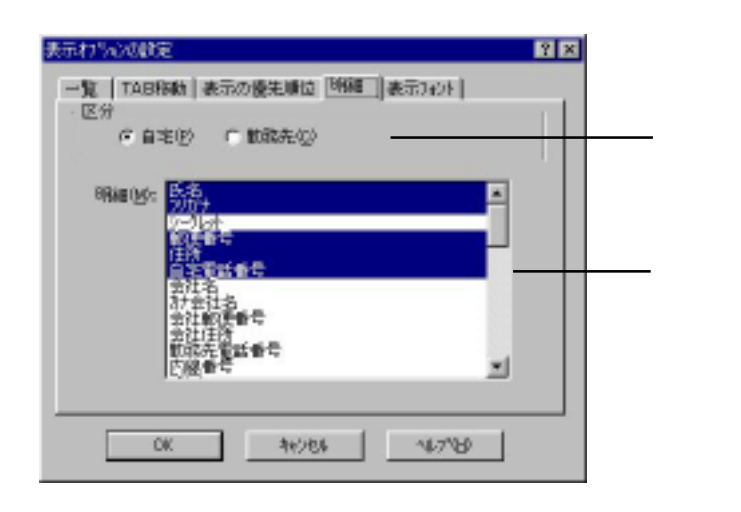

# **3.** [区分]から「自宅」と「勤務先」のどちらの表示項目を変更するか選択します。

# **4.** [明細]から表示項目をクリックし反転させます。

# **5.** OK

# ✎MEMO

 $\mathbf B$ 

**1.** [住所録]-[表示オプションの設定]コマンドを選択します。

# **2.** [表示の優先順位]タブをクリックします。

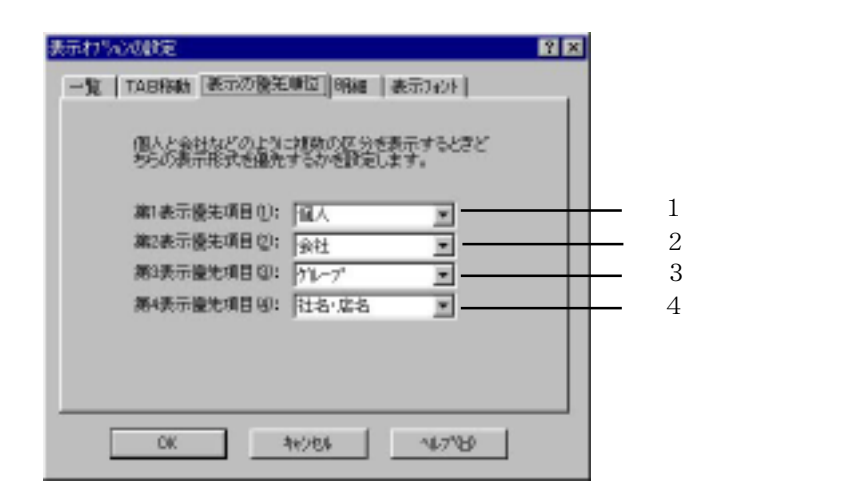

- **3.** 優先順位の高い順に[第 1  $\sim$   $\sim$   $\sim$
- **4.** OK

 $4 \pm 2$ 

# $\Box$  Tab  $\Box$  Tab  $\Box$  Tab  $\Box$  Tab  $\Box$  Tab  $\Box$  Tab  $\Box$  Tab  $\Box$   $\Box$   $\Box$

**1.** [住所録]-[表示オプションの設定]コマンドを選択します。

# **2.** TAB

# TAB

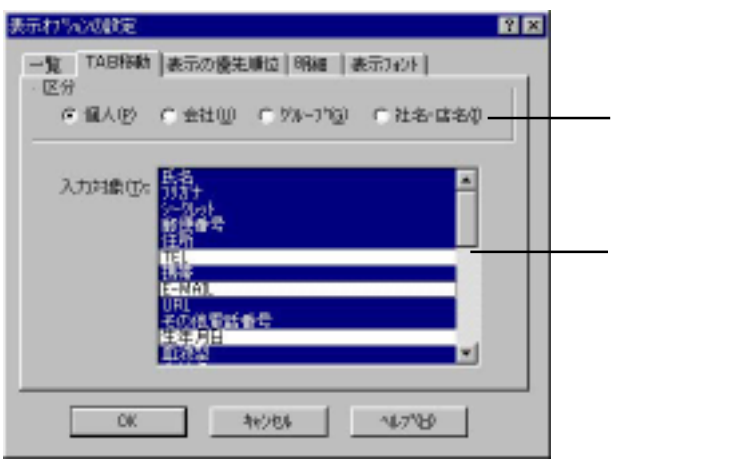

**3.** [区分]からタブ位置を設定する区分を選択します。

**4.** [入力対象]からタブを位置づけたい項目をクリックし反転させます。

 $\rm Tab$ 

#### **1.** [住所録]-[表示オプションの設定]コマンドを選択します。

# **2.** [表示フォント]タブをクリックします。

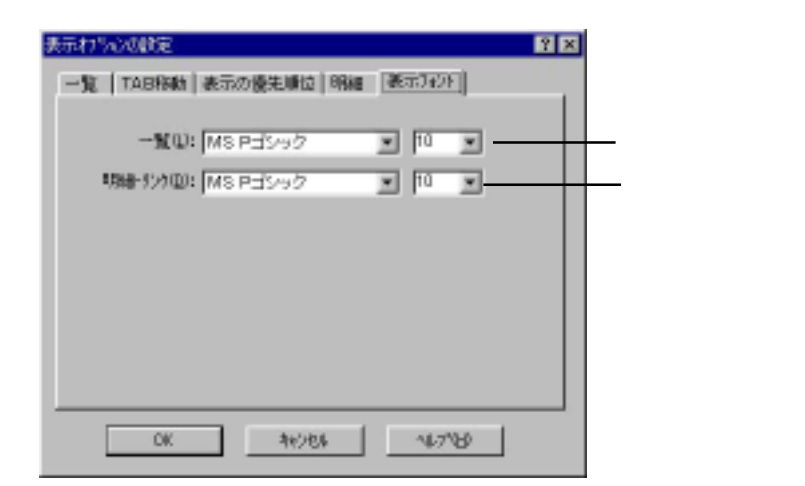

- **3.** [一覧]で[一覧]の表示フォントと文字サイズを選択します。
- **4.** [明細・リンク]で[明細欄]と[リンク欄]の表示フォントと文字サイズを選択します。
- **5.** OK

# 1. [<sub>法】</sub>[役職・項目名称の設定]

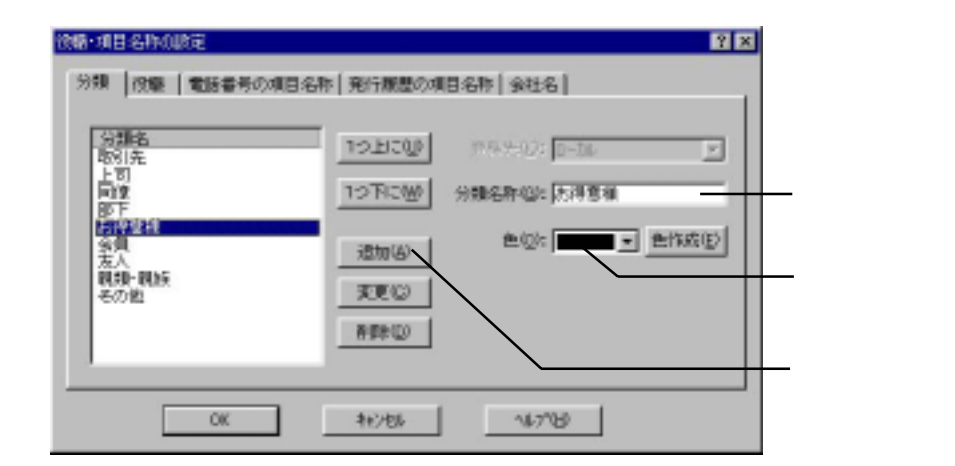

**2.** 分類の名前や色などを設定します。

**3.** [detect] in the contract of  $\mathbb{R}$  in the contract of  $\mathbb{R}$  in the contract of  $\mathbb{R}$ 

1. [住所]-[役職・項目名称の設定]-[役職・項目名称の設定]

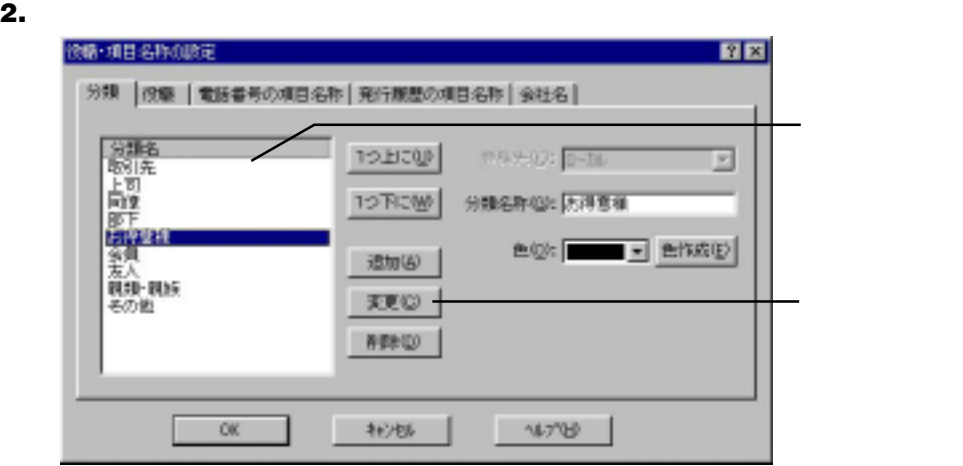

**3.**  $\overline{\phantom{a}}$ 

**4.** OK

1. [<sub>位</sub>職・項目名称の設定]

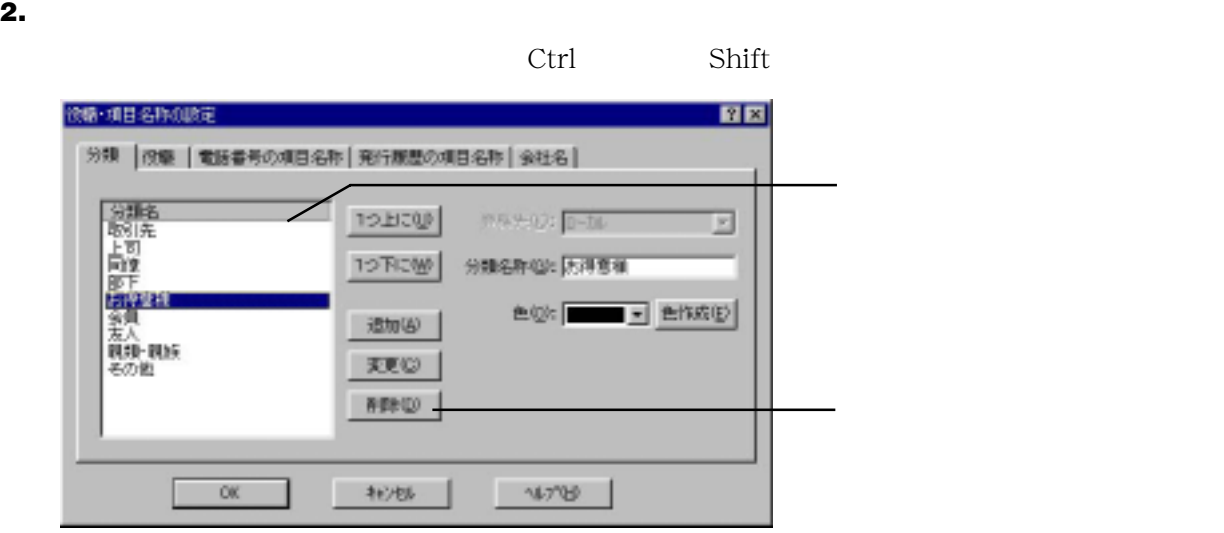

**3.** [<del>numeral</del>  $\overline{\phantom{a}}$ ]

# 1. [<sub>法】</sub>[役職・項目名称の設定]

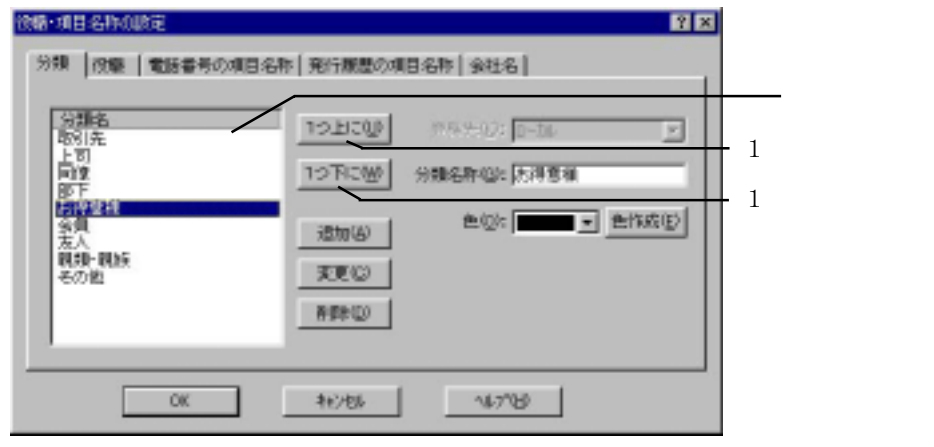

**2.** [分類一覧]から表示順を変えたい分類を選択します。

- **3.**  $\frac{1}{1}$ 
	- $\mathbf 1$  , the contract  $\mathbf 1$  of  $\mathbf 1$  or  $\mathbf 1$  or  $\mathbf 1$  or  $\mathbf 1$  or  $\mathbf 1$  or  $\mathbf 1$

[分類一覧]

### 1. [<sub>位</sub>職・項目名称の設定]

# **2.** [役職]タブをクリックします。

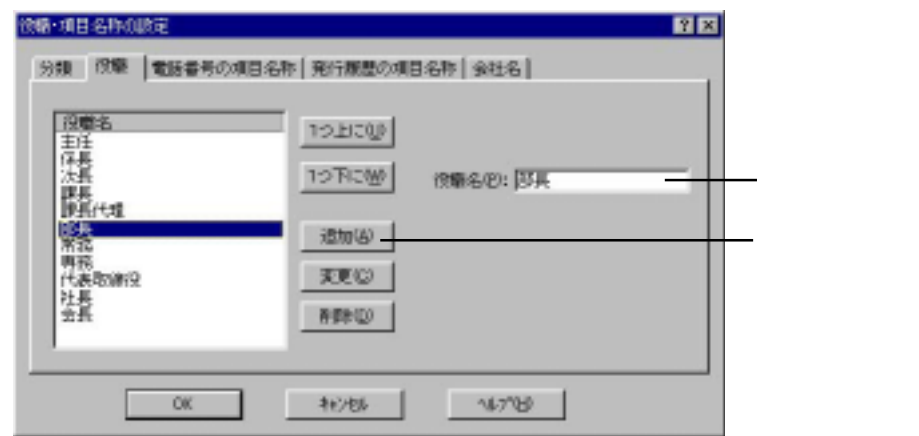

# **3.** [

**4.** OK

1. [<sub>位</sub>職・項目名称の設定]

**2.** [役職]タブをクリックします。

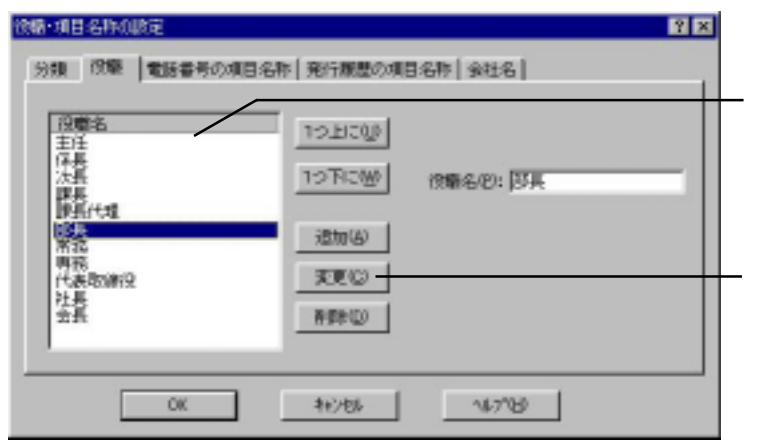

#### **3.** [役職一覧]から変更したい役職を選択します。

- **4.** [
- **5.** OK

# 1. [<sub>法】</sub>[役職・項目名称の設定]

# **2.** [役職]タブをクリックします。

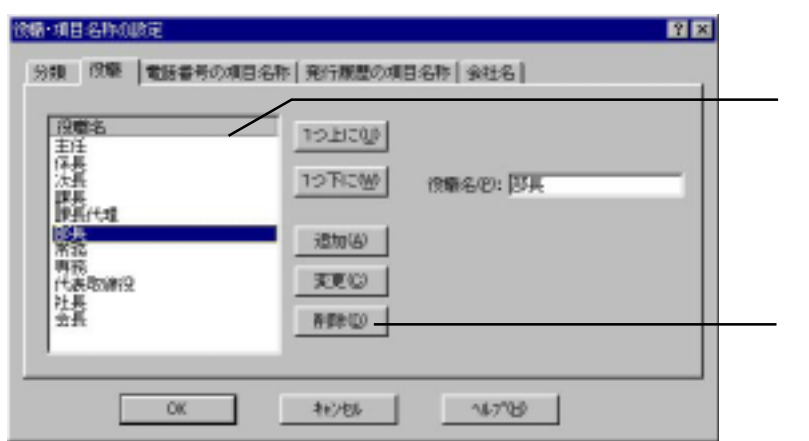

**3.** [役職一覧]から削除したい役職を選択します。

- **4.** [削除]ボタンをクリックします。
- **5.** OK

[役職一覧]

1. [<sub>位</sub>職・項目名称の設定]

**2.** [役職]タブをクリックします。

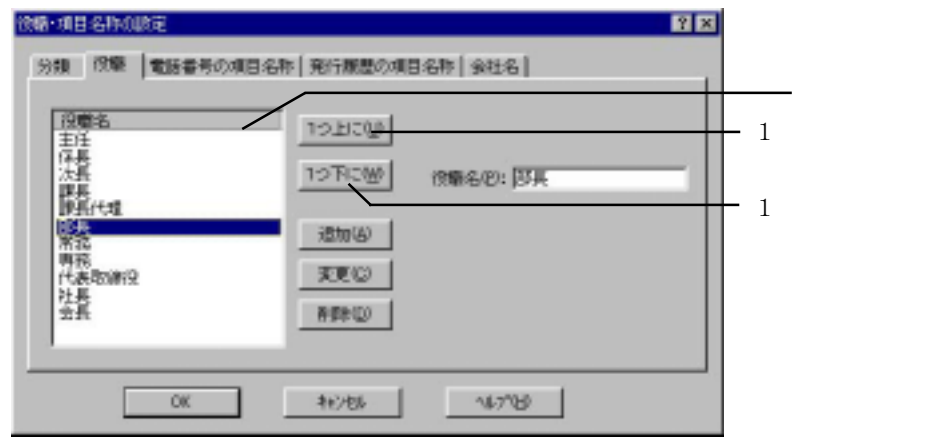

**3.** [役職一覧]から表示順を変えたい役職を選択します。

- **4.** 表示順を上げたい場合は、目的の位置になるまで[ 1  $\sim$  $1$
- **5.** OK

### 1. [<sub>法】</sub>[役職・項目名称の設定]

# **2.** [電話番号の項目名称]タブをクリックします。

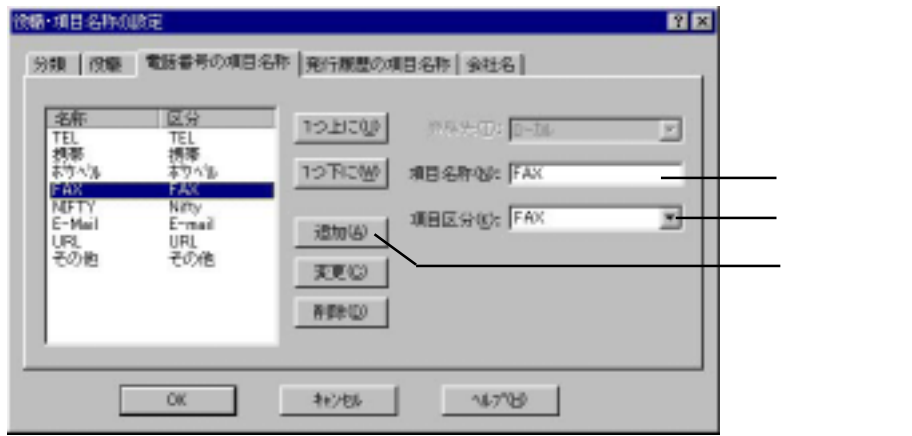

 $\mathcal{L}_{\text{max}}$ 

**3.** 電話名称の項目

TEL FAX Nifty

**4.** [detect] in the contract of  $\mathcal{L}$ 

**5.** OK

L,
1. [住所]-[役職・項目名称の設定]-[役職・項目名称の設定]

**2.** [電話番号の項目名称]タブをクリックします。

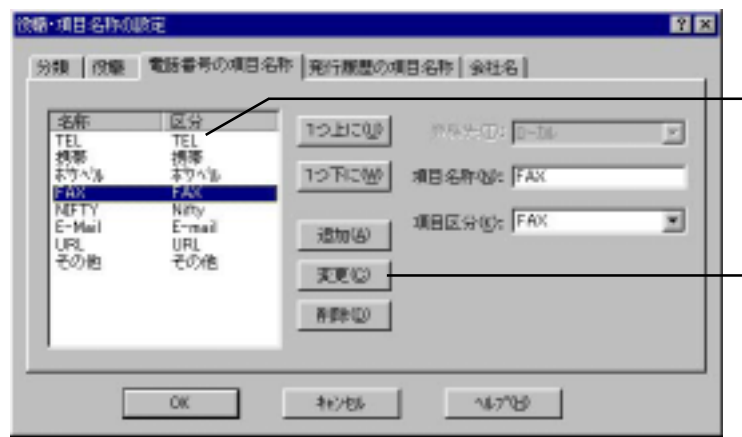

[電話番号一覧]

[変更]ボタン

**3.** [電話番号一覧]から変更したい電話番号の項目を選択します。

**4.** 変更箇所を設定しなおして[変更]ボタンをクリックします。

**5.** OK

1. [住所]-[役職・項目名称の設定]-[役職・項目名称の設定]

**2.** [電話番号の項目名称]タブをクリックします。

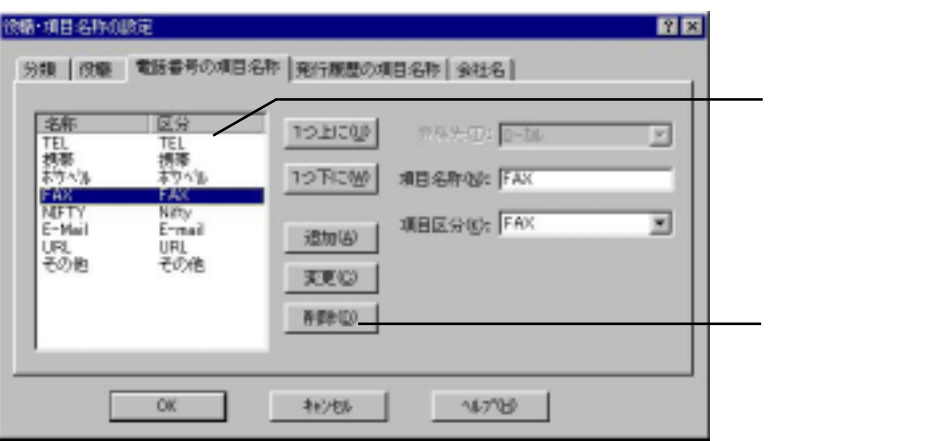

- **3.** [電話番号 ] [電話番号 ] [電話番号 ] [電話番号 ] [電話番号 ] [電話番号 ] [電話番号 ] [電話番号 ] [電話番号 ] [電話番号 ] [電話
- **4.** [削除]ボタンをクリックします。
- **5.** OK

1. [住所]-[役職・項目名称の設定]-[役職・項目名称の設定]

**2.** [電話番号の項目名称]タブをクリックします。

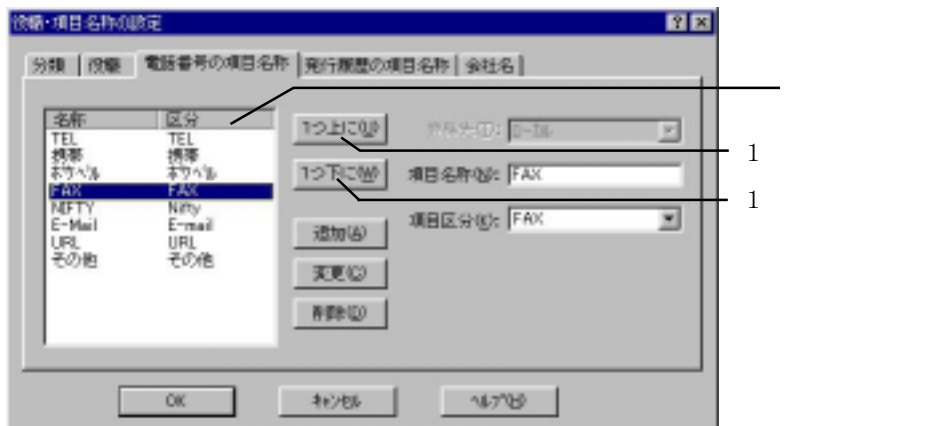

**3.** [電話番号 ] [電話番号 ] [電話番号 ] [電話番号 ] [電話番号 ] [電話番号 ] [電話番号 ] [電話番号 ] [電話番号 ] [電話番号 ] [電話番号 ] [電話番号 ] [電話番号 ] [電話

**4.** 表示順を上げたい場合は、目的の位置になるまで[ 1  $\sim$   $\sim$   $\sim$   $\sim$   $\sim$   $\sim$ 

1  $\sim$ 

[電話番号一覧]

1. [<sub>位</sub>職・項目名称の設定]

**2.** [発行履歴の項目名称]タブをクリックします。

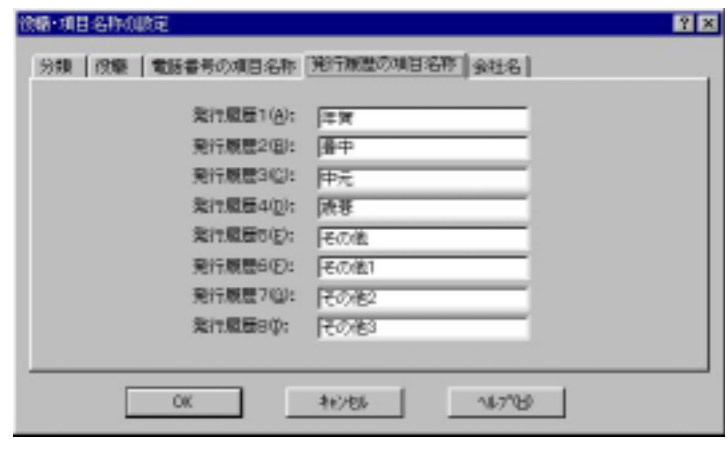

**3.**  $1$  8

FAX E-Mail URL

1. [<sub>法】</sub>[役職・項目名称の設定]

**2.** [会社名]タブをクリックします。

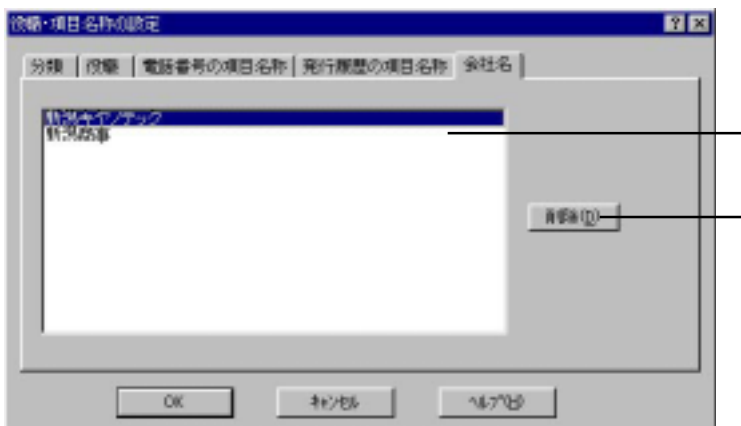

 $\mathrm{TEL}$ 

[会社名一覧]

 $\blacksquare$ 

**3.**  $\blacksquare$ 

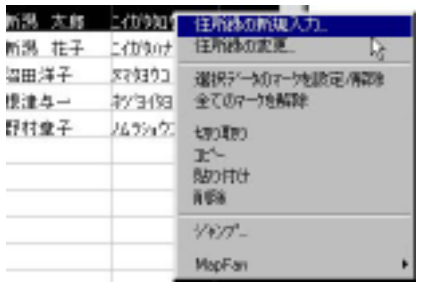

 $---------$ 

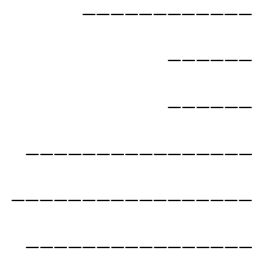

[削除]------------------- 選択した住所録を削除します。

[ジャンプ]----------------[ジャンプ]ダイアログから目的の場所へ移動できます。

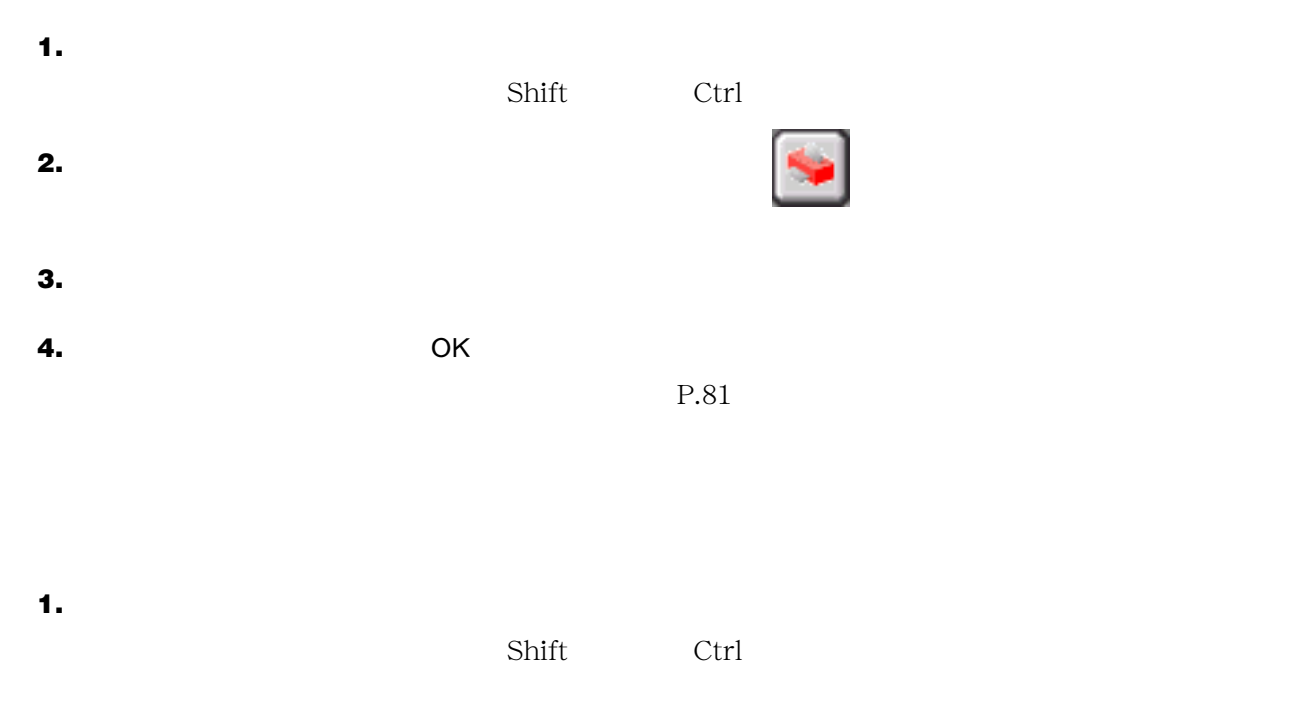

**2.** 選択した住所録の前の部分をクリックします。または、[住所録]-[選択データのマークを設定/解

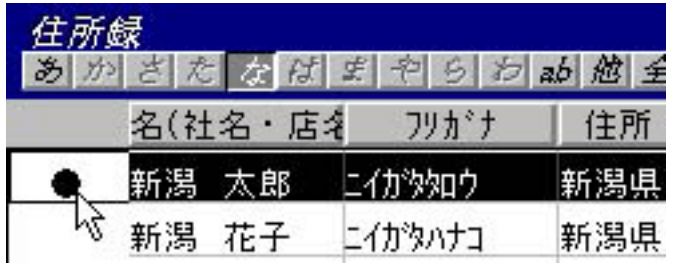

**3.** [*Projection*] **4.** [*C*]  $\overline{C}$  [*C*]  $\overline{C}$  [*C*]  $\overline{C}$  [*C*]  $\overline{C}$  [*C*]  $\overline{C}$  [*C*]  $\overline{C}$  [*C*]  $\overline{C}$  [*C*]  $\overline{C}$  [*C*]  $\overline{C}$  [*C*]  $\overline{C}$  [*C*]  $\overline{C}$  [*C*]  $\overline{C}$  [*C*]  $\overline{C}$  [*C*]  $\overline{C}$  [*C*] **5.** OK  $P.81$ 

## **1.** [編集]-[検索]コマンドを選択します。

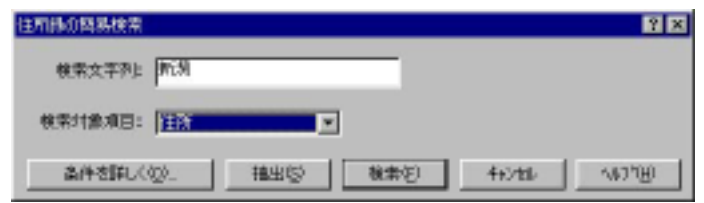

### **2.**  $\blacksquare$

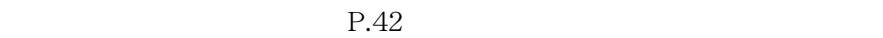

- **3** [*t*  $\mathbf{A}$   $\mathbf{B}$   $\mathbf{A}$   $\mathbf{B}$   $\mathbf{A}$   $\mathbf{B}$   $\mathbf{A}$   $\mathbf{B}$   $\mathbf{B}$   $\mathbf{B}$   $\mathbf{A}$   $\mathbf{B}$   $\mathbf{B}$   $\mathbf{B}$   $\mathbf{B}$   $\mathbf{B}$   $\mathbf{B}$   $\mathbf{B}$   $\mathbf{B}$   $\mathbf{B}$   $\mathbf{B}$   $\mathbf{B}$   $\mathbf{B}$   $\mathbf{B$ **4.** 検索結果の一部の住所録だけを印刷したい場合は[検索結果]ウィンドウで印刷したい住所録に
- **5.** [印刷]ボタンをクリックします。
- **6.** 検索結果の住所録を全て印刷したい場合は[印刷]ダイアログの[全ての住所録]を選択し、[検索結
- **7.** OK

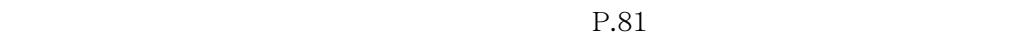

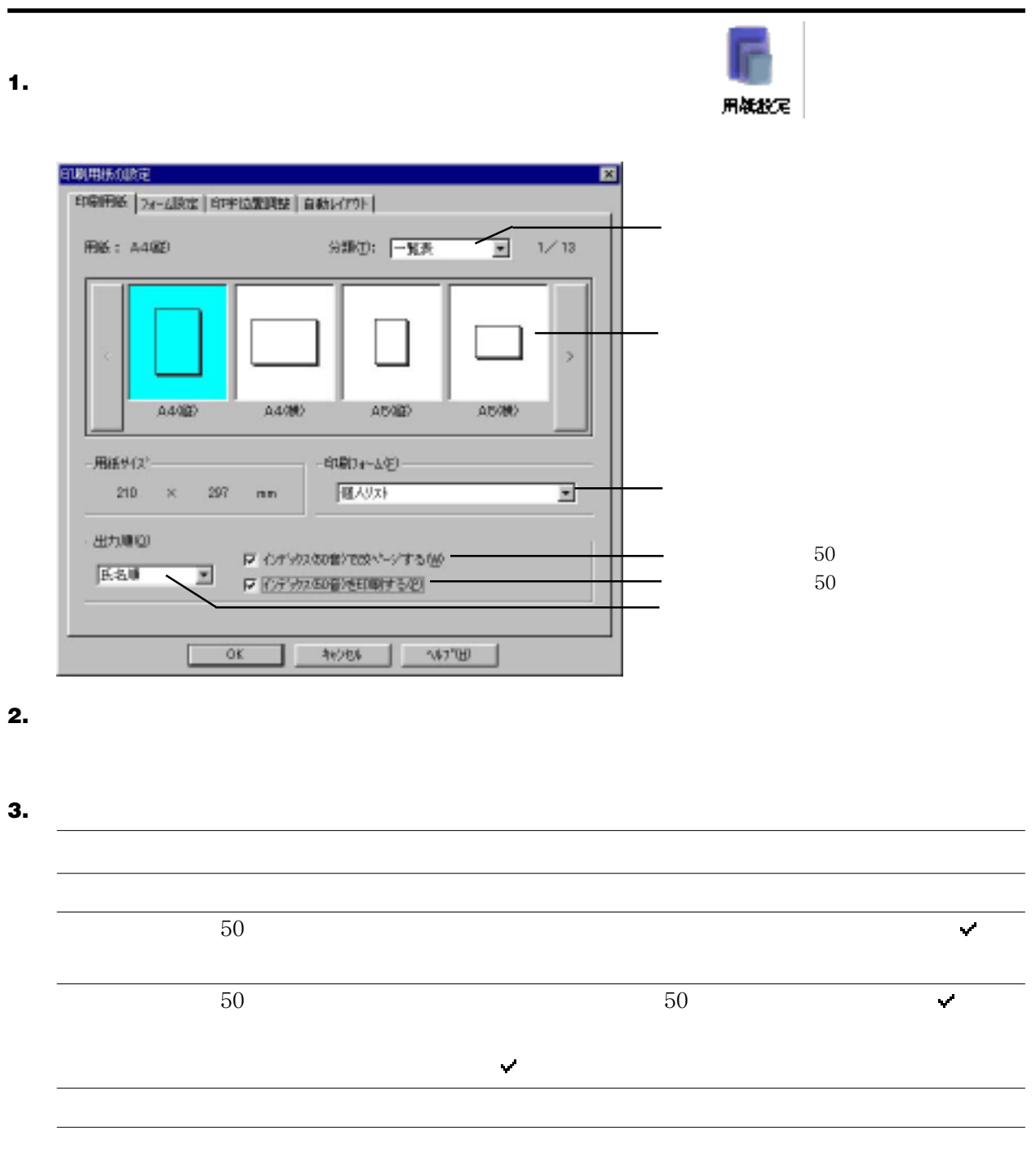

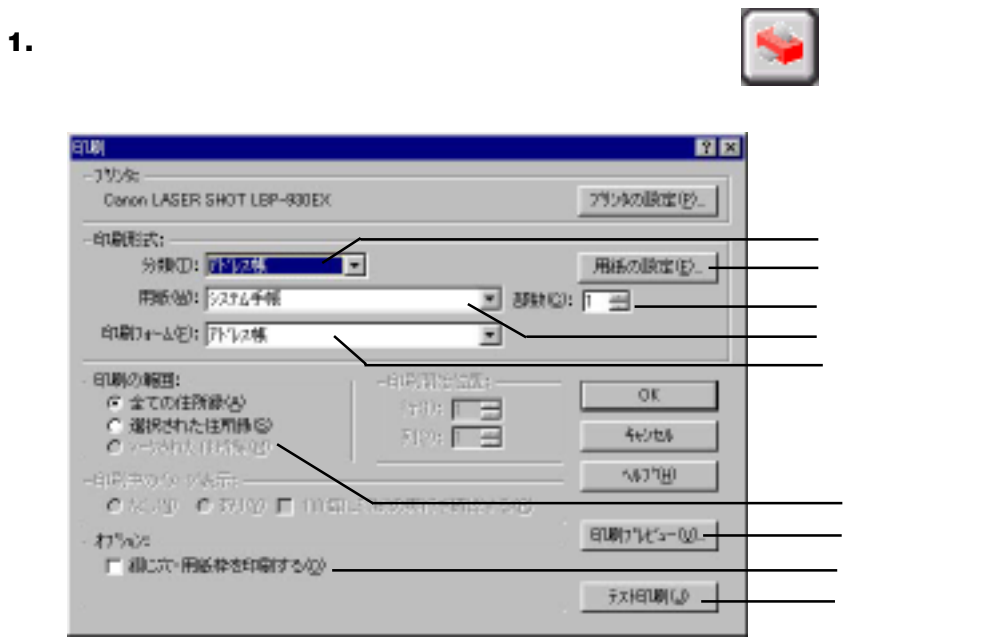

**2.** 住所録の印刷条件を設定します。

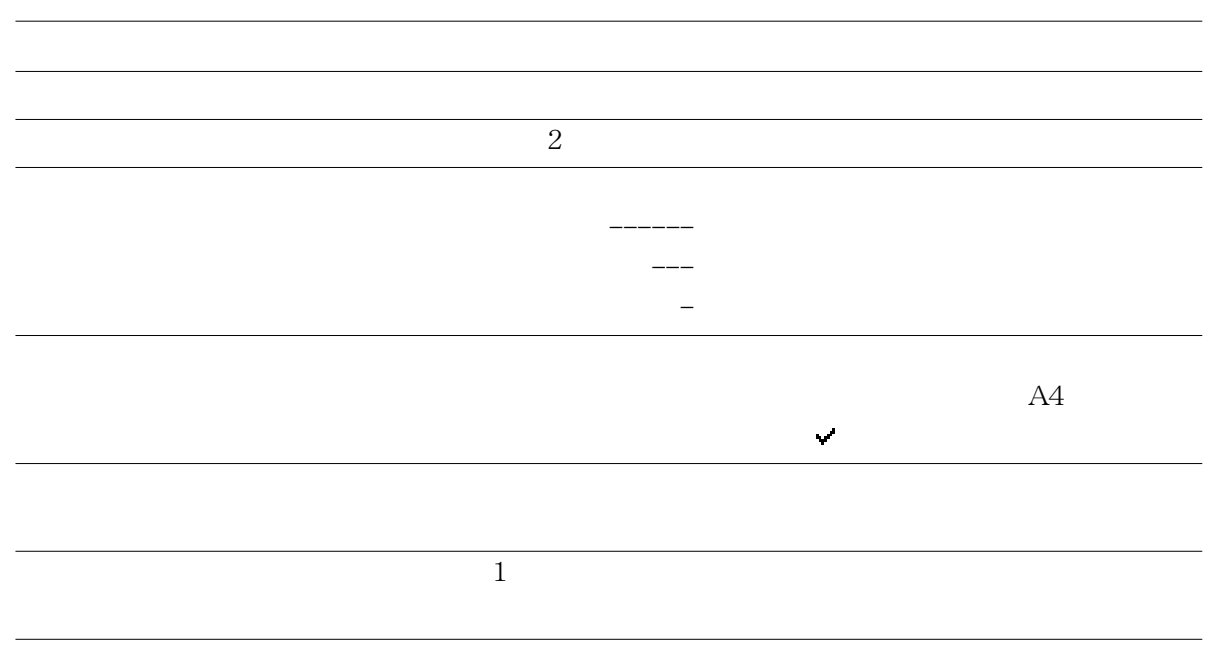

[印刷プレビュー]

[テスト印刷]

[綴じ穴・用紙枠を印字する]

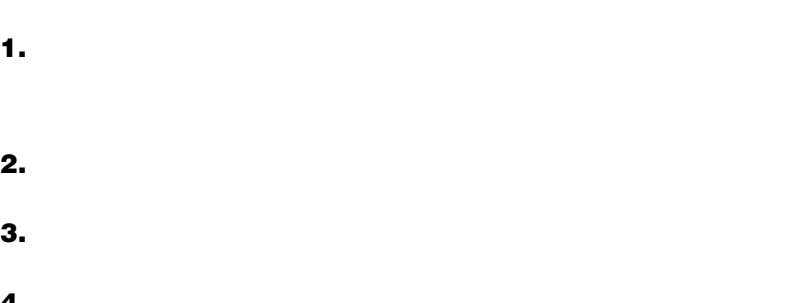

**4.** [フォーム設定]タブをクリックします。

**5.** [フォーム名]からレイアウトを変更したいフォームを選択します。

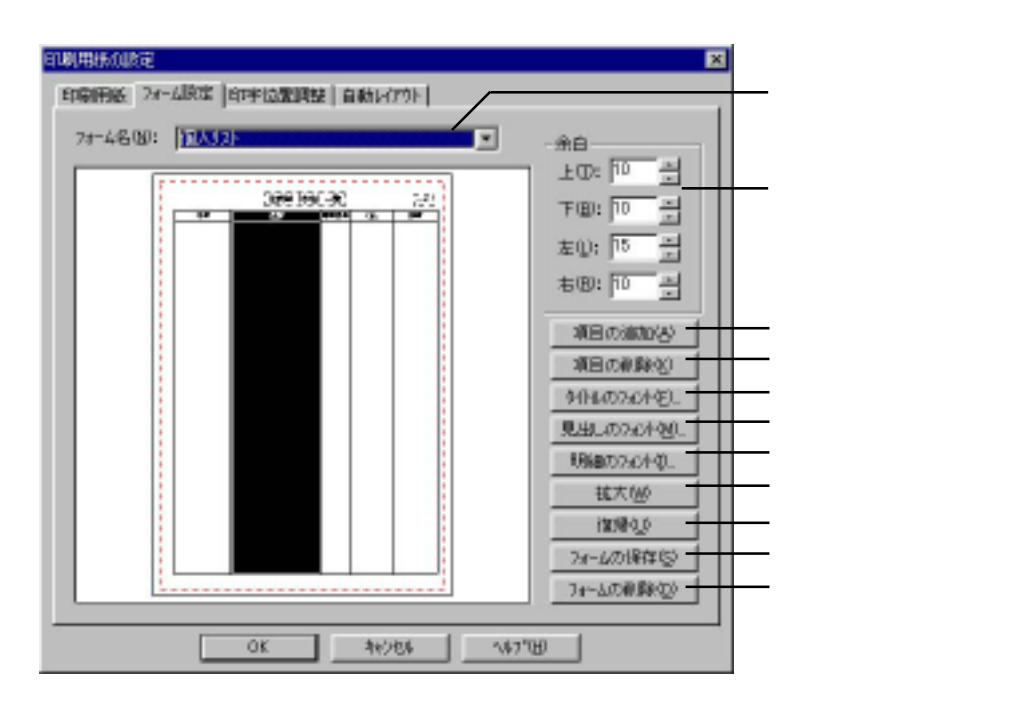

**6.**  $\blacksquare$ 

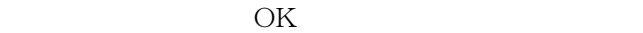

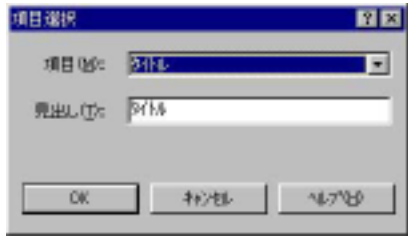

 $\blacksquare$ 

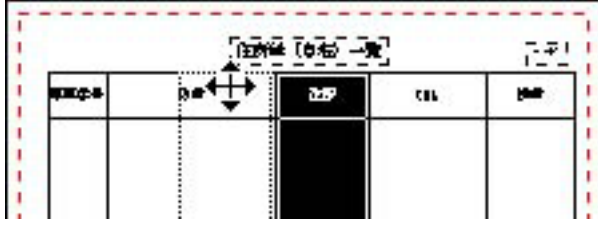

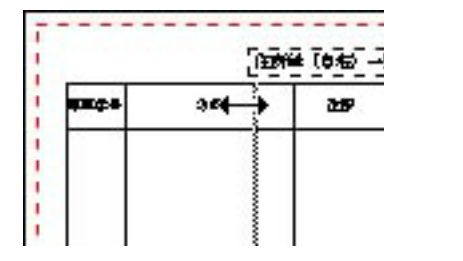

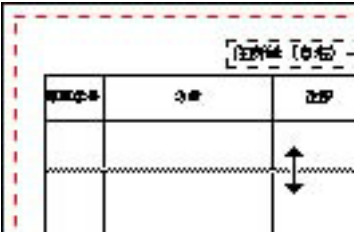

**7.** マックします。<br>ボタンをクリックします。

**8.** OK

✎MEMO

**1.** [ファイル]-[印刷用紙の設定]コマンドを選択します。

- **2.** [分類]から「チェックリスト」または「アドレス帳」を選択します。
- **3.** [用紙]からフォームを変更したい用紙の種類を選択します。
- **4.** [フォーム設定]タブをクリックします。

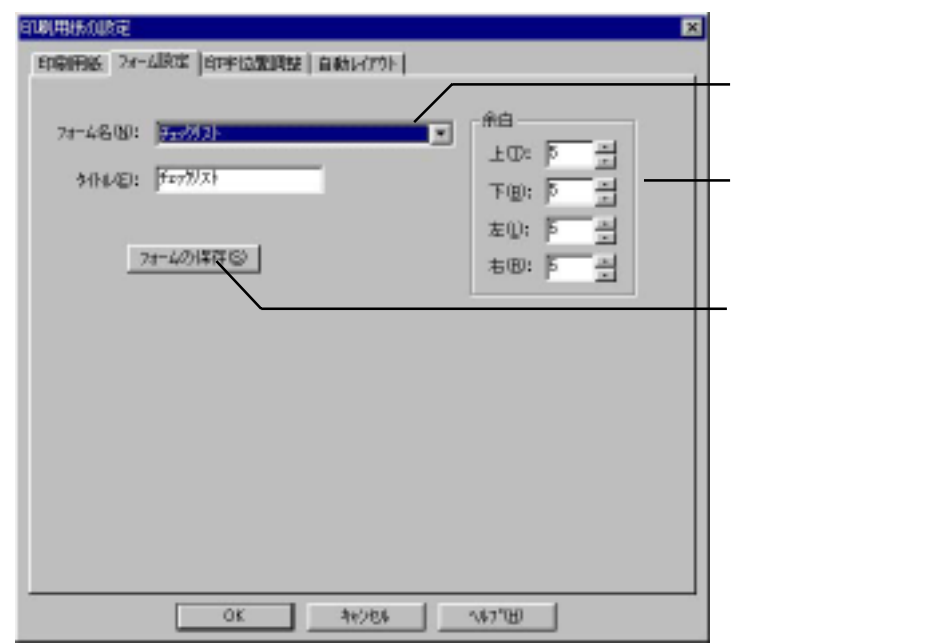

**5.** [フォーム名]から余白やタイトルを変更したいフォームを選択します。

- **6.** チェックリストの場合は、[余白]で上下左右の余白を設定し、タイトルを入力します。アドレス帳の
- **7.** [*C*] [*C*]  $\mathbf{Z} = \mathbf{Z} \mathbf{Z} + \mathbf{Z} \mathbf{Z}$
- 
- **8.** OK

# **1.** [ファイル]-[印刷用紙の設定]コマンドを選択します。

## **2.** [分類]から印字位置を変更したい用紙を選択します。

**3.** [*P*]  $\frac{1}{2}$  [*P*]  $\frac{1}{2}$  [*P*]  $\frac{1}{2}$  [*P*]  $\frac{1}{2}$  [*P*]  $\frac{1}{2}$  [*P*]  $\frac{1}{2}$  [*P*]  $\frac{1}{2}$  [*P*]  $\frac{1}{2}$  [*P*]  $\frac{1}{2}$  [*P*]  $\frac{1}{2}$  [*P*]  $\frac{1}{2}$  [*P*]  $\frac{1}{2}$  [*P*]  $\frac{1}{2}$  [*P*]  $\frac$ 

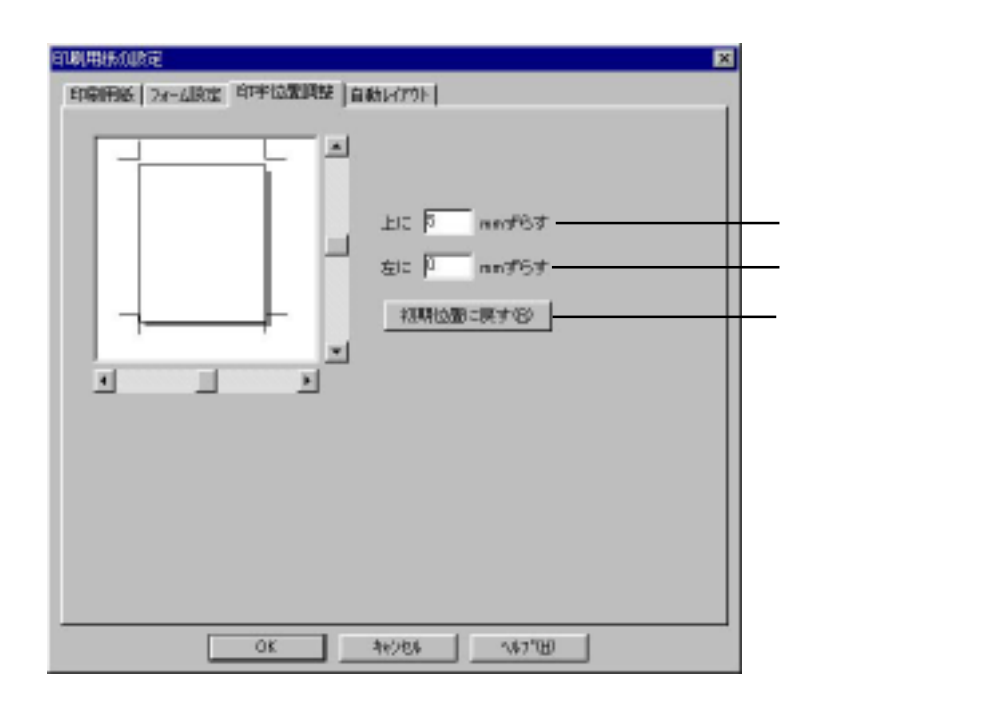

**4.** [上に][左に]にずらし幅を入力します。下方向や右方向にずらしたい場合は、マイナス入力します。

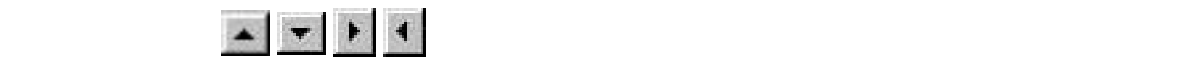